**Referencia de plug-ins**

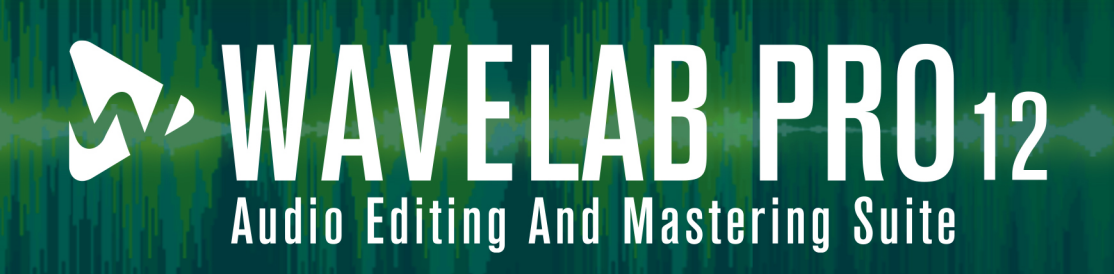

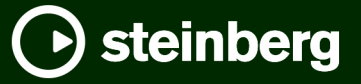

El equipo de documentación de Steinberg: Cristina Bachmann, Martina Becker, Heiko Bischoff, Lillie Harris, Christina Kaboth, Dennis Martinez, Insa Mingers, Matthias Obrecht, Sabine Pfeifer

Traducción: Ability InterBusiness Solutions (AIBS), Moon Chen, Jérémie Dal Santo, Rosa Freitag, GiEmme Solutions, Josep Llodra Grimalt, Vadim Kupriianov, Roland Münchow, Boris Rogowski, Sergey Tamarovsky

Este documento proporciona un mejor acceso para las personas ciegas o con problemas de visión. Por favor, tenga en cuenta que debido a la complejidad y al número de imágenes en este documento, no es posible incluir textos descriptivos a las imágenes.

La información en este documento está sujeta a cambios sin notificación previa y no representa un compromiso por parte de Steinberg Media Technologies GmbH. El software descrito en este documento está sujeto al Acuerdo de Licencia y no se puede copiar a otros medios excepto que esté permitido específicamente en el Acuerdo de Licencia. Ninguna parte de esta publicación se puede copiar, reproducir, retransmitir o grabar, bajo ningún propósito, sin previo permiso escrito de Steinberg Media Technologies GmbH. Los titulares de una licencia registrada del producto descrito aquí pueden imprimir una copia de este documento para su uso personal.

Todos los nombres de productos y compañías son marcas registradas ™ o ® por sus respectivos propietarios. Para más información, visite por favor www.steinberg.net/trademarks.

© Steinberg Media Technologies GmbH, 2024.

Todos los derechos reservados.

WaveLab Pro\_12.0.0\_es-ES\_2024-01-24

# **Tabla de Contenidos**

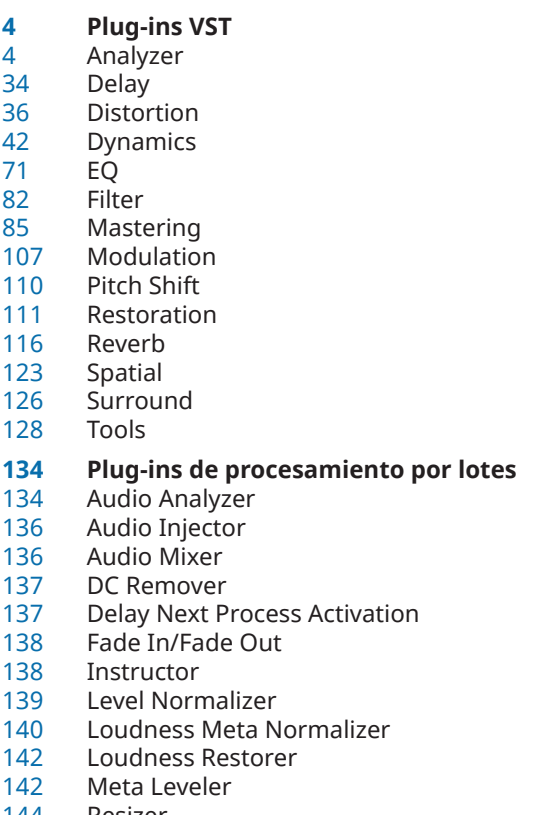

- 
- Resizer<br>144 Stereo t
- Stereo to Mono<br>145 Trimmer **Trimmer**
- 
- **Índice**

# <span id="page-3-0"></span>**Plug-ins VST**

En WaveLab no hay limitaciones en el uso de plug-ins VST. Se pueden utilizar en cualquier circunstancia que permita insertar un plug-in.

- Puede especificar qué plug-ins VST deberían estar disponibles en el panel **Efectos** y el panel **Procesado final/Dithering** de la **Sección Master** en la pestaña **Organizar** de las **Preferencias de plug-ins**.
- Los plug-ins VST tienen su propia gestión de presets. Puede guardar o cargar efectos programados (presets).

# **Analyzer**

## **SuperVision**

**SuperVision** es un paquete de herramientas profesional para monitorizar y analizar su audio. El plug-in viene con varios módulos diferentes para el análisis de nivel, espectral, de fase o de forma de onda. Sus hasta nueve ranuras para módulos le permiten crear disposiciones personalizadas para una mejor visión general.

**SuperVision** incluye dos modos de procesado diferentes: **Maximum Audio Performance** y **Sample-Accurate Display**. Puede elegir qué modo usar para cada módulo independientemente.

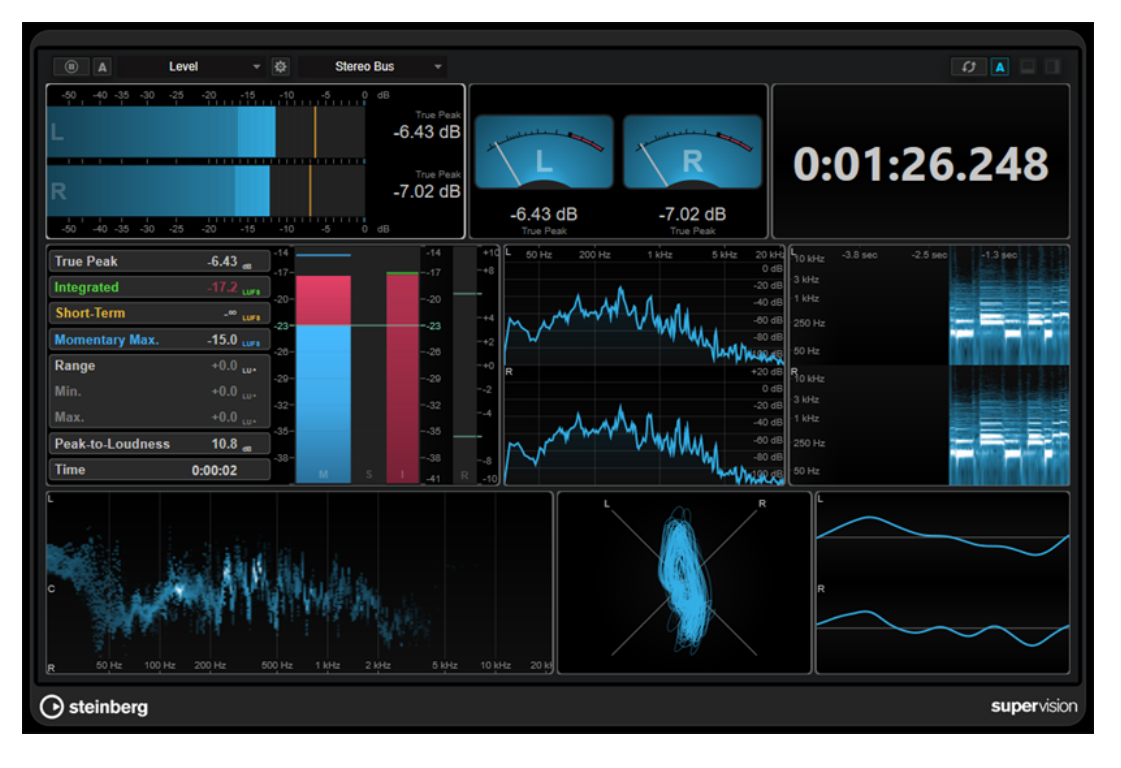

## **Barra de herramientas**

**Pause Measurement**

Pausa/Continúa la medición del módulo seleccionado. Pulse **Alt/Opción** y haga clic en este botón para pausar/continuar todos los módulos al mismo tiempo.

#### **NOTA**

- También puede pausar/continuar la medición del módulo seleccionado haciendo clic derecho en él.
- Si un módulo está en pausa, todavía puede ajustar el visor gráfico que contiene los últimos valores medidos.
- Para todos los módulos que muestren el cursor de reproducción, puede hacer clic en el visor en pausa para ajustar el cursor del proyecto. Esto no es posible durante la grabación.

#### **Hold Current Values on Stop**

## $\vert$  A

Si este botón está activado, los últimos valores medidos permanecen en el visor cuando se detiene la reproducción.

## **Selector de módulo**

Level

Le permite seleccionar un módulo para la ranura seleccionada.

## **Open Module Settings**

登

Abre la ventana **Module Settings**. Proporciona los ajustes del módulo seleccionado.

## **Selector de canal**

**Stereo Bus** 

Le permite seleccionar qué canales se muestran. Las configuraciones de canal disponibles dependen de la configuración de canal de la pista y del módulo seleccionado. **Mixdown** le permite visualizar el valor promedio de todos los canales dentro de la pista.

#### **NOTA**

El selector de canal solo está disponible para configuraciones con dos o más canales.

## **Reset Module Values**

#### $\sigma$

Restablece los valores medidos del módulo seleccionado. Pulse **Alt/Opción** y haga clic en restablecer todos los módulos al mismo tiempo.

#### **NOTA**

También puede restablecer los valores medidos de un módulo pulsando **Ctrl/Cmd** y haciendo clic en él.

#### **Reset Module Values on Start**

#### $\overline{A}$

 $\Box$ 

Si este botón está activado, todos los valores se restablecen automáticamente cuando inicia la reproducción.

#### **Split Horizontally**

Divide la ranura del módulo seleccionado horizontalmente.

**NOTA** 

Este botón no está disponible si se maximiza un módulo.

## **Split Vertically**

## $\Box$

Divide la ranura del módulo seleccionado verticalmente.

**NOTA** 

Este botón no está disponible si se maximiza un módulo.

## **Controles de ranura de los módulos**

Cada ranura de los módulos muestra los controles siguientes en la esquina superior derecha si mueve el ratón sobre ellos:

## **Remove module slot**

⊠

Elimina la ranura del módulo de la disposición del plug-in actual.

#### **Split horizontally**

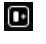

Divide la ranura del módulo horizontalmente.

## **Split vertically**

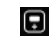

Divide la ranura del módulo verticalmente.

Puede maximizar un módulo haciendo doble clic en él. Para empequeñecerlo, haga doble clic de nuevo o haga clic en el botón de vista estándar .

Si su disposición muestra más de un módulo, puede cambiar el foco haciendo clic en un módulo o pulsando **Tab** .

En algunos módulos, por ejemplo, **Level**, **Loudness** o **Time**, puede pulsar **Ctrl/Cmd** - **S** para copiar valores de parámetros como texto desde el módulo seleccionado al portapapeles para más usos en otras aplicaciones.

Puede mostrar los fotogramas por segundo actuales (fps) de todos los módulos pulsando **Alt/ Opción** - **F** .

VÍNCULOS RELACIONADOS Ventana Module Settings en la página 6 [Módulos de señal](#page-7-0) en la página 8 [Módulos Spectral Domain](#page-18-0) en la página 19 [Módulos Phase](#page-23-0) en la página 24 [Módulos de dominio espacial](#page-27-0) en la página 28 [Módulos de forma de onda](#page-29-0) en la página 30 [Otros](#page-32-0) en la página 33

## **Ventana Module Settings**

En la ventana **Module Settings**, puede realizar ajustes individuales del módulo seleccionado.

Para abrir la ventana **Module Settings**, haga clic en **Open Module Settings** en la barra de herramientas del plug-in.

Los ajustes de la barra de herramientas de la ventana **Module Settings** están disponibles para todos los módulos:

## **Reset Settings**

 $\sigma$ 

 $\widehat{\phantom{0}}$ 

Restablece todos los ajustes de los parámetros a los valores por defecto del módulo seleccionado.

#### **Maximum Audio Performance/Sample-Accurate Display**

Establece el modo de procesado del módulo seleccionado.

Si este botón está activado, se selecciona **Maximum Audio Performance**. En este modo, el plug-in no tiene ningún impacto en el rendimiento del audio, pero el análisis puede que no tenga precisión de muestra.

Si este botón está desactivado, se selecciona **Sample-Accurate Display**. En este modo, no se pierde ninguna muestra de audio para el análisis, pero el rendimiento del audio podría reducirse ligeramente.

**NOTA** 

**Sample-Accurate Display** no está disponible para todos los módulos.

#### **Enable Warnings**

#### $\Delta$

Si este botón está activado, un borde rojo alrededor del módulo afectado indica que el resultado del análisis mostrado puede que no tenga totalmente una precisión de muestra.

**NOTA** 

Este ajuste solo está disponible en el modo **Maximum Audio Performance**.

#### **Force Horizontal Display**

## $\boxed{4}$

Si este botón está activado, el módulo siempre se visualiza horizontalmente cuando lo redimensiona.

**NOTA** 

Este ajuste no está disponible para todos los módulos.

#### **Force Vertical Display**

#### 粵

Si este botón está activado, el módulo siempre se visualiza verticalmente cuando lo redimensiona.

**NOTA** 

Este ajuste no está disponible para todos los módulos.

Para los ajustes específicos de un módulo, vea la descripción del módulo correspondiente.

<span id="page-7-0"></span>Por defecto, solo se muestra la fila superior de controles. **Advanced** muestra/oculta todos los ajustes de un módulo.

VÍNCULOS RELACIONADOS Módulos de señal en la página 8 [Módulos Spectral Domain](#page-18-0) en la página 19 [Módulos Phase](#page-23-0) en la página 24 [Módulos de dominio espacial](#page-27-0) en la página 28 [Módulos de forma de onda](#page-29-0) en la página 30 [Otros](#page-32-0) en la página 33

## **Módulos de señal**

Los módulos de esta categoría le permiten visualizar el nivel de la señal de audio.

Están disponibles los siguientes módulos y ajustes específicos de cada módulo:

## **Level**

Este módulo muestra el nivel de su audio. Proporciona un medidor de nivel multicanal y un visor de valor de nivel máximo.

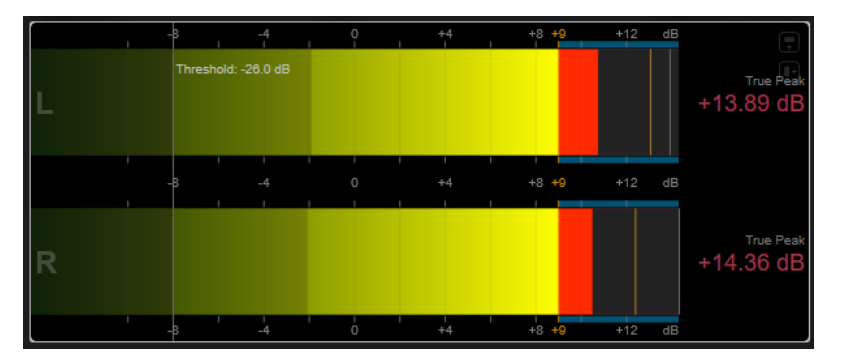

Los siguientes ajustes específicos del módulo están disponibles en la ventana **Module Settings**:

#### **Scale**

Le permite seleccionar una escala de acuerdo con varios estándares de broadcast (**Internal**, **Digital**, **DIN**, **EBU**, **British**, **Nordic**, **K-20**, **K-14**, **K-12**, **+3 dB Digital**, **+6 dB Digital** o **+12 dB Digital**).

#### **Peak Hold**

Especifica por cuánto tiempo se mantienen los niveles de pico en el visor.

#### **Peak Fallback**

Establece la velocidad de release de los medidores de nivel y los indicadores de pico.

#### **NOTA**

- Alternativamente, puede mover el puntero del ratón sobre el módulo seleccionado, mantener pulsado y usar la rueda del ratón para ajustar este parámetro.
- Si este control se gira completamente hacia la izquierda, se deshabilitan los indicadores de pico.

## **Threshold**

Establece un nivel de umbral por debajo del cual se oculta el visor.

Alternativamente, puede mover el puntero del ratón sobre el módulo seleccionado y usar la rueda del ratón para ajustar este parámetro.

#### **Offset**

Establece el desplazamiento entre el valor medido y el visualizado en dB.

Este parámetro solo está disponible para la escala **DIN**, **EBU**, **British** y **Nordic**.

## **Clipping**

Establece el valor de clipping de la escala **Interna**.

#### **Minimum**

Establece el valor mínimo de la escala **Interna**.

#### **Maximum**

Establece el valor máximo de la escala **Interna**.

#### **Color**

Establece el color de los medidores. Puede elegir entre el color de **Scale** o el color de **Track**.

#### **RMS AES17**

Muestra el nivel de acuerdo con AES17 (RMS +3 dB).

#### **RMS Resolution**

Establece la resolución RMS en milisegundos del visor de nivel.

#### **Max. Value**

Establece el modo de medición del visor de valor de nivel máximo. Están disponibles los siguientes modos:

- **True Peak** muestra el valor de pico real de cada canal.
- Peak Max. muestra el valor de muestra máximo de cada canal.
- **RMS Max.** muestra el valor de RMS máximo de cada canal.
- **RMS Max. + True Peak** muestra el valor de RMS máximo más alto y el valor de pico verdadero estimado más alto de todos los canales.
- **RMS Max. + Peak Max.** muestra el valor de RMS máximo más alto y el valor de muestra máximo más alto de todos los canales.

## **VU**

Este módulo muestra el nivel de su audio en un medidor VU clásico. Además de la aguja del medidor UV y del indicador de pico LED, proporciona una aguja indicadora de nivel de pico y un visor numérico de valor de nivel máximo.

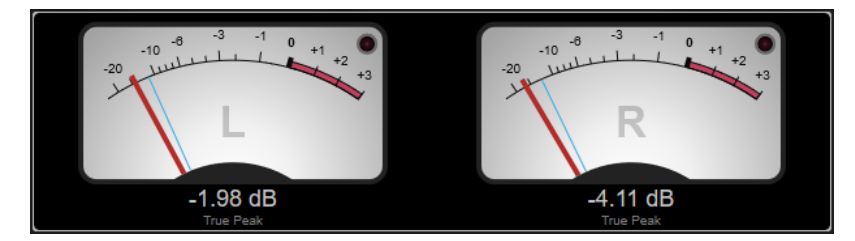

Los siguientes ajustes específicos del módulo están disponibles en la ventana **Module Settings**:

#### **Scale**

Le permite seleccionar una escala de acuerdo con varios estándares de broadcast (**Internal**, **Digital**, **DIN**, **EBU**, **British**, **Nordic**, **K-20**, **K-14**, **K-12**, **+3 dB Digital**, **+6 dB Digital**, **+12 dB Digital**, **VU dB** y **VU dBFS**).

#### **Peak Hold**

Especifica por cuánto tiempo se mantienen los niveles de pico en el visor.

## **Peak Fallback**

Establece la velocidad de release de los medidores de nivel y los indicadores de pico.

#### **NOTA**

- Alternativamente, puede mover el puntero del ratón sobre el módulo seleccionado, mantener pulsado y usar la rueda del ratón para ajustar este parámetro.
- Si este control se gira completamente hacia la izquierda, se deshabilitan los indicadores de pico.

#### **Meter Mode**

Establece el comportamiento de la aguja.

- El modo **VU** imita el comportamiento físico de un medidor UV analógico que muestra el valor de pico actual.
- El modo **Peak** muestra el valor de pico actual.
- El modo **RMS** muestra el valor de RMS actual.

#### **Offset**

Establece el desplazamiento entre el valor medido y el visualizado en dB.

Este parámetro solo está disponible para la escala **DIN**, **EBU**, **British** y **Nordic**.

#### **Clipping**

Establece el valor de clipping de la escala **Interna**.

#### **Minimum**

Establece el valor mínimo de la escala **Interna**.

#### **Maximum**

Establece el valor máximo de la escala **Interna**.

#### **Color**

Establece el color de los medidores. Puede elegir entre el color de **Track** y un esquema **Dark** o **Light**.

#### **RMS AES17**

Muestra el nivel de acuerdo con AES17 (RMS + 3 dB).

#### **RMS Resolution**

Establece la resolución RMS en milisegundos del visor de nivel.

#### **Max. Value**

Establece el modo de medición del visor de valor de nivel máximo. Están disponibles los siguientes modos:

- **True Peak** muestra el valor de pico verdadero estimado de cada canal.
- **Peak Max.** muestra el valor de muestra máximo de cada canal.
- **RMS Max.** muestra el valor de RMS máximo de cada canal.
- **RMS Max. + True Peak** muestra el valor de RMS máximo más alto y el valor de pico verdadero estimado más alto de todos los canales.
- **RMS Max. + Peak Max.** muestra el valor de RMS máximo más alto y el valor de muestra máximo más alto de todos los canales.

## **Level Histogram**

Este módulo muestra un histograma para el valor de pico o de RMS del nivel de entrada.

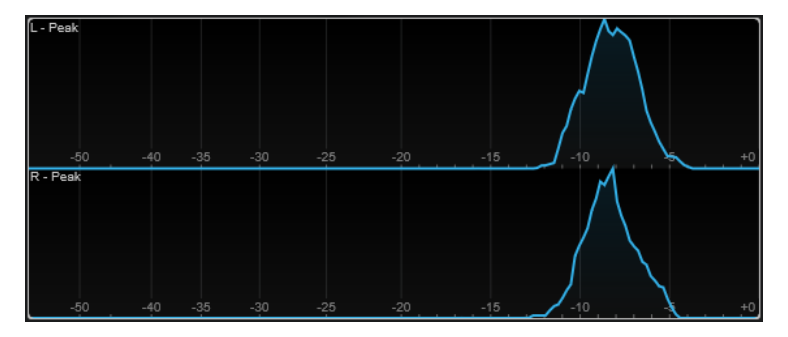

Los siguientes ajustes específicos del módulo están disponibles en la ventana **Module Settings**:

#### **Scale**

Le permite seleccionar una escala de acuerdo con varios estándares de broadcast (**Internal**, **Digital**, **DIN**, **EBU**, **British**, **Nordic**, **K-20**, **K-14**, **K-12**, **+3 dB Digital**, **+6 dB Digital** o **+12 dB Digital**).

## **Meter Mode**

Establece el valor de nivel mostrado.

- El modo **Peak** muestra un histograma del valor de pico.
- El modo **RMS** muestra un histograma del valor de RMS.

#### **Peak Fallback**

Establece la velocidad de release de los medidores de nivel y los indicadores de pico.

#### **NOTA**

- Si cambia este parámetro durante la reproducción, debe hacer clic en **Reset Module Values** para actualizar el visor.
- Alternativamente, puede mover el puntero del ratón sobre el módulo seleccionado, mantener pulsado y usar la rueda del ratón para ajustar este parámetro.
- Si este control se gira completamente hacia la izquierda, se deshabilitan los indicadores de pico.

#### **Offset**

Establece el desplazamiento entre el valor medido y el visualizado en dB. Este parámetro solo está disponible para la escala **DIN**, **EBU**, **British** y **Nordic**.

#### **Clipping**

Establece el valor de clipping de la escala **Interna**.

#### **Minimum**

Establece el valor mínimo de la escala **Interna**.

#### **Maximum**

Establece el valor máximo de la escala **Interna**.

#### **RMS AES17**

Muestra el nivel de acuerdo con AES17 (RMS +3 dB).

#### **RMS Resolution**

Establece la resolución RMS en milisegundos del visor de nivel.

#### **Smooth**

Suaviza la visualización de la curva de nivel.

**NOTA** 

Alternativamente, puede mover el puntero del ratón sobre el módulo seleccionado y usar la rueda del ratón para ajustar este parámetro.

## **Módulos de medición**

Los módulos de esta categoría le permiten medir la sonoridad e inteligibilidad de la señal de audio.

Están disponibles los siguientes módulos y ajustes específicos de cada módulo:

## **Leq(m)/Leq(a)**

Estos módulos muestran el volumen promedio a lo largo del tiempo, usando un filtro que enfatiza las frecuencias de rango medio y alto. La medición Leq(m) usa una ponderación M, según Trailer Audio Standards Association (TASA). Se usa principalmente para asegurar que un tráiler de película respete los límites de volúmenes de los tráileres en las salas de cine. La medición similar Leq(a) usa una ponderación A y se usa para verificar la conformidad del sonido para el broadcasting.

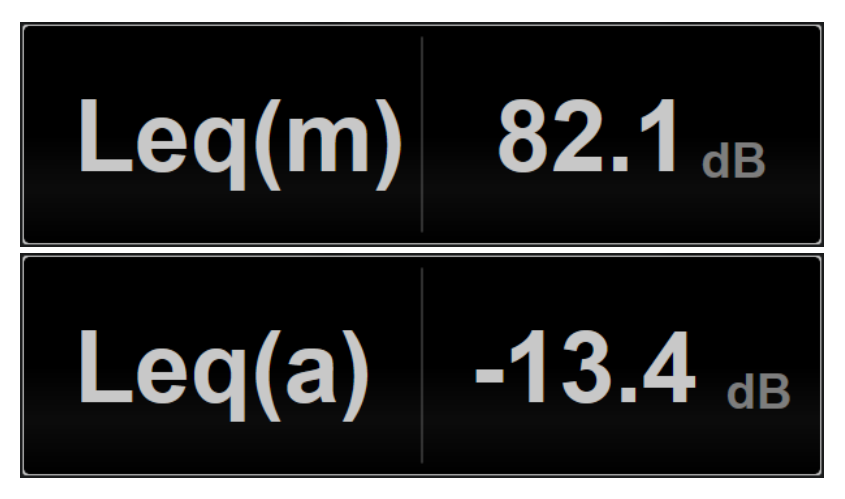

El siguiente ajuste específico del módulo está disponible en la ventana **Module Settings**:

#### **Ref. Level**

Establece el nivel de referencia por encima del cual el valor de Leq(m)/Leq(a) se vuelve rojo, lo que indica que se excede el límite de volumen.

## **LFE**

Establece la calibración del canal de efectos de baja frecuencia (LFE) durante la medición. Puede elegir entre +0 dB (valor por defecto) y +10 dB (valor según ISO 21727) de realce.

## **Loudness**

Este módulo muestra la sonoridad de su audio en LU (unidades de sonoridad) o LUFS (unidades de sonoridad referenciadas a escala completa) según EBU R 128.

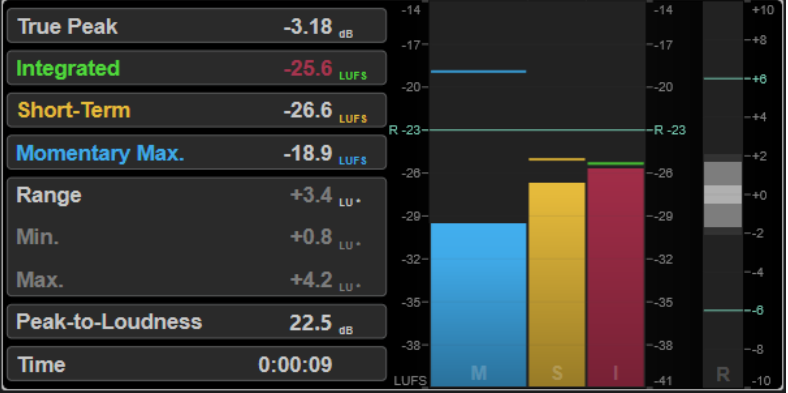

#### **TP (True Peak)**

Muestra el nivel de pico verdadero máximo en dB.

#### **I (Integrated)**

Muestra el valor de sonoridad integrada. Este es el valor de sonoridad promedio medido a lo largo de todo el rango de audio en LU o LUFS.

#### **S (Short-Term)**

Muestra el valor de sonoridad a corto plazo medida cada segundo en un bloque de audio de tres segundos en LU o LUFS. Esto da información sobre los pasajes de audio más ruidosos.

#### **M Max. (Momentary Max.)**

Muestra el valor máximo de todos los valores de sonoridad momentáneos que se miden cada 100 ms en un rango de audio de 400 ms en LU o LUFS.

#### **R (Range)**

Muestra el rango de sonoridad (LRA) medido a lo largo de todo el rango de audio en LU o LUFS.

El rango de sonoridad informa de la relación entre las secciones más ruidosas y las más tranquilas, sin llegar a ser silenciosas. El audio se divide en bloques pequeños. Hay un bloque de audio cada segundo, y cada bloque dura tres segundos, así que los bloques analizados se solapan. El 10% de los bloques más silenciosos y el 5% de los bloques más ruidosos se excluyen del análisis final. El rango de sonoridad calculado es la relación entre los bloques de audio más ruidosos y silenciosos restantes. Esta medición ayuda a decidir cuánta compresión o expansión se debe aplicar al audio.

Un asterisco (\*) después de un valor de rango de sonoridad indica que se analizó menos de un minuto de audio.

**Min.** muestra el valor de rango de sonoridad mínimo en LU. **Max.** muestra el valor de rango de sonoridad máximo en LU.

#### NOTA

EBU R 128 no recomienda la medición de rango de sonoridad para audio de menos de un minuto debido a que hay muy pocos puntos de datos.

#### **PLR (Pico a sonoridad)**

Muestra la relación pico a sonoridad (PLR), también llamada factor de cresta, que es la diferencia entre el valor máximo de nivel de pico verdadero y el valor de sonoridad integrada.

#### **Time**

Muestra la duración total de la medición de sonoridad.

Los siguientes ajustes específicos del módulo están disponibles en la ventana **Module Settings**:

#### **Unit**

Le permite cambiar la escala del medidor entre LUFS (valores absolutos) y LU (valores relativos).

#### **Scale**

Permite ajustar el medidor a la escala EBU +9 (lineal), EBU +18 (lineal) o +23 (logarítmica).

#### **Ref. Integrated**

Establece un valor de referencia para la sonoridad integrada. Si se detectan valores más altos, el medidor de sonoridad indicará clipping.

#### **Tol. Integrated**

Establece un valor de tolerancia para la sonoridad integrada.

#### **Ref. Pico verdadero**

Establece un valor de referencia para el nivel de pico verdadero. Si se detectan valores más altos, el medidor de sonoridad indicará clipping.

#### **Tol. Pico verdadero**

Establece un valor de tolerancia para el nivel de pico verdadero.

#### **Ref. Short-Term**

Establece un valor de referencia para la sonoridad a corto plazo. Si se detectan valores más altos, el medidor de sonoridad indicará clipping.

#### **Tol. Short-Term**

Establece un valor de tolerancia para la sonoridad a corto plazo.

#### **Ref. Momentary**

Establece un valor de referencia para la sonoridad momentánea máxima. Si se detectan valores más altos, el medidor de sonoridad indicará clipping.

#### **Tol. Momentary**

Establece un valor de tolerancia para la sonoridad momentánea máxima.

#### **Ref. Range**

Establece un valor de referencia para el rango de sonoridad. Si se detectan valores más altos, el medidor de sonoridad indicará clipping.

#### **Tol. Range**

Establece un valor de tolerancia para el rango de sonoridad.

## **Loudness (Netflix)**

Este módulo proporciona una medición de sonoridad Dialogue-gated que usa el algoritmo Dolby Dialogue Intelligence según ITU-R BS.1770 y muestra la sonoridad de su audio en LU (unidades de sonoridad) o LUFS (unidades de sonoridad referenciadas a escala completa). El valor de **Dialogue** le permite evaluar el porcentaje de secuencias basadas en el habla dentro del audio.

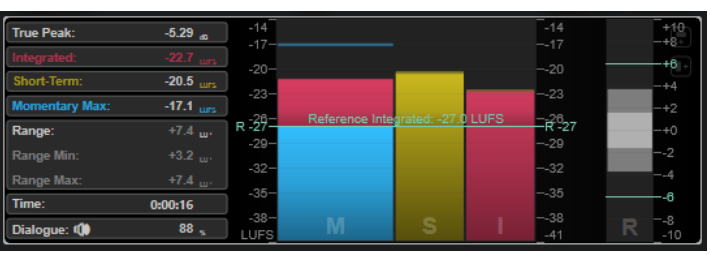

Al usar la medición **Loudness (Netflix)**, el algoritmo Dolby Dialogue Intelligence añade una latencia de 2.048 segundos en comparación con la medición estándar **Loudness**.

#### **TP (True Peak)**

Muestra el nivel de pico verdadero máximo en dB.

#### **I (Integrated)**

Muestra el valor de sonoridad integrada. Este es el valor de sonoridad promedio medido a lo largo de todo el rango de audio en LU o LUFS.

#### **S (Short-Term)**

Muestra el valor de sonoridad a corto plazo medida cada segundo en un bloque de audio de tres segundos en LU o LUFS. Esto da información sobre los pasajes de audio más ruidosos.

#### **M Max. (Momentary Max.)**

Muestra el valor máximo de todos los valores de sonoridad momentáneos que se miden cada 100 ms en un rango de audio de 400 ms en LU o LUFS.

#### **R (Range)**

Muestra el rango de sonoridad (LRA) medido a lo largo de todo el rango de audio en LU o LUFS.

El rango de sonoridad informa de la relación entre las secciones más ruidosas y las más tranquilas, sin llegar a ser silenciosas. El audio se divide en bloques pequeños. Hay un bloque de audio cada segundo, y cada bloque dura tres segundos, así que los bloques analizados se solapan. El 10% de los bloques más silenciosos y el 5% de los bloques más ruidosos se excluyen del análisis final. El rango de sonoridad calculado es la relación entre los bloques de audio más ruidosos y silenciosos restantes. Esta medición ayuda a decidir cuánta compresión o expansión se debe aplicar al audio.

Un asterisco (\*) después de un valor de rango de sonoridad indica que se analizó menos de un minuto de audio.

**Min.** muestra el valor de rango de sonoridad mínimo en LU. **Max.** muestra el valor de rango de sonoridad máximo en LU.

#### **NOTA**

EBU R 128 no recomienda la medición de rango de sonoridad para audio de menos de un minuto debido a que hay muy pocos puntos de datos.

#### **Dlg. (Dialogue)**

Muestra el porcentaje global de habla que se detecta en el audio medido. El icono del altavoz indica que el habla se detecta en la posición del cursor actual durante la reproducción.

Si se detecta por lo menos un 15% de habla, se usa una medición Dialogue-gated según ITU-R BS.1770-1 para la visualización. Si se detecta menos habla, se usa una medición Program-gated según ITU-R BS.1770-3.

#### **Time**

Muestra la duración total de la medición de sonoridad.

Los siguientes ajustes específicos del módulo están disponibles en la ventana **Module Settings**:

#### **Unit**

Le permite cambiar la escala del medidor entre LUFS (valores absolutos) y LU (valores relativos).

#### **Scale**

Permite ajustar el medidor a la escala EBU +9 (lineal), EBU +18 (lineal) o +23 (logarítmica).

#### **Ref. Integrated**

Establece un valor de referencia para la sonoridad integrada. Si se detectan valores más altos, el medidor de sonoridad indicará clipping.

#### **Tol. Integrated**

Establece un valor de tolerancia para la sonoridad integrada.

#### **Ref. Pico verdadero**

Establece un valor de referencia para el nivel de pico verdadero. Si se detectan valores más altos, el medidor de sonoridad indicará clipping.

#### **Tol. Pico verdadero**

Establece un valor de tolerancia para el nivel de pico verdadero.

#### **Ref. Short-Term**

Establece un valor de referencia para la sonoridad a corto plazo. Si se detectan valores más altos, el medidor de sonoridad indicará clipping.

#### **Tol. Short-Term**

Establece un valor de tolerancia para la sonoridad a corto plazo.

#### **Ref. Momentary**

Establece un valor de referencia para la sonoridad momentánea máxima. Si se detectan valores más altos, el medidor de sonoridad indicará clipping.

#### **Tol. Momentary**

Establece un valor de tolerancia para la sonoridad momentánea máxima.

#### **Ref. Range**

Establece un valor de referencia para el rango de sonoridad. Si se detectan valores más altos, el medidor de sonoridad indicará clipping.

#### **Tol. Range**

Establece un valor de tolerancia para el rango de sonoridad.

#### **Loudness Curve**

Este módulo muestra los valores de sonoridad como una curva de tiempo.

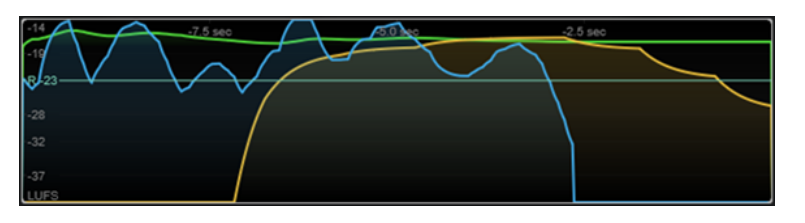

Los siguientes ajustes específicos del módulo están disponibles en la ventana **Module Settings**:

#### **Duration**

Establece la duración del flujo de audio que se muestra.

#### **NOTA**

Alternativamente, puede mover el puntero del ratón sobre el módulo seleccionado, mantener pulsado y usar la rueda del ratón para ajustar este parámetro.

#### **Unit**

Le permite cambiar la escala del medidor entre LUFS (valores absolutos) y LU (valores relativos).

#### **Scale**

Permite ajustar el medidor a la escala EBU +9 (lineal), EBU +18 (lineal) o +23 (logarítmica).

#### **Smooth**

Suaviza la visualización de la curva de sonoridad.

#### **Momentary**

Muestra/Oculta la curva de sonoridad momentánea máxima.

#### **Short-Term**

Muestra/Oculta la curva de sonoridad a corto plazo.

#### **Integrated**

Muestra/Oculta la curva de sonoridad integrada.

#### **Range**

Muestra/Oculta un área gris alrededor de la curva de sonoridad integrada que representa el rango de sonoridad.

#### **Ref. Integrated**

Establece un valor de referencia para la sonoridad integrada.

## **Loudness Histogram**

Este módulo muestra un histograma para la sonoridad o para el valor de la relación de la sonoridad.

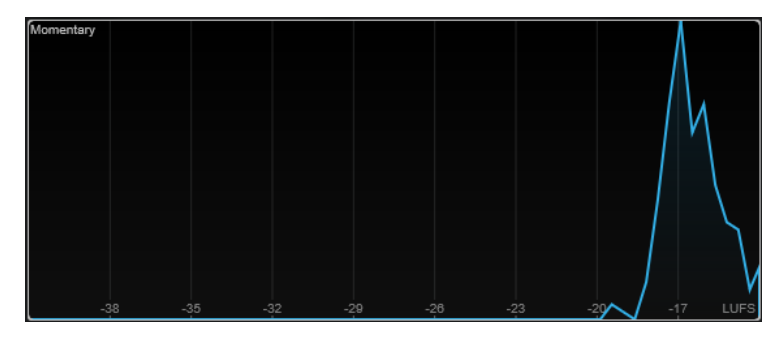

Los siguientes ajustes específicos del módulo están disponibles en la ventana **Module Settings**:

#### **Unit**

Le permite cambiar la escala del medidor entre LUFS (valores absolutos) y LU (valores relativos).

#### **Scale**

Permite ajustar el medidor a la escala EBU +9 (lineal), EBU +18 (lineal) o +23 (logarítmica).

#### **Meter Mode**

Establece el valor mostrado de la sonoridad o de la relación de la sonoridad.

- El modo **Momentary** muestra un histograma del valor máximo de todos los valores de sonoridad momentáneos que se miden cada 100 ms en un rango de audio de 400 ms.
- **Short-Term** muestra un histograma del valor de sonoridad a corto plazo que se mide cada segundo en un bloque de audio de tres segundos.
- **Integrated** muestra un histograma del valor de sonoridad integrada.
- **PLR** muestra un histograma de la relación pico a sonoridad, también llamada factor de cresta, que es la diferencia entre el valor máximo de nivel de pico verdadero y el valor de sonoridad integrada.
- **PSR** muestra un histograma de la relación pico a sonoridad a corto plazo según AES Convention e-Brief 373.

#### **Smooth**

Suaviza la visualización de la curva de sonoridad.

**NOTA** 

Alternativamente, puede mover el puntero del ratón sobre el módulo seleccionado y usar la rueda del ratón para ajustar este parámetro.

## **Loudness Ratio**

Este módulo muestra los valores de la relación pico a sonoridad (PLR) y de la relación pico a sonoridad a corto plazo (PSR) según las especificaciones AES.

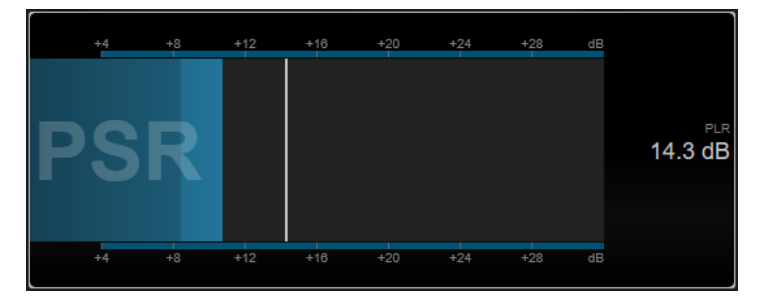

#### **PSR**

Muestra la relación pico a sonoridad a corto plazo según AES Convention e-Brief 373. El área más oscura del medidor indica el valor mínimo de PSR.

#### **PLR**

Muestra la relación pico a sonoridad, también llamada factor de cresta, que es la diferencia entre el valor máximo de nivel de pico verdadero y el valor de sonoridad integrada. El valor actual de PLR se muestra numéricamente y también se indica mediante una barra fina en el medidor.

<span id="page-18-0"></span>El siguiente ajuste específico del módulo está disponible en la ventana **Module Settings**:

#### **Ref. Level**

Establece el nivel de referencia por debajo del cual el visor de PSR se vuelve rojo.

#### **Time Smooth**

Suaviza la visualización temporal del valor de PSR.

**NOTA** 

Alternativamente, puede mover el puntero del ratón sobre el módulo seleccionado, mantener pulsado y usar la rueda del ratón para ajustar este parámetro.

## **Módulos Spectral Domain**

Los módulos de esta categoría le permiten visualizar la información espectral de la señal de audio.

Están disponibles los siguientes módulos y ajustes específicos de cada módulo:

#### **Spectrum Curve**

Este módulo utiliza técnicas FFT (Fast Fourier Transform) para mostrar un gráfico de frecuencia, que proporciona un análisis de frecuencia preciso, detallado y en tiempo real.

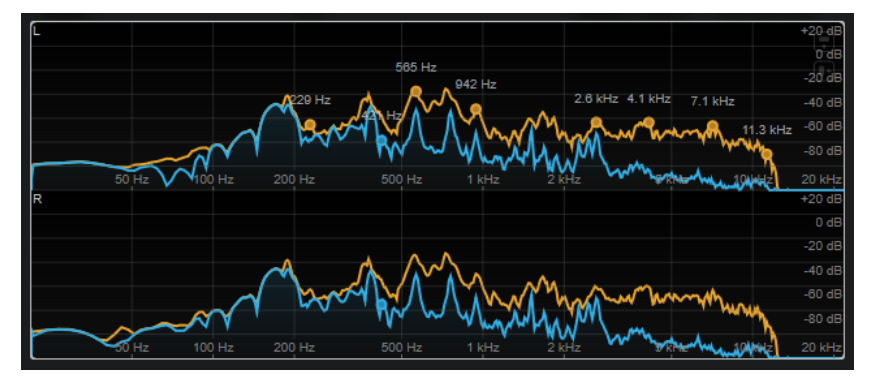

El visor muestra el espectro de frecuencia como un gráfico lineal. Si mueve el puntero del ratón sobre el visor, se muestra una curva de pico en naranja. Mueva el puntero del ratón sobre las curvas para mostrar los valores máximos locales en Hz. Pulse **Ctrl/Cmd** para mostrar los valores máximos en dB o pulse **Mayús** para mostrar sus tonos.

Los siguientes ajustes específicos del módulo están disponibles en la ventana **Module Settings**:

#### **Time Smooth**

Suaviza la visualización temporal.

#### **NOTA**

Alternativamente, puede mover el puntero del ratón sobre el módulo seleccionado, mantener pulsado y usar la rueda del ratón para ajustar este parámetro.

## **Peak Fallback**

Establece la velocidad de release de la curva de espectro y de la curva de pico.

- Alternativamente, puede mover el puntero del ratón sobre el módulo seleccionado, mantener pulsado **Ctrl/Cmd** y usar la rueda del ratón para ajustar este parámetro.
- Si este control se gira completamente hacia la izquierda, se deshabilita la curva de pico.

#### **Freq. Smooth**

Suaviza la visualización de la frecuencia de la curva de espectro.

#### **NOTA**

Alternativamente, puede mover el puntero del ratón sobre el módulo seleccionado y usar la rueda del ratón para ajustar este parámetro.

#### **FFT Window**

Establece el tamaño del bloque de la ventana que se usa para el análisis. Si se selecciona **Multi**, se usan tres tamaños de bloque diferentes al mismo tiempo.

#### **Minimum**

Establece el valor mínimo de la escala.

### **Maximum**

Establece el valor máximo de la escala.

#### **Slope**

Añade una pendiente al espectro de frecuencia.

## **Spectrum Bar**

Este módulo muestra una representación gráfica del espectro de frecuencia, analizada en bandas de frecuencias independientes, representadas como barras verticales.

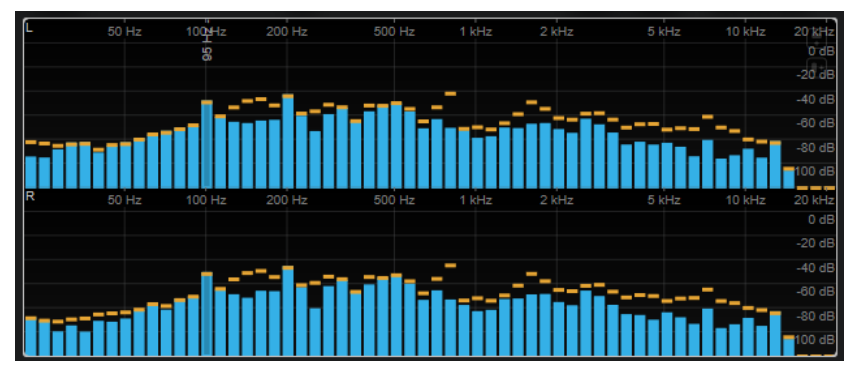

Mueva el puntero del ratón sobre una barra para mostrar el rango de frecuencia en Hz. Pulse **Ctrl/Cmd** para mostrar el valor actual en dB o pulse **Mayús** para mostrar su rango de tono.

Los siguientes ajustes específicos del módulo están disponibles en la ventana **Module Settings**:

#### **Time Smooth**

Suaviza la visualización temporal.

#### **NOTA**

Alternativamente, puede mover el puntero del ratón sobre el módulo seleccionado, mantener pulsado y usar la rueda del ratón para ajustar este parámetro.

#### **Peak Fallback**

Establece la velocidad de release de los medidores de nivel y los indicadores de pico.

#### **NOTA**

- Alternativamente, puede mover el puntero del ratón sobre el módulo seleccionado, mantener pulsado y usar la rueda del ratón para ajustar este parámetro.
- Si este control se gira completamente hacia la izquierda, se deshabilitan los indicadores de pico.

#### **Threshold**

Establece un nivel de umbral por debajo del cual se oculta el visor.

#### **NOTA**

Alternativamente, puede mover el puntero del ratón sobre el módulo seleccionado y usar la rueda del ratón para ajustar este parámetro.

#### **Bands/Oct.**

Establece el número de bandas por octava.

#### **Minimum**

Establece el valor mínimo de la escala.

## **Maximum**

Establece el valor máximo de la escala.

#### **Slope**

Añade una pendiente al espectro de frecuencia.

#### **Spectrum Intensity**

Este módulo representa la magnitud de frecuencia del audio. Cuanto más intensamente se colorea una barra, más alta es la magnitud en esta frecuencia.

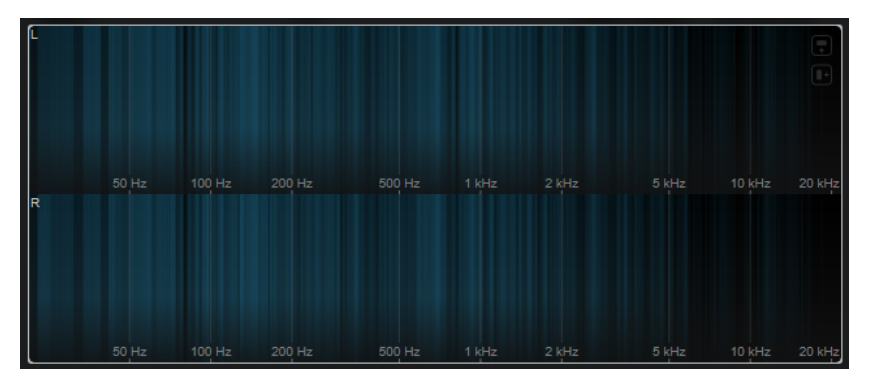

Los siguientes ajustes específicos del módulo están disponibles en la ventana **Module Settings**:

#### **Time Smooth**

Suaviza la visualización temporal.

#### **NOTA**

Alternativamente, puede mover el puntero del ratón sobre el módulo seleccionado, mantener pulsado y usar la rueda del ratón para ajustar este parámetro.

#### **FFT Window**

Establece el tamaño del bloque de la ventana que se usa para el análisis. Si se selecciona **Multi**, se usan tres tamaños de bloque diferentes al mismo tiempo.

#### **Color**

Le permite elegir un esquema de color.

#### **Minimum**

Establece el valor mínimo de la escala.

#### **Maximum**

Establece el valor máximo de la escala.

#### **Slope**

Añade una pendiente al espectro de frecuencia.

## **Spectrum Keyboard**

Este módulo representa la magnitud de frecuencia del audio mapeada a las teclas de un teclado de piano. Cuanto más intensamente se colorea una tecla, más alta es la magnitud en su frecuencia.

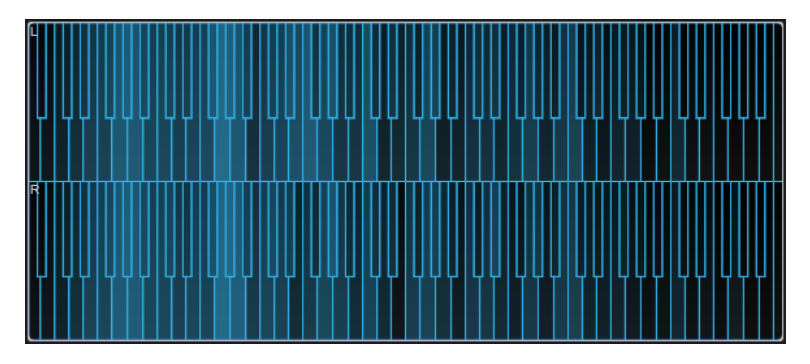

Los siguientes ajustes específicos del módulo están disponibles en la ventana **Module Settings**:

#### **Time Smooth**

Suaviza la visualización temporal.

**NOTA** 

Alternativamente, puede mover el puntero del ratón sobre el módulo seleccionado, mantener pulsado y usar la rueda del ratón para ajustar este parámetro.

#### **Color**

Le permite elegir un esquema de color.

## **Minimum**

Establece el valor mínimo de la escala.

#### **Maximum**

Establece el valor máximo de la escala.

#### **Slope**

Añade una pendiente al espectro de frecuencia.

## **Spectrogram**

Este módulo muestra los últimos segundos del flujo de audio. Esto le permite detectar perturbaciones en el espectrograma, y monitorizar el nivel y las frecuencias del ruido, por ejemplo.

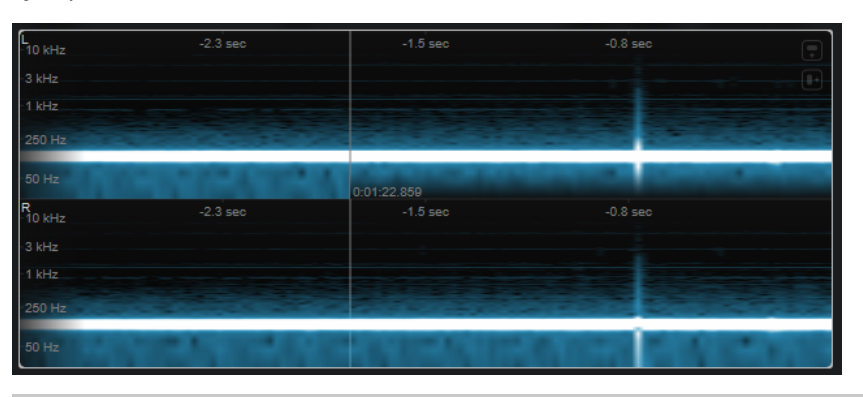

**NOTA** 

Este módulo funciona en modo **Maximum Audio Performance**.

Los siguientes ajustes específicos del módulo están disponibles en la ventana **Module Settings**:

#### **FFT Window**

Establece el tamaño del bloque de la ventana que se usa para el análisis. Esto le permite ajustar el compromiso entre resolución temporal y resolución en frecuencia. Si indica un valor más alto, se analizan más frecuencias pero ubicadas con menor precisión en el dominio del tiempo.

#### **Duration**

Establece la duración del flujo de audio que se muestra.

#### **NOTA**

Alternativamente, puede mover el puntero del ratón sobre el módulo seleccionado, mantener pulsado y usar la rueda del ratón para ajustar este parámetro.

#### **Color**

Le permite elegir un esquema de color.

#### **Minimum**

Establece el valor mínimo de la escala.

#### **Maximum**

Establece el valor máximo de la escala.

#### **NOTA**

Alternativamente, puede mover el puntero del ratón sobre el módulo seleccionado y usar la rueda del ratón para ajustar los parámetros **Minimum** y **Maximum** simultáneamente.

## **Chromagram**

Este módulo muestra un cronograma de su audio.

<span id="page-23-0"></span>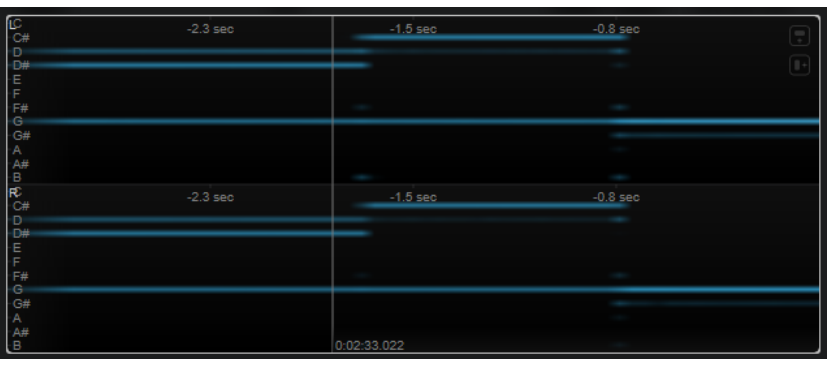

Este módulo funciona en modo **Maximum Audio Performance**.

Los siguientes ajustes específicos del módulo están disponibles en la ventana **Module Settings**:

#### **Duration**

Establece la duración del flujo de audio que se muestra.

**NOTA** 

Alternativamente, puede mover el puntero del ratón sobre el módulo seleccionado, mantener pulsado y usar la rueda del ratón para ajustar este parámetro.

#### **Color**

Le permite elegir un esquema de color.

## **Minimum**

Establece el valor mínimo de la escala.

#### **Maximum**

Establece el valor máximo de la escala.

#### **NOTA**

Alternativamente, puede mover el puntero del ratón sobre el módulo seleccionado y usar la rueda del ratón para ajustar los parámetros **Minimum** y **Maximum** simultáneamente.

## **Módulos Phase**

Los módulos de esta categoría le permiten visualizar la relación de fase o direccional entre los canales de la señal de audio.

Están disponibles los siguientes módulos y ajustes específicos de cada módulo:

## **Phasescope**

Este módulo utiliza un visor de indicador de vectores para mostrar la relación de fase y amplitud de los canales estéreo izquierdo y derecho. Esto le proporciona información direccional sobre una señal de audio estéreo.

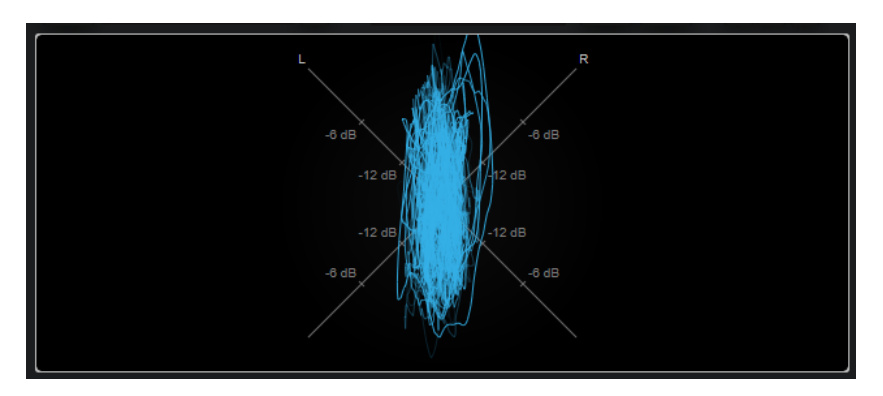

Mantenga pulsado **Mayús** y mueva el puntero del ratón sobre el visor para medir el ángulo.

Los siguientes ajustes específicos del módulo están disponibles en la ventana **Module Settings**:

#### **Zoom**

Le permite hacer zoom en el visor gráfico.

#### **NOTA**

Alternativamente, puede mover el puntero del ratón sobre el módulo seleccionado y usar la rueda del ratón para ajustar este parámetro.

#### **Auto Zoom**

Si este botón está activado, el factor de zoom se adapta automáticamente.

#### **Mode**

Establece el modo de visualización. Están disponibles los siguientes modos: **Líneas**, **Puntos**, **Envolvente**.

## **Peak Fallback**

Establece la velocidad de release de la envolvente de pico en el modo **Envelope**.

#### **NOTA**

Si este control se gira completamente hacia la izquierda, se deshabilita la envolvente de pico.

#### **Scale**

Activa/Desactiva el etiquetado de ejes.

#### **NOTA**

Esta opción solo está disponible si **Auto Zoom** está desactivado.

## **Panorama**

Este módulo utiliza un visor de coordenadas polares para mostrar la relación de fase y amplitud de los canales estéreo izquierdo y derecho. Esto le proporciona información direccional sobre una señal de audio estéreo.

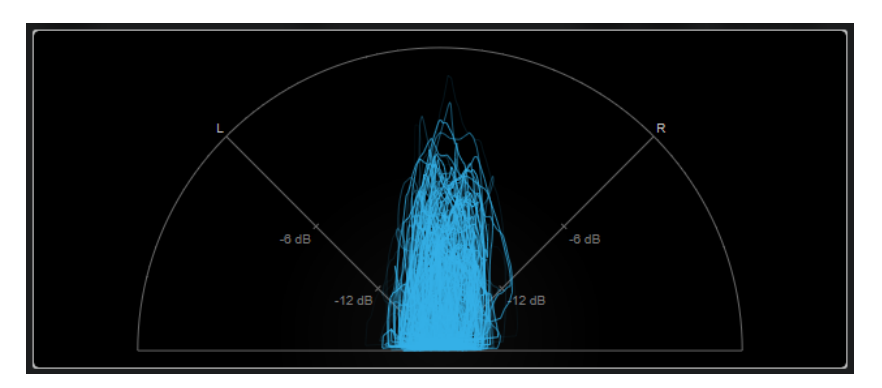

Los siguientes ajustes específicos del módulo están disponibles en la ventana **Module Settings**:

#### **Zoom**

Le permite hacer zoom en el visor gráfico.

#### NOTA

Alternativamente, puede mover el puntero del ratón sobre el módulo seleccionado y usar la rueda del ratón para ajustar este parámetro.

#### **Auto Zoom**

Si este botón está activado, el factor de zoom se adapta automáticamente.

#### **Mode**

Establece el modo de visualización. Están disponibles los siguientes modos: **Líneas**, **Puntos**, **Envolvente**.

#### **Peak Fallback**

Establece la velocidad de release de la envolvente de pico en el modo **Envelope**.

#### **NOTA**

Si este control se gira completamente hacia la izquierda, se deshabilita la envolvente de pico.

#### **Scale**

Activa/Desactiva el etiquetado de ejes.

**NOTA** 

Esta opción solo está disponible si **Auto Zoom** está desactivado.

### **Multipanorama**

Este módulo proporciona información direccional dependiente de la frecuencia sobre una señal de audio estéreo.

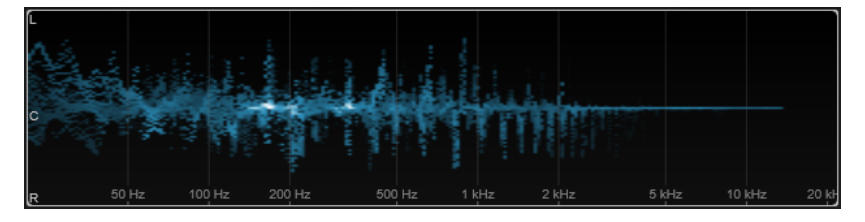

Los siguientes ajustes específicos del módulo están disponibles en la ventana **Module Settings**:

#### **Time Smooth**

Establece el tiempo durante el cual se muestra un impulso de energia.

#### **Bands/Oct.**

Establece el número de bandas por octava.

#### **Color**

Le permite elegir un esquema de color.

## **Correlation**

Este módulo muestra la correlación de fase entre el canal izquierdo y el derecho. Esto le permite, por ejemplo, comprobar la compatibilidad mono de una grabación estéreo.

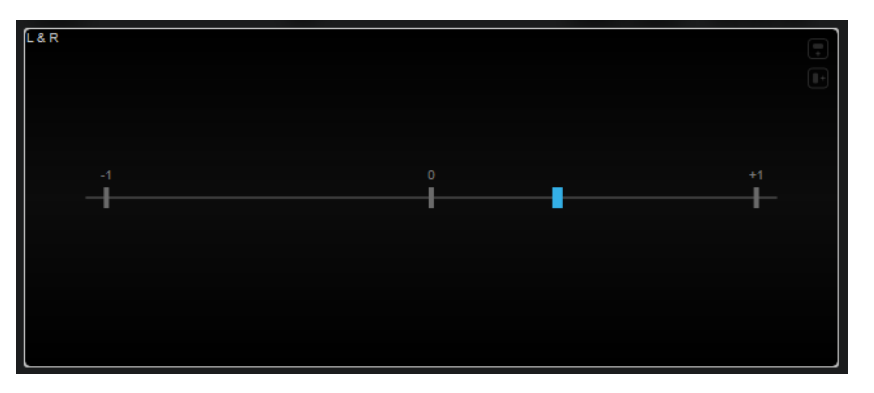

El siguiente ajuste específico del módulo está disponible en la ventana **Module Settings**:

#### **Time Smooth**

Suaviza la visualización temporal de la correlación.

**NOTA** 

Alternativamente, puede mover el puntero del ratón sobre el módulo seleccionado, mantener pulsado y usar la rueda del ratón para ajustar este parámetro.

## **Multicorrelation**

Este módulo muestra la correlación de fase entre el canal izquierdo y el derecho para diferentes bandas de frecuencia.

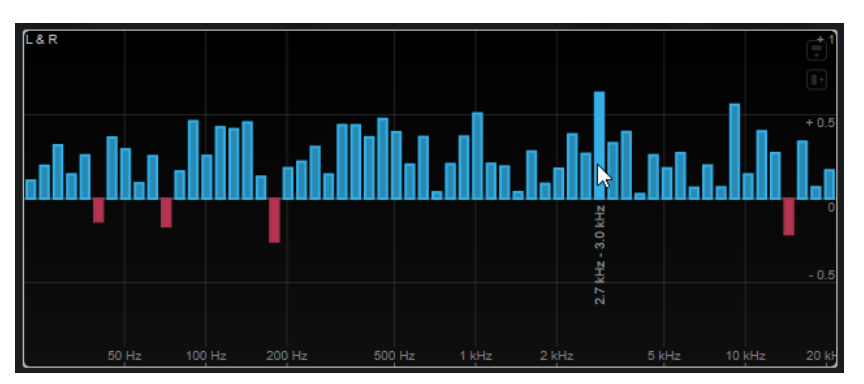

Mueva el puntero del ratón sobre una barra para visualizar su rango de frecuencia en Hz. Mantenga pulsado **Ctrl/Cmd** para visualizar su valor actual. Mantenga pulsado **Mayús** para visualizar su rango de tono.

Los siguientes ajustes específicos del módulo están disponibles en la ventana **Module Settings**:

#### <span id="page-27-0"></span>**Time Smooth**

Suaviza la visualización temporal de la correlación.

**NOTA** 

Alternativamente, puede mover el puntero del ratón sobre el módulo seleccionado, mantener pulsado y usar la rueda del ratón para ajustar este parámetro.

#### **Bands/Oct.**

Establece el número de bandas por octava.

#### **Balance**

Este módulo muestra el balance entre el canal izquierdo y el derecho.

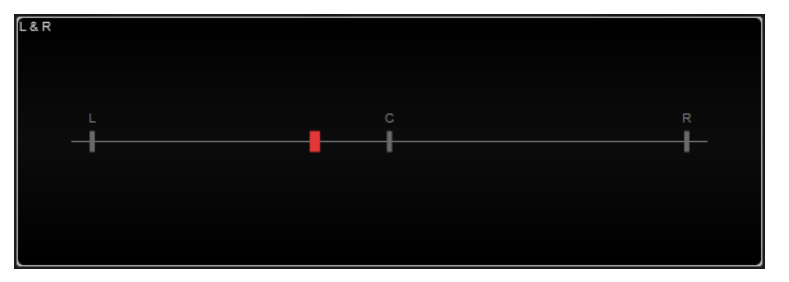

El siguiente ajuste específico del módulo está disponible en la ventana **Module Settings**:

#### **Time Smooth**

Suaviza la visualización temporal de la correlación.

**NOTA** 

Alternativamente, puede mover el puntero del ratón sobre el módulo seleccionado, mantener pulsado y usar la rueda del ratón para ajustar este parámetro.

## **Módulos de dominio espacial**

Los módulos de esta categoría le permiten visualizar la dimensión espacial de la señal de audio.

Están disponibles los siguientes módulos y ajustes específicos de cada módulo:

#### **Surround**

Este módulo muestra el nivel y la correlación de los diferentes altavoces en una configuración de altavoces surround.

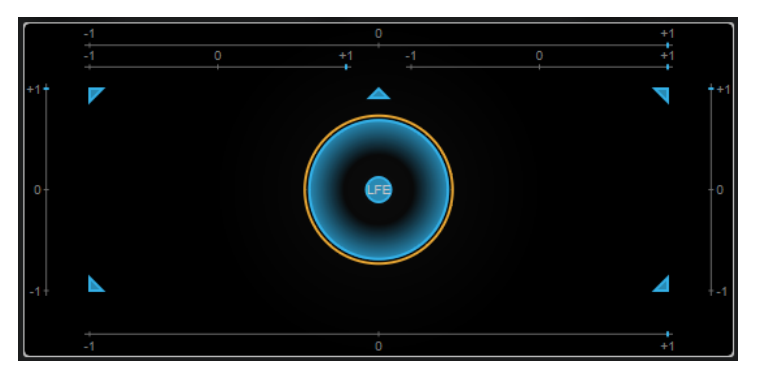

Si todos los canales tienen el mismo nivel, se muestra un circulo perfecto en el centro del visor.

Este módulo solo está disponible para configuraciones surround basadas en canales. No se soportan configuraciones de altavoces con altavoces superiores y canales Ambisonics.

Los siguientes ajustes específicos del módulo están disponibles en la ventana **Module Settings**:

#### **Zoom**

Le permite hacer zoom en el visor gráfico.

**NOTA** 

Alternativamente, puede mover el puntero del ratón sobre el módulo seleccionado y usar la rueda del ratón para ajustar este parámetro.

#### **Peak Fallback**

Establece la velocidad de release de la envolvente de pico.

**NOTA** 

- Alternativamente, puede mover el puntero del ratón sobre el módulo seleccionado, mantener pulsado **Ctrl/Cmd** y usar la rueda del ratón para ajustar este parámetro.
- Si este control se gira completamente hacia la izquierda, se deshabilita la envolvente de pico.

#### **Scale**

Activa/Desactiva el etiquetado de ejes del indicador de correlación.

## **Ambisonics**

Este módulo le permite visualizar la distribución de energía de una señal Ambisonics.

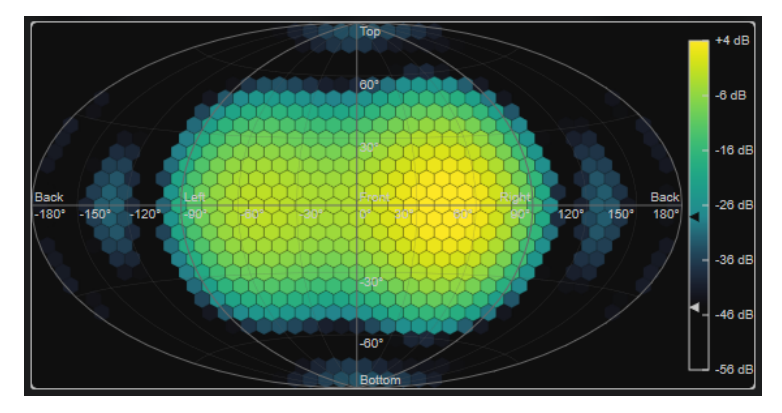

Una representación plana del campo sonoro esférico Ambisonics muestra una rejilla de hexágonos. El color de un hexágono indica el nivel de RMS en esta posición. El filtro le permite suavizar la visualización.

#### **NOTA**

Este módulo solo está disponible para configuraciones de canales Ambisonics.

Los siguientes ajustes específicos del módulo están disponibles en la ventana **Module Settings**:

#### <span id="page-29-0"></span>**Attack**

Establece el tiempo de ataque del filtro suavizado.

#### **Release**

Establece el tiempo de release del filtro suavizado.

#### **Minimum**

Establece el valor mínimo de la escala de intensidad de señal.

#### **Maximum**

Establece el valor máximo de la escala de intensidad de señal.

#### **Threshold**

Establece el nivel de señal mínimo que se visualiza. Este valor está indicado por el triángulo inferior en la leyenda de colores de la derecha. Si cambia este valor, el valor de **Fade Range** se ajusta en consecuencia.

#### **Fade Range**

Establece el nivel en el que un hexágono se muestra totalmente opaco. Este valor está indicado por el triángulo superior en la leyenda de colores de la derecha.

#### **Color**

Le permite elegir un esquema de color.

#### **Resolution**

Establece la resolución de la rejilla.

## **Módulos de forma de onda**

Los módulos de esta categoría le permiten visualizar la forma de onda de la señal de audio.

Están disponibles los siguientes módulos y ajustes específicos de cada módulo:

#### **Oscilloscope**

Este módulo muestra una vista muy ampliada de la forma de onda.

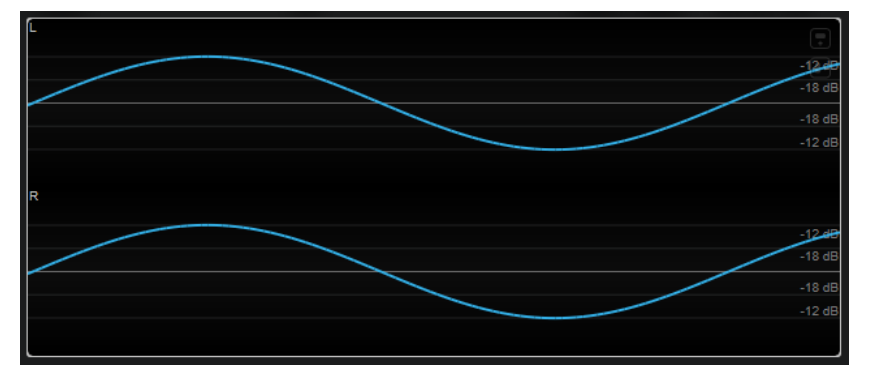

Los siguientes ajustes específicos del módulo están disponibles en la ventana **Module Settings**:

#### **Zoom**

Le permite hacer zoom en el visor gráfico ajustando la amplitud.

**NOTA** 

Alternativamente, puede mover el puntero del ratón sobre el módulo seleccionado, mantener pulsado **Alt/Opción** y usar la rueda del ratón para ajustar este parámetro.

#### **Frequency**

Le permite hacer zoom en el visor gráfico ajustando la frecuencia.

**NOTA** 

Alternativamente, puede mover el puntero del ratón sobre el módulo seleccionado, mantener pulsado **Ctrl/Cmd** y usar la rueda del ratón para ajustar este parámetro.

#### **Trigger**

Establece el canal que se usa para sincronizar la señal de audio.

**NOTA** 

Alternativamente, puede hacer clic en la forma de onda del canal correspondiente.

#### **Scale**

Activa/Desactiva el etiquetado de ejes.

**NOTA** 

Esta opción solo está disponible si **Auto Zoom** está desactivado.

#### **Phase**

Le permite desplazar la posición de cruce por cero.

#### **Wavescope**

Este módulo muestra la forma de onda en tiempo real de la señal de audio.

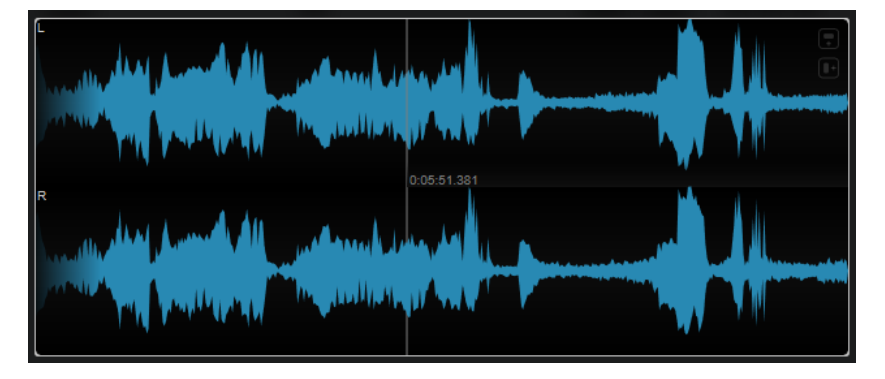

Mueva el puntero del ratón sobre la posición de la forma de onda para visualizar el tiempo de proyecto correspondiente.

Los siguientes ajustes específicos del módulo están disponibles en la ventana **Module Settings**:

#### **Zoom**

Le permite hacer zoom en el visor gráfico.

**NOTA** 

Alternativamente, puede mover el puntero del ratón sobre el módulo seleccionado y usar la rueda del ratón para ajustar este parámetro.

#### **Duration**

Establece la duración del flujo de audio que se muestra.

Alternativamente, puede mover el puntero del ratón sobre el módulo seleccionado, mantener pulsado y usar la rueda del ratón para ajustar este parámetro.

#### **Tempo Sync**

Si **Duration** está activado, puede ajustar la duración en tiempos.

**NOTA** 

La duración equivalente está limitada a un mínimo de 0.5 s y un máximo de 30 s.

#### **Scale**

Activa/Desactiva el etiquetado de ejes.

**NOTA** 

Esta opción solo está disponible si **Auto Zoom** está desactivado.

#### **Station. Cursor**

Si este botón está activado, la forma de onda se mueve continuamente bajo el cursor estacionario. Si este botón está desactivado, la forma de onda se actualiza cuando el cursor se mueve sobre ella.

## **Wavecircle**

Este módulo muestra la forma de onda en tiempo real de la señal de audio como un círculo.

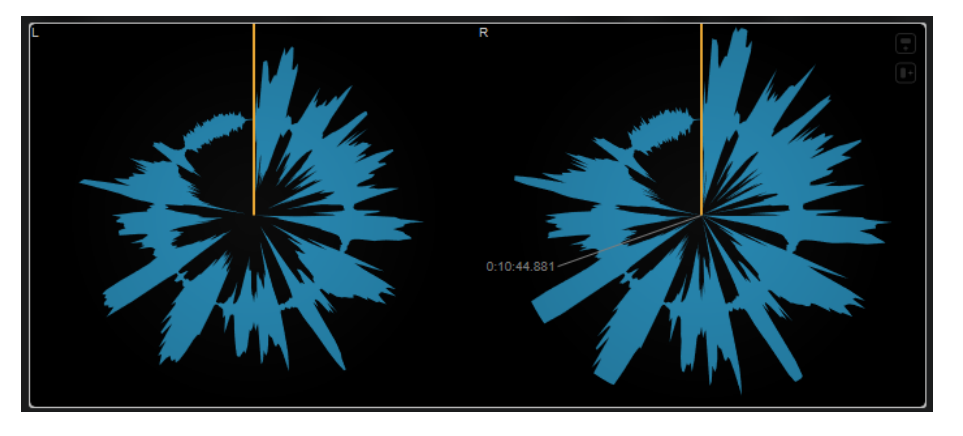

Mueva el puntero del ratón sobre la posición de la forma de onda para visualizar el tiempo de proyecto correspondiente.

Los siguientes ajustes específicos del módulo están disponibles en la ventana **Module Settings**:

#### **Zoom**

Le permite hacer zoom en el visor gráfico.

#### **NOTA**

Alternativamente, puede mover el puntero del ratón sobre el módulo seleccionado y usar la rueda del ratón para ajustar este parámetro.

#### **Duration**

Establece la duración del flujo de audio que se muestra.

<span id="page-32-0"></span>Alternativamente, puede mover el puntero del ratón sobre el módulo seleccionado, mantener pulsado y usar la rueda del ratón para ajustar este parámetro.

#### **Tempo Sync**

Si **Duration** está activado, puede ajustar la duración en tiempos.

**NOTA** 

La duración equivalente está limitada a un mínimo de 0.5 s y un máximo de 30 s.

#### **Reverse**

Cambia la dirección de rotación.

#### **Station. Cursor**

Si este botón está activado, la forma de onda se mueve continuamente bajo el cursor estacionario. Si este botón está desactivado, la forma de onda se actualiza cuando el cursor se mueve sobre ella.

#### **Otros**

Esta categoría proporciona un visor de tiempo.

#### **Time**

Este módulo muestra la posición de tiempo actual del cursor del proyecto.

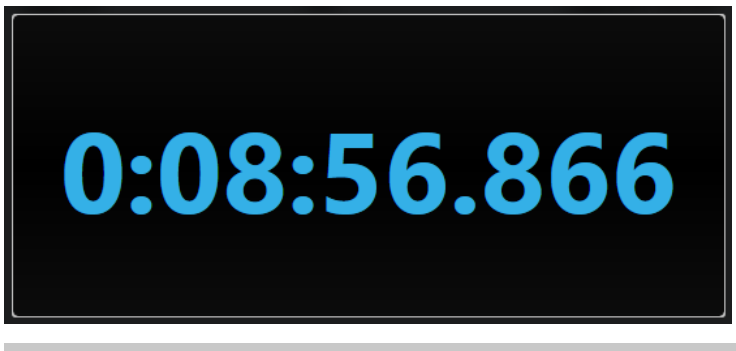

#### **NOTA**

Si el cursor del proyecto se encuentra fuera del rango del localizador, el color del visor de tiempo se vuelve gris.

El siguiente ajuste específico del módulo está disponible en la ventana **Module Settings**:

#### **Mode**

Le permite seleccionar uno de los siguientes modos de visualización: **Time**, **Sample**, **Beats** o **Timecode**.

# <span id="page-33-0"></span>**Delay**

# **MonoDelay**

Este es un efecto de retardo mono. La línea de retardo usa ajustes de tiempo de retardo especificados libremente.

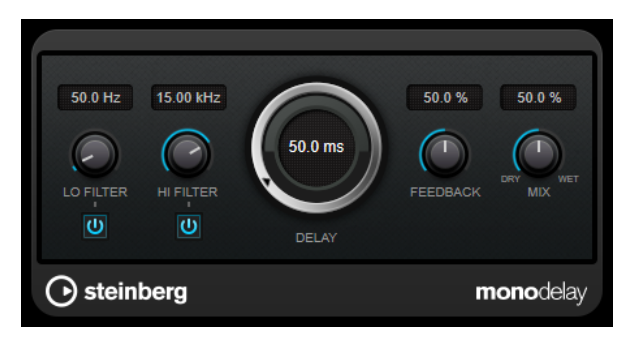

#### **Lo Filter**

Afecta al bucle de realimentación de la señal de efecto y permite que pasen frecuencias bajas. El botón debajo del control activa/desactiva el filtro.

#### **Hi Filter**

Afecta al bucle de realimentación de la señal de efecto y permite que pasen frecuencias altas. El botón debajo del control activa/desactiva el filtro.

#### **Delay**

Establece el tiempo de retardo en milisegundos.

## **Feedback**

Ajusta la cantidad de señal que se envía de vuelta a la entrada del retardo. Cuanto más alto sea este valor, mayor será el número de repeticiones.

#### **Mix**

Establece el balance de nivel entre la señal con efecto y sin efecto. Si el efecto se usa como efecto de envío, ajuste este parámetro al valor máximo, ya que puede controlar el balance de la señal con efecto/sin efecto en el nivel de envío.

## **PingPongDelay**

Es un efecto de retardo estéreo que alterna cada repetición entre los canales izquierdo y derecho.

## **NOTA**

Este plug-in solo funciona en pistas estéreo.

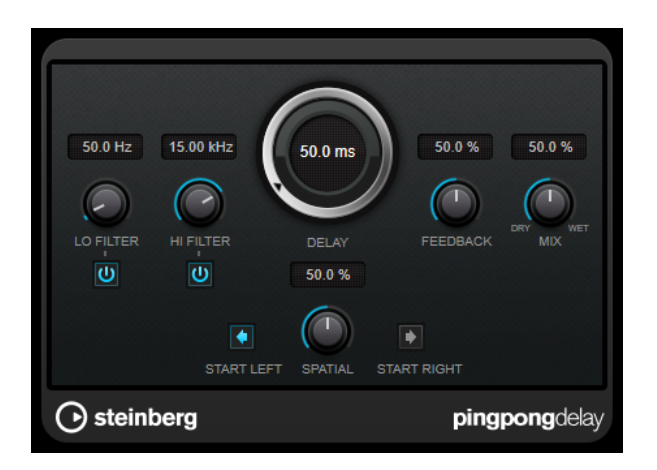

## **Lo Filter**

Afecta al bucle de realimentación de la señal de efecto y permite que pasen frecuencias bajas. El botón debajo del control activa/desactiva el filtro.

#### **Hi Filter**

Afecta al bucle de realimentación de la señal de efecto y permite que pasen frecuencias altas. El botón debajo del control activa/desactiva el filtro.

#### **Delay**

Establece el tiempo de retardo en milisegundos.

## **Feedback**

Ajusta la cantidad de señal que se envía de vuelta a la entrada del retardo. Cuanto más alto sea este valor, mayor será el número de repeticiones.

#### **Mix**

Establece el balance de nivel entre la señal con efecto y sin efecto. Si el efecto se usa como efecto de envío, ajuste este parámetro al valor máximo, ya que puede controlar el balance de la señal con efecto/sin efecto en el nivel de envío.

#### **Spatial**

Establece la amplitud del estéreo para las repeticiones izquierda/derecha. Gire en el sentido de las agujas del reloj para un efecto estéreo ping-pong más pronunciado.

#### **Start Left/Start Right**

Determina si la repetición del retardo empieza en el canal izquierdo o en el canal derecho.

## **StereoDelay**

**StereoDelay** tiene dos líneas de retardo con ajustes de tiempos de retardo especificados libremente.

## **NOTA**

Este plug-in solo funciona en pistas estéreo.

<span id="page-35-0"></span>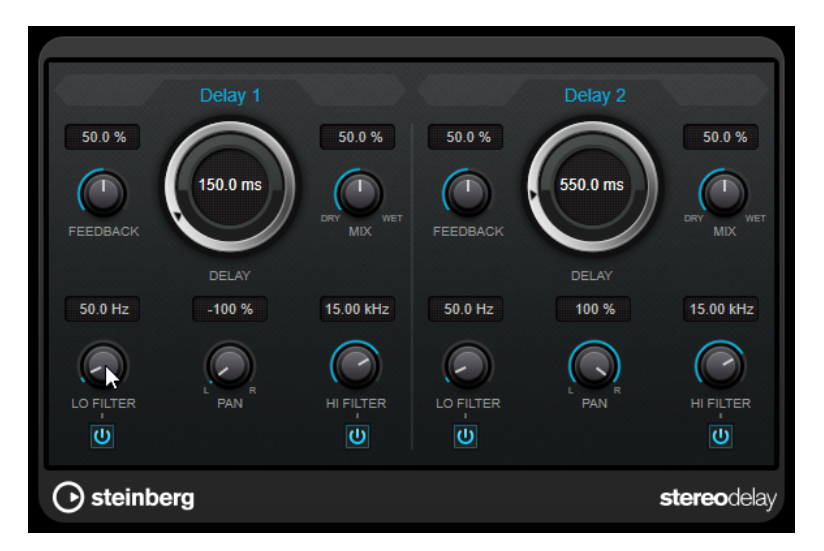

#### **Feedback**

Ajustan el número de repeticiones de cada retardo.

#### **Delay**

Establece el tiempo de retardo en milisegundos.

#### **Mix**

Establece el balance de nivel entre la señal con efecto y sin efecto. Si el efecto se usa como efecto de envío, ajuste este parámetro al valor máximo, ya que puede controlar el balance de la señal con efecto/sin efecto en el nivel de envío.

## **Lo Filter**

Afecta al bucle de realimentación de la señal de efecto y permite que pasen frecuencias bajas. El botón debajo del control activa/desactiva el filtro.

#### **Pan**

Ajusta la posición de estéreo.

#### **Hi Filter**

Afecta al bucle de realimentación de la señal de efecto y permite que pasen frecuencias altas. El botón debajo del control activa/desactiva el filtro.

# **Distortion**

## **Distortion**

**Distortion** añade crujidos a sus pistas.
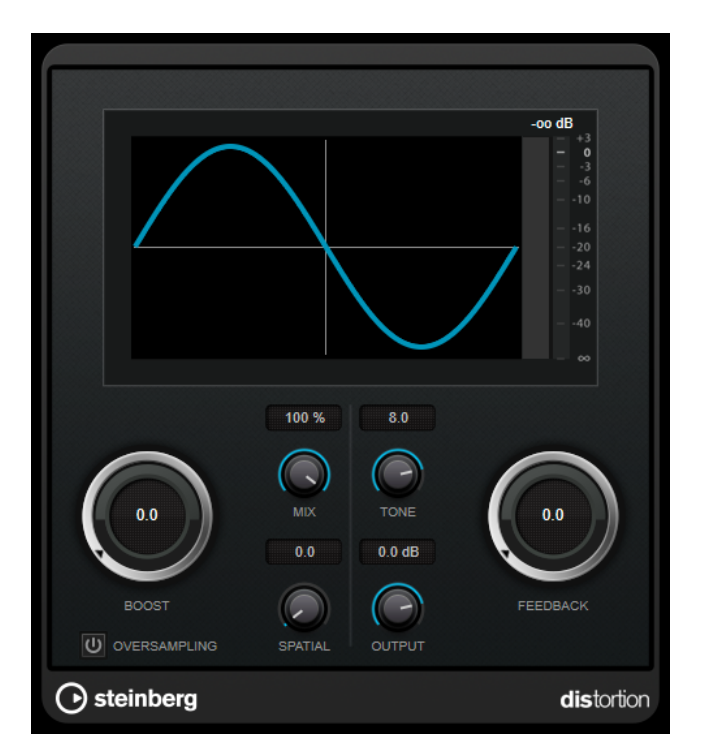

#### **Boost**

Aumenta la cantidad de distorsión.

## **Oversampling**

Activa/Desactiva el sobremuestreo. El sobremuestreo da como resultado menos artefactos en distorsiones altas.

**NOTA** 

Si este parámetro está activado, el efecto necesita más potencia de procesado.

#### **Mix**

Ajusta el balance de nivel entre la señal sin efecto y la señal con efecto.

#### **Tone**

Cambia la característica tonal de la señal de salida.

#### **Feedback**

Alimenta parte de la salida de la señal de vuelta a la entrada del efecto. Ajustes más altos aumentan el efecto de distorsión.

# **Spatial**

Cambia las características de distorsión de los canales izquierdo y derecho, creando de este modo un efecto de estéreo.

# **Output**

Ajusta el nivel de salida.

# **Magneto II**

**Magneto II** simula la saturación y compresión de las grabaciones en cintas magnéticas analógicas.

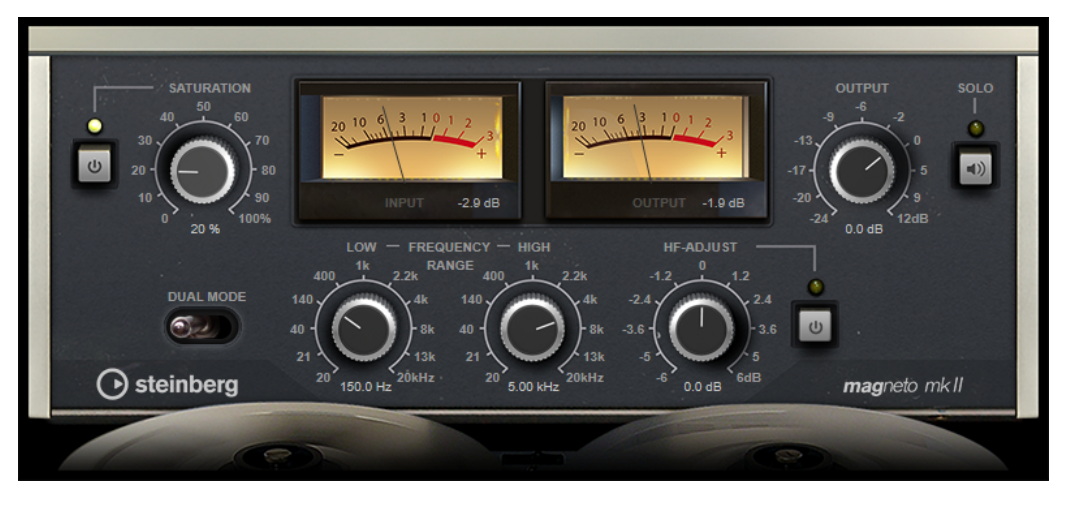

### **Saturation**

Determina la cantidad de saturación y la generación de sobretonos. Esto conlleva un pequeño incremento de la ganancia de entrada.

#### **Saturation On/Off**

Activa/Desactiva el efecto de saturación.

#### **Dual Mode**

Simula el uso de dos magnetófonos.

#### **Frequency Range Low/Hi**

Estos parámetros ajustan el rango de frecuencias de la banda del espectro a la que se aplica el efecto de cinta.

Por ejemplo, para evitar la saturación de frecuencias bajas, ajuste el valor **Low** a 200 Hz o 300 Hz. Para evitar la saturación de frecuencias muy altas, ajuste el parámetro **High** a valores por debajo de 10 kHz.

#### **Solo**

Le permite oír solo el rango de frecuencias establecido incluyendo el efecto de simulación de cinta. Esto le ayuda a encontrar el rango de frecuencias apropiado.

# **HF-Adjust**

Establece la cantidad de contenido de alta frecuencia de la señal saturada.

## **HF-Adjust On/Off**

Activa/Desactiva el filtro **HF-Adjust**.

# **Quadrafuzz v2**

**Quadrafuzz v2** es un plug-in de distorsión multibanda y multiefecto para procesar percusiones y loops, pero también para el tratamiento de voces, por ejemplo. Puede distorsionar hasta 4 bandas. Están disponibles 5 modos de distorsión diferentes con varios submodos.

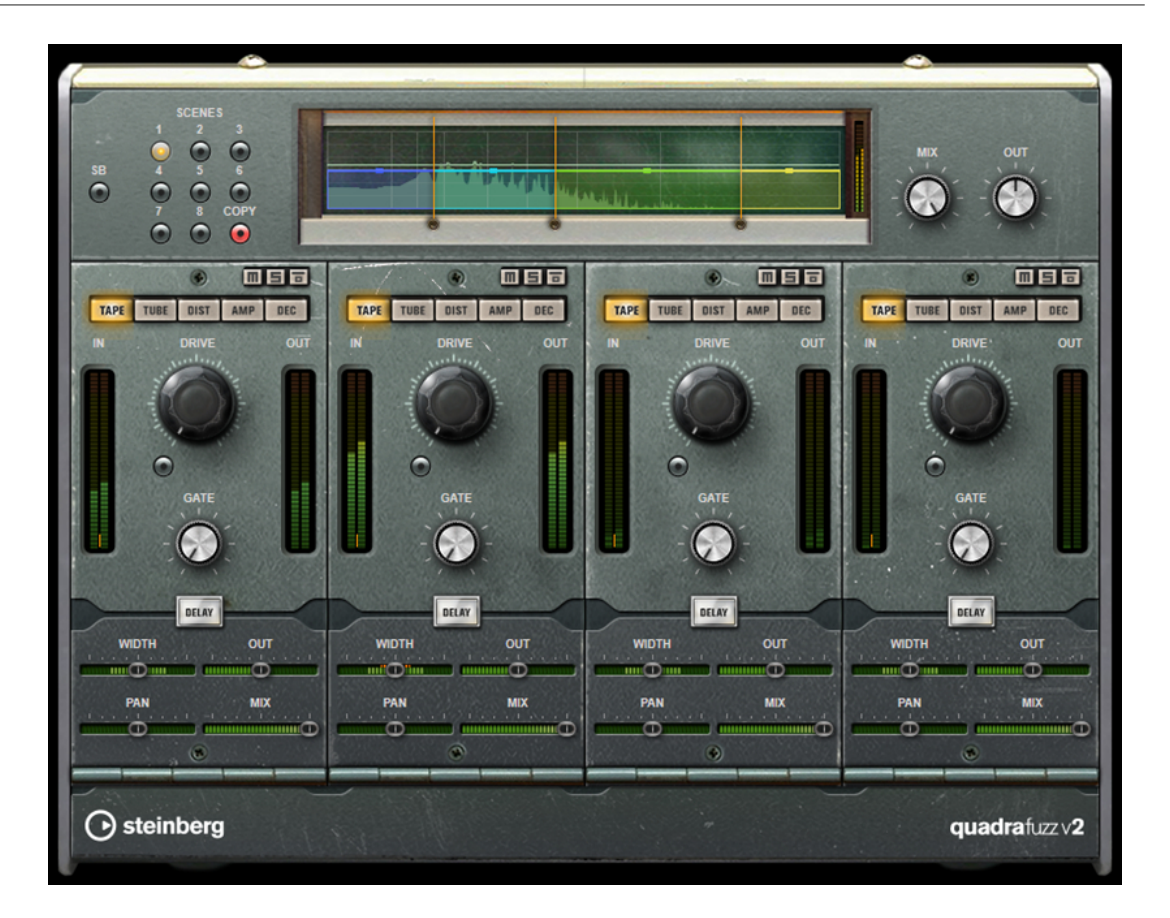

# **Editor de bandas de frecuencias**

El editor de bandas de frecuencias, en la mitad superior del panel, es donde ajusta la amplitud de las bandas, así como el nivel de salida. La escala de valores vertical en la izquierda muestra el nivel de ganancia de cada banda de frecuencias. La escala horizontal muestra el rango de frecuencias disponible.

- Para definir el rango de frecuencias de las diferentes bandas de frecuencias, use las manecillas de los lados de cada banda de frecuencias.
- Para atenuar o realzar el nivel de salida de cada banda de frecuencias en ±15 dB, use los manipuladores encima de cada banda de frecuencias.

# **Ajustes globales**

# **SB**

Cambia entre modo multibanda y monobanda.

## **Scenes**

Puede guardar hasta 8 ajustes diferentes. Si el ajuste por defecto de una escena está activo, el botón de la escena seleccionada se enciende en amarillo.

Si cambia los ajustes por defecto, el botón se enciende en verde, indicando que esta escena tiene ajustes personalizados.

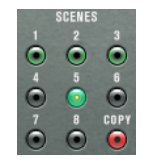

Para copiar los ajustes de una escena a otra escena, seleccione la escena que quiera copiar, haga clic en **Copy**, y haga clic en uno de los botones numerados.

Puede automatizar la selección de escenas.

### **Mix**

Ajusta el balance de nivel entre la señal sin efecto y la señal con efecto.

# **Output (-24 a 24 dB)**

Ajusta el nivel de salida.

# **Ajustes de bandas**

**Mute Band**

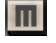

Enmudece/Desenmudece una banda de frecuencia.

# **Solo Band**

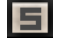

Pone en solo la banda de frecuencia correspondiente.

# **Bypass Band**

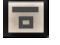

Omite una banda de frecuencia.

## **Medidor In/Out**

Muestra el nivel de entrada y de salida.

#### **Gate**

Determina el nivel en el que la puerta se activa. Los niveles de señal por encima del umbral establecido abren la puerta, y los niveles de señal por debajo del umbral establecido cierran la puerta.

# **Tape**

Este modo de banda simula la saturación y compresión de las grabaciones en cintas magnéticas analógicas.

# **Drive**

Controla la cantidad de saturación de cinta.

### **Tape Mode Dual**

Simula el uso de dos magnetófonos.

# **Tube**

Este modo de banda simula los efectos de saturación usando válvulas analógicas.

# **Drive**

Controla la cantidad de saturación de válvulas.

### **Tubes**

Determina el número de válvulas que se simulan.

# **Dist**

Este modo de banda añade distorsión a sus pistas.

#### **Drive**

Controla la cantidad de distorsión.

### **FBK**

Alimenta parte de la salida de la señal de vuelta a la entrada del efecto. Ajustes más altos aumentan el efecto de distorsión.

## **Amp**

Este modo de banda simula el sonido de varios tipos de amplificadores de guitarra.

#### **Drive**

Controla la cantidad de overdrive de amplificación.

#### **Tipos de Amp**

Puede seleccionar los siguientes tipos de amplificadores de guitarra:

- Amp Clean
- Amp Crunch
- Amp Lead

#### **Dec**

Este modo de banda le permite diezmar y truncar la señal de audio de entrada para crear un sonido ruidoso, distorsionado.

## **Decimator**

Controla la resolución de bits resultante. A menor resolución, más alto es el efecto de distorsión.

#### **Mode**

Le permite seleccionar uno de los cuatro modos de funcionamiento. En cada modo, el efecto suena diferente. Los modos **I** y **III** son desagradables y ruidosos, mientras que los modos **II** y **IV** son más sutiles.

## **S&H**

Establece la cantidad por la que se diezmarán las muestras de audio. En el valor más alto, casi toda la información que describa la señal de audio original se eliminará, convirtiendo la señal en ruido irreconocible.

## **Delay**

Para abrir la sección **Delay**, haga clic en el botón **Delay**.

#### **Time**

Establece el tiempo de retardo.

#### **Mode**

Si esta opción está activada, la señal de retardo se enruta de vuelta a la unidad de distorsión para crear una realimentación con distorsión.

## **NOTA**

Valores altos de **FBK** y valores bajos de **Duck**, en combinación con **Mode** activado, puede conllevar un ruido no deseado.

#### **FBK**

Determina el número de repeticiones para cada retardo.

## **Duck**

Determina la cantidad en la que se atenúa la señal de retardo cuando hay otra señal de audio presente.

#### **Mix**

Ajusta el balance de nivel entre la señal sin efecto y la señal con efecto.

# **Deslizadores**

# **Width**

Establece la anchura de estéreo de la banda correspondiente.

# **Out**

Establece la ganancia de salida de la banda correspondiente.

# **Pan**

Establece la posición de estéreo de la banda correspondiente.

#### **Mix**

Ajusta el balance de nivel entre la señal sin efecto y la señal con efecto.

# **Dynamics**

# **Black Valve**

**Black Valve** es un compresor altamente adaptable con un sonido de válvulas vintage. Se basa en un dispositivo analógico clásico que contiene un preamplificador de válvulas junto con un compresor clásico.

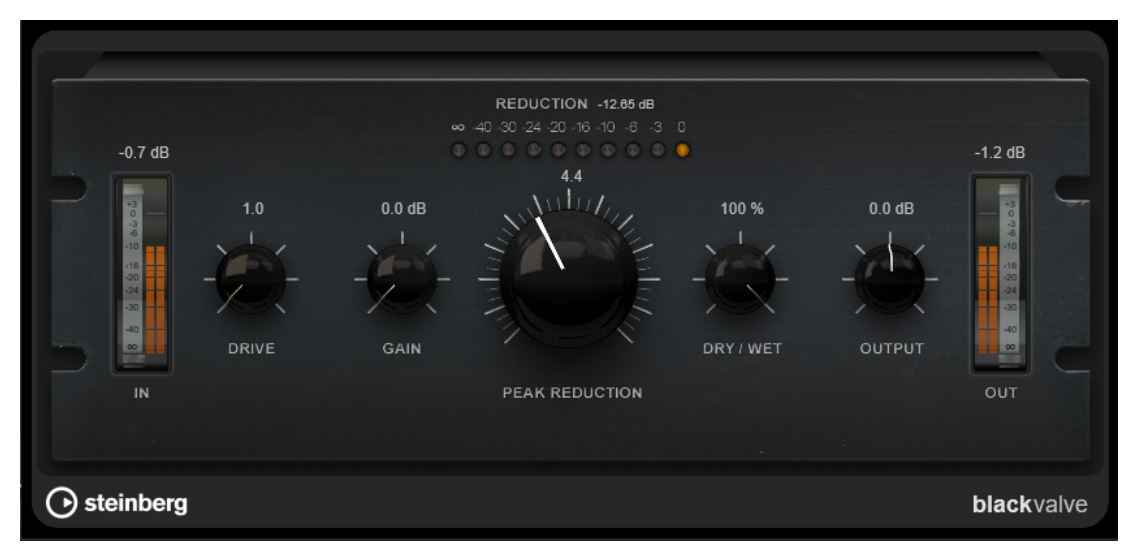

#### **Drive**

Controla la cantidad de saturación de válvulas.

### **Gain**

Establece la ganancia de entrada de la sección del compresor para ajustar la ganancia después de la fase de válvulas.

#### **Reduction**

Los LEDs muestran la reducción de ganancia.

## **Peak Reduction**

Combina los parámetros de umbral y ratio de compresores comunes. A mayor valor, mayor será la compresión.

#### **Dry/Wet**

Ajusta la mezcla entre la señal con efecto y sin efecto, conservando los transientes de la señal de entrada. Esto permite una compresión paralela.

#### **Output**

Establece la ganancia de salida.

# **Brickwall Limiter**

**Brickwall Limiter** asegura que el nivel de salida nunca sobrepasa el límite establecido.

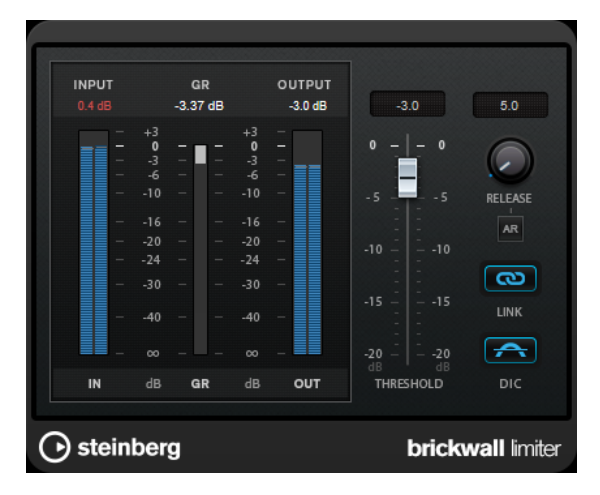

Debido a su rápido tiempo de ataque, **Brickwall Limiter** puede reducir incluso los picos de nivel del audio más corto sin crear anomalías audibles. Sin embargo, este plug-in crea una latencia de 1 ms. **Brickwall Limiter** ofrece medidores diferentes para la entrada, la salida y la cantidad de limitación. Coloque este plug-in al final de la cadena de señal, antes del dithering.

#### **Threshold**

Determina el nivel en el que el limitador entra en juego. Solo se procesan los niveles de señal por encima del umbral establecido.

#### **Release (3 a 1000 ms o modo Auto)**

Establece el tiempo que tardará la ganancia en volver al nivel original, cuando la señal caiga por debajo del nivel del umbral. Si el botón **Auto** está activado, el plug-in busca automáticamente el mejor ajuste de relajación (release) para el audio.

#### **Link Channels**

Si esta opción está activada, el plug-in usa la entrada del canal que tenga el nivel más alto. Si la opción está desactivada, cada canal se analiza por separado.

# **Detect Intersample Clipping**

Si esta opción está activada, el plug-in usa sobremuestreo para detectar y limitar los niveles de la señal entre dos muestras para evitar la distorsión cuando se convierten señales digitales a analógicas.

## **NOTA**

**Brickwall Limiter** está diseñado para la reducción de picos esporádicos en la señal. Si el medidor de **Gain Reduction** indica una limitación constante, intente aumentar el nivel de umbral o disminuir el nivel general de la señal de entrada.

# **Compressor**

**Compressor** reduce el rango dinámico del audio, haciendo más fuertes los sonidos más suaves o más suaves los sonidos más fuertes, o ambas cosas.

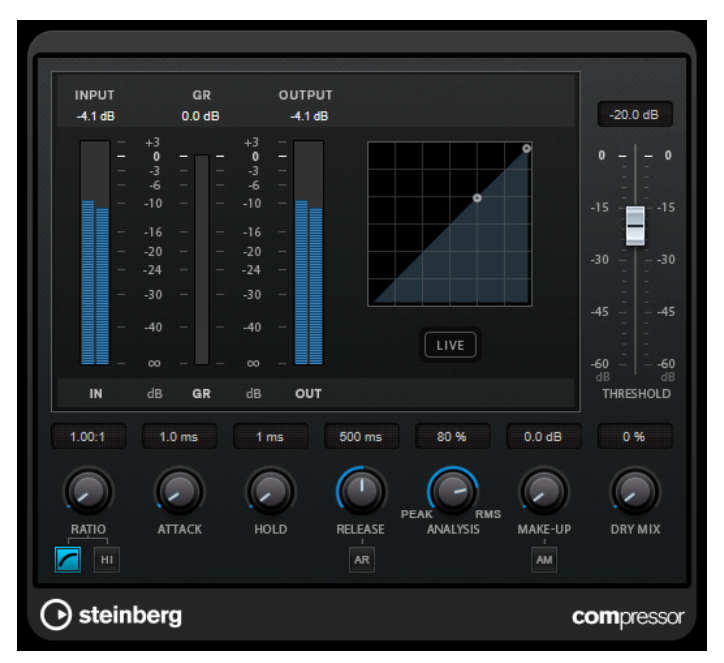

**Compressor** incluye un visor independiente que ilustra gráficamente la curva de compresión, cuya forma la definen los ajustes de los parámetros **Threshold** y **Ratio**. **Compressor** también tiene un medidor de **Gain Reduction** que muestra la cantidad de reducción de ganancia en dB, modos de compresión **Soft Knee**/**Hard Knee** y una funcionalidad Auto dependiente del programa para el parámetro **Release**.

## **Threshold**

Determina el nivel en el que el compresor entra en juego.

## **Ratio**

Establece la cantidad de reducción de ganancia aplicada a las señales que sobrepasan el umbral establecido. Un ratio de 3:1 significa que por cada 3 dB que aumente el nivel de entrada, el nivel de salida aumentará en 1 dB.

## **Soft Knee**

Si este botón está desactivado, las señales por encima del umbral se comprimen instantáneamente según el ratio establecido (hard knee). Si **Soft Knee** está activado, la ejecución de la compresión es más gradual, lo que produce un resultado menos drástico.

## **High Ratio**

Ajuste el ratio a un valor fijo de 20:1.

#### **Make-up (0 a 24 dB o modo Auto)**

Compensa la pérdida de ganancia de salida causada por la compresión. Si la opción **Auto Make-Up Gain** está activada, la salida se ajusta automáticamente para la pérdida de ganancia.

#### **Dry Mix**

Mezcla la señal de entrada sin procesar con la señal comprimida.

## **Attack (0.1 a 100 ms)**

Determina lo rápido que el compresor responderá a las señales por encima del umbral establecido. Si el tiempo de ataque es largo, un trozo más grande de la primera señal pasa sin ser procesado.

## **Hold (0 a 5000 ms)**

Ajusta el tiempo durante el que la compresión aplicada afecta a la señal después de sobrepasar el nivel del umbral. Los tiempos de hold cortos son útiles para un estilo DJ, mientras que los tiempos de hold más largos son para música en general, por ejemplo, al trabajar con un documental.

#### **Release (10 a 1000 ms o modo Auto)**

Establece el tiempo que tardará la ganancia en volver a su nivel original cuando la señal caiga por debajo del nivel del umbral. Si **Auto Release** está activado, el plug-in busca automáticamente el mejor ajuste de release para el audio.

#### **Analysis (Pure Peak a Pure RMS)**

Determina si la señal de entrada se analiza de acuerdo con los valores de pico o RMS, o con una mezcla de los dos. Un valor de 0 es pico puro, y un valor de 100 es RMS puro. El modo **RMS** trabaja usando como base la potencia media de la señal, mientras que el modo **Peak** trabaja más en niveles de pico. Como guía general, el modo **RMS**  funciona mejor en audio con menos transitorios como piezas vocales, mientras que el modo **Peak** funciona mejor para audio de percusión con muchos picos transitorios.

## **Live**

Si este botón está activado, la función look-ahead del efecto se desactiva. Look-ahead produce un procesado más preciso, pero añade una cierta cantidad de latencia como contrapartida. Si el modo **Live** está activado, no hay latencia, lo que es mejor para el procesado en directo.

# **DeEsser**

**DeEsser** es un tipo de compresor especial que reduce la sibilancia excesiva, principalmente para grabaciones vocales.

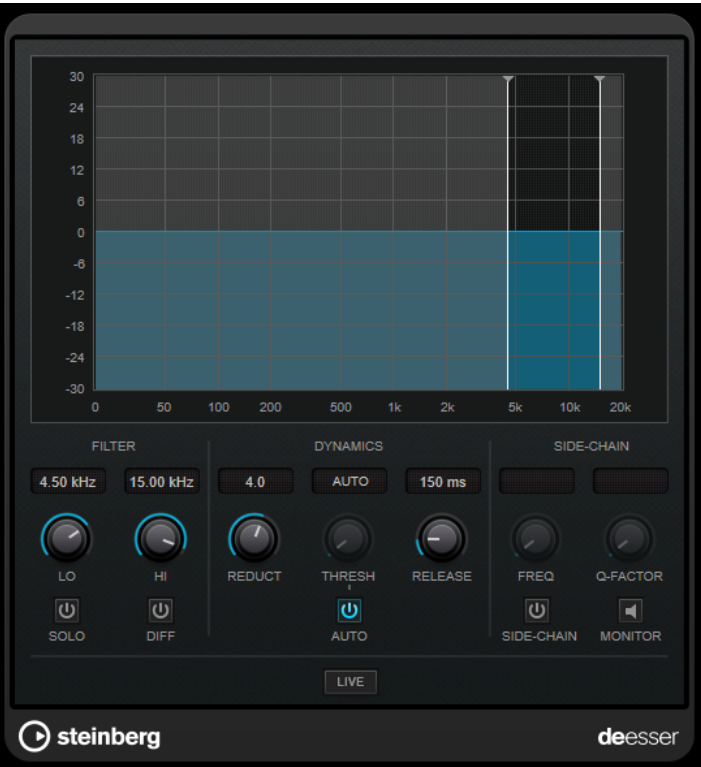

Puede usarlo, por ejemplo, cuando la cercanía del micrófono y la ecualización dan lugar a situaciones donde el sonido en conjunto está bien, pero en las que se producen sonidos sibilantes indeseados.

Al grabar una voz, la posición del **DeEsser** en la cadena de la señal suele estar después del preamplificador de micrófono y antes de un compresor/limitador. Esto hace que el compresor/ limitador no limite innecesariamente las dinámicas generales de la señal.

# **Visor**

Muestra el espectro de la señal de entrada.

- Para ajustar la banda de frecuencias, arrastre las líneas de borde o haga clic en el centro de la banda y arrastre.
- Para cambiar la amplitud de la banda de frecuencias, mantenga **Mayús** y arrastre hacia la izquierda o la derecha.

# **Filter**

# **Lo/Hi**

Establece el borde izquierdo y derecho de la banda de frecuencias. Puede ajustar la frecuencia bien en Hz o como un valor de nota. Si introduce un valor de nota, la frecuencia se muestra automáticamente en Hz. Por ejemplo, un valor de nota de A3 ajusta la frecuencia a 440 Hz. Cuando introduce un valor de nota, también puede introducir un desplazamiento en centésimas. Por ejemplo, introduzca A5 -23 o C4 +49.

# **NOTA**

Asegúrese de que introduce un espacio entre la nota y el desplazamiento en centésimas. Solo en este caso se tienen en cuenta los desplazamientos en centésimas.

# **Solo**

Pone en solo la banda de frecuencias. Esto le ayuda a encontrar la posición apropiada y la amplitud de aquella banda.

#### **Diff**

Reproduce lo que **DeEsser** eliminó de la señal. Esto le ayuda a ajustar la banda de frecuencias, umbral y parámetros de reducción, para que solo se eliminen los sonidos s agudos, por ejemplo.

# **Dynamics**

#### **Reduction**

Controla la intensidad del efecto de de-esser.

#### **Threshold (-50 a 0 dB)**

Si la opción **Auto** está desactivada, se puede utilizar este control para definir un umbral para el nivel de señal entrante, por encima del cual el plug-in reducirá los sonidos sibilantes.

# **Release (1 a 1000 ms)**

Establece el tiempo que tardará el efecto de-esser en volver al cero, cuando la señal caiga por debajo del nivel del umbral.

#### **Auto**

Establece automática y continuamente un ajuste de umbral óptimo, independientemente de la señal de entrada. La opción **Auto** no funciona para señales de nivel bajo (nivel de pico < -30 dB). Para reducir las sibilantes en un archivo de este tipo, ajuste el umbral manualmente.

# **Side-Chain**

### **Side-Chain**

Activa el filtro encadenado (side-chain) interno. Ahora puede moldear la señal de entrada según los parámetros de filtro. El side-chaining interno puede ser útil para adaptar el funcionamiento de la puerta.

#### **Freq (25 Hz a 20 kHz)**

Si **Side-Chain** está activado, esta opción define la frecuencia del filtro. Puede ajustar la frecuencia bien en Hz o como un valor de nota. Si introduce un valor de nota, la frecuencia se muestra automáticamente en Hz. Por ejemplo, un valor de nota de A3 ajusta la frecuencia a 440 Hz. Cuando introduce un valor de nota, también puede introducir un desplazamiento en centésimas. Por ejemplo, introduzca A5 -23 o C4 +49.

#### **NOTA**

Asegúrese de que introduce un espacio entre la nota y el desplazamiento en centésimas. Solo en este caso se tienen en cuenta los desplazamientos en centésimas.

#### **Q-Factor**

Si **Side-Chain** está activado, esta opción define la resonancia o amplitud del filtro.

#### **Monitor**

Le permite monitorizar la señal filtrada.

#### **Live**

Si este botón está activado, la función look-ahead del efecto se desactiva. Look-ahead produce un procesado más preciso, pero añade una cierta cantidad de latencia como

contrapartida. Si el modo **Live** está activado, no hay latencia, lo que es mejor para el procesado en directo.

# **Colocar el DeEsser en la cadena de la señal**

Al grabar una voz, la posición del **DeEsser** en la cadena de la señal se encuentra normalmente después del preamplificador de micrófono y antes de un compresor/limitador. Esto hace que el compresor/limitador no limite innecesariamente las dinámicas generales de la señal.

# **EnvelopeShaper**

El **EnvelopeShaper** se puede usar para atenuar o realzar la ganancia de la fase de ataque y desvanecimiento del material de audio.

Puede usar los controles o arrastrar los puntos de ruptura en el visor gráfico para cambiar los valores de los parámetros. Vaya con cuidado con los niveles al realzar la ganancia, y si es necesario reduzca el nivel de salida para evitar el clipping.

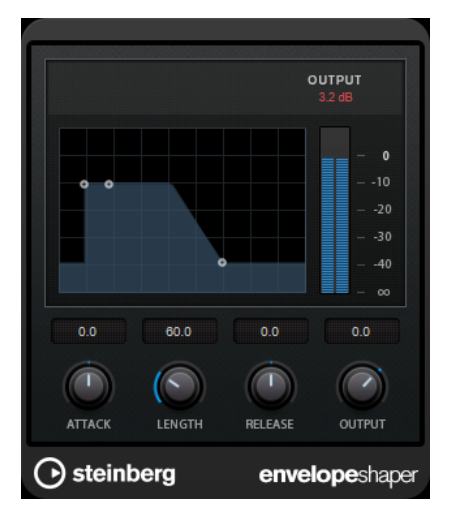

#### **Attack (-20 a 20 dB)**

Establece la ganancia de la fase de ataque de la señal.

## **Length (5 a 200 ms)**

Establece la duración de la fase de ataque.

#### **Release**

Establece la ganancia de la fase de relajación (release) de la señal.

## **Output**

Ajusta el nivel de salida.

# **Expander**

**Expander** reduce el nivel de la salida en relación al nivel de entrada de las señales por debajo del umbral establecido. Es útil si quiere realzar el rango dinámico o reducir el ruido en pasajes silenciosos.

Puede usar los controles o arrastrar los puntos de ruptura en el visor gráfico para cambiar los valores de los parámetros **Threshold** y **Ratio**.

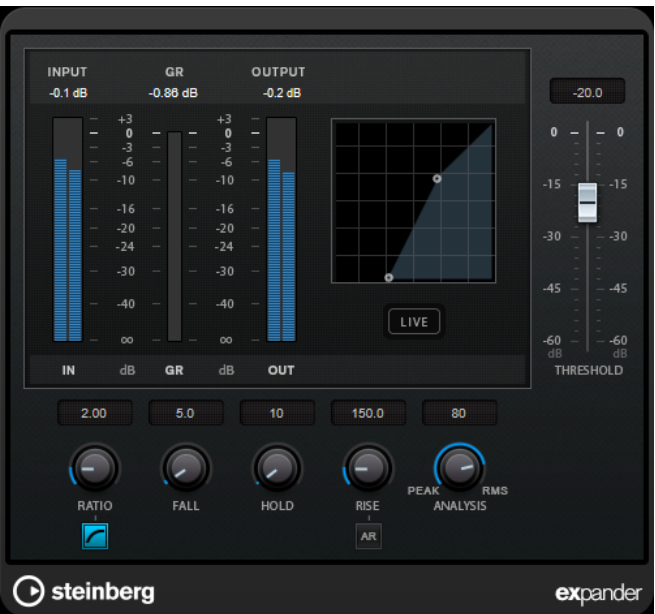

# **Threshold**

Determina el nivel en el que la expansión entra en juego.

## **Ratio**

Establece la cantidad de realce de ganancia aplicada a las señales que están por debajo del umbral.

#### **Soft Knee**

Si este botón está desactivado, las señales por debajo del umbral se expanden instantáneamente según el ratio establecido (hard knee). Si **Soft Knee** está activado, la ejecución de la expansión es más gradual, lo que produce resultados menos drásticos.

#### **Fall (0.1 a 100 ms)**

Determina lo rápido que el Expander responderá a las señales por debajo del umbral establecido. Si el tiempo de caída es largo, un trozo más grande de la primera señal pasa sin ser procesado.

#### **Hold (0 a 2000 ms)**

Ajusta el tiempo durante el que la expansión aplicada afecta a la señal debajo del nivel de umbral.

## **Rise (10 a 1000 ms o modo Auto)**

Establece el tiempo que tardará la ganancia en volver a su nivel original, cuando la señal exceda el nivel del umbral. Si el botón **Auto Rise** está activado, el plug-in busca automáticamente el mejor ajuste de rise (subida) para el audio.

### **Analysis (Pure Peak a Pure RMS)**

Determina si la señal de entrada se analiza de acuerdo con los valores de pico o RMS, o con una mezcla de los dos. Un valor de 0 es pico puro, y un valor de 100 es RMS puro. El modo **RMS** trabaja usando como base la potencia media de la señal, mientras que el modo **Peak** trabaja más en niveles de pico. Como guía general, el modo **RMS**  funciona mejor en audio con menos transitorios como piezas vocales, mientras que el modo **Peak** funciona mejor para audio de percusión con muchos picos transitorios.

#### **Live**

Si este botón está activado, la función look-ahead del efecto se desactiva. Look-ahead produce un procesado más preciso, pero añade una cierta cantidad de latencia como contrapartida. Si el modo **Live** está activado, no hay latencia, lo que es mejor para el procesado en directo.

# **Gate**

El gating, o puerta de ruido, silencia las señales de audio por debajo del umbral especificado. Tan pronto como el nivel de la señal exceda el umbral, la puerta se abrirá para dejar pasar la señal a través de ella.

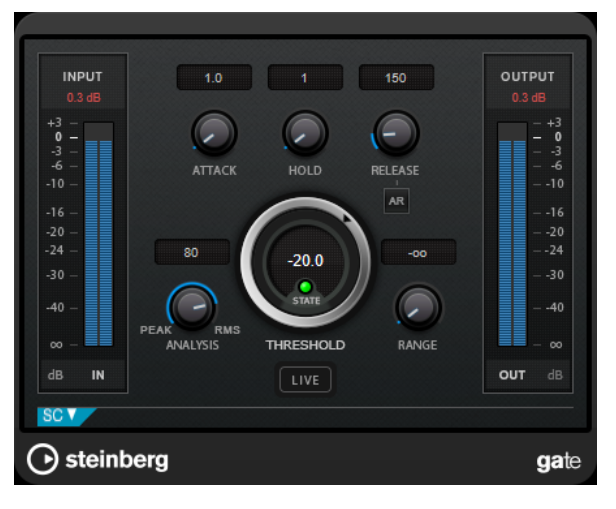

# **Attack (0.1 a 1000 ms)**

Establece el tiempo que tardará la puerta en abrirse cuando se activa.

**NOTA** 

Desactive el botón **Live** para cerciorarse de que la puerta ya está abierta cuando se reproduzca una señal por encima del umbral.

# **Hold (0 a 2000 ms)**

Determina cuánto tiempo permanecerá la puerta abierta después de que la señal haya caído por debajo del nivel del umbral.

## **Release (10 a 1000 ms o modo Auto)**

Establece el tiempo que tardará la puerta en cerrarse después del tiempo de **Hold**. Si **Auto Release** está activado, el plug-in busca automáticamente el mejor ajuste de release para el audio.

# **Threshold**

Determina el nivel en el que la puerta se activa. Los niveles de señal por encima del umbral establecido abren la puerta, y los niveles de señal por debajo del umbral establecido cierran la puerta.

## **LED State**

Indica si la puerta está abierta (LED de color verde), cerrada (LED de color rojo) o está en un estado intermedio (LED de color amarillo).

## **Analysis (Pure Peak a Pure RMS)**

Determina si la señal de entrada se analiza de acuerdo con los valores de pico o RMS, o con una mezcla de los dos. Un valor de 0 es pico puro, y un valor de 100 es RMS puro. El modo **RMS** trabaja usando como base la potencia media de la señal, mientras que el modo **Peak** trabaja más en niveles de pico. Como guía general, el modo **RMS** 

funciona mejor en audio con menos transitorios como piezas vocales, mientras que el modo **Peak** funciona mejor para audio de percusión con muchos picos transitorios.

#### **Range**

Ajusta la atenuación de la puerta cuando está cerrada. Si **Range** está ajustado a menos infinito <sub>con</sub>, la puerta está completamente cerrada. A mayor valor, más alto es el nivel de la señal que pasa a través.

## **Live**

Si este botón está activado, la función look-ahead del efecto se desactiva. Look-ahead produce un procesado más preciso, pero añade una cierta cantidad de latencia como contrapartida. Si el modo **Live** está activado, no hay latencia, lo que es mejor para el procesado en directo.

# **Sección Side-Chain**

#### **Side-Chain**

Activa el filtro encadenado (side-chain) interno. La señal de entrada se puede moldear según los parámetros de filtro. El side-chaining interno es útil para moldear el funcionamiento de la puerta.

### **Monitor**

Le permite monitorizar la señal filtrada.

#### **Center**

Si **Side-Chain** está activado, esta opción define la frecuencia central del filtro.

#### **Q-Factor**

Si **Side-Chain** está activado, esta opción define la resonancia o amplitud del filtro.

## **Tipo de filtro (Low-Pass/Band-Pass/High-Pass)**

Si el **Side-Chain** está activado, estos botones le permiten ajustar el tipo de filtro a paso bajo, paso banda o paso alto.

# **Limiter**

**Limiter** está diseñado para garantizar que el nivel de salida no supera nunca un nivel de salida especificado, lo cual puede evitar el clipping en posteriores dispositivos.

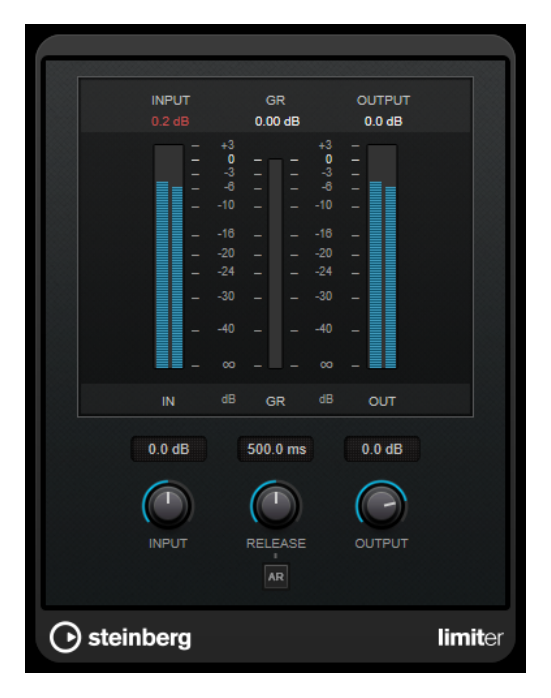

**Limiter** puede ajustar y optimizar automáticamente el parámetro **Release** según el material de audio, pero también se puede ajustar manualmente. **Limiter** tiene medidores diferentes para la entrada, la salida y la cantidad de limitación (medidores centrales).

#### **Input (-24 a 24 dB)**

Establece la ganancia de entrada.

## **Release (0.1 a 1000 ms o modo Auto)**

Establece el tiempo que tardará la ganancia en volver a su nivel original. Si **Auto Release** está activado, el plug-in busca automáticamente el mejor ajuste de release para el audio.

# **Output**

Ajusta el nivel de salida máximo.

# **Maximizer**

**Maximizer** aumenta la sonoridad del material de audio sin que haya riesgo de que se produzca clipping. El plug-in proporciona dos modos, **Classic** y **Modern**, que le ofrecen varios algoritmos y parámetros.

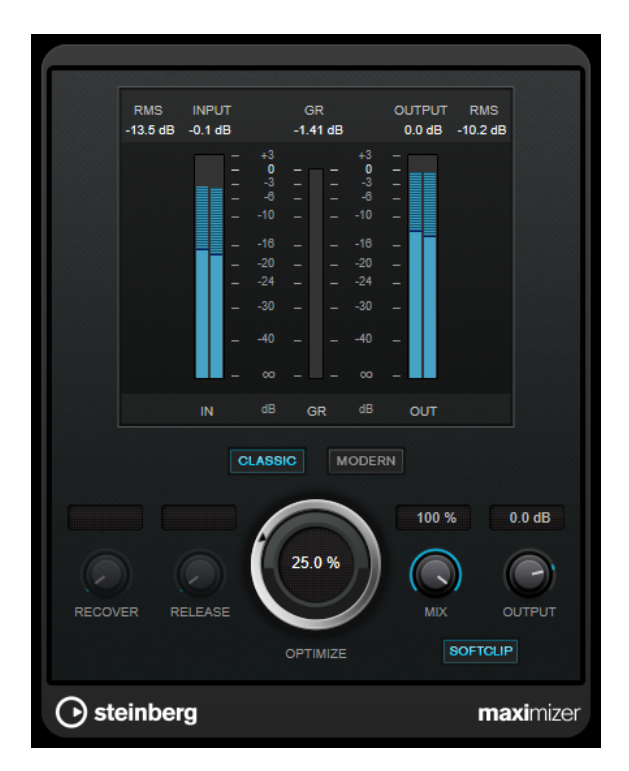

#### **Classic**

El modo **Classic** le ofrece los algoritmos clásicos de las versiones anteriores de este plug-in. Este modo es adecuado para todos los estilos de música.

# **Modern**

En el modo **Modern**, el algoritmo permite más sonoridad que el modo **Classic**. Este modo es particularmente adecuado para los estilos de música contemporáneos.

El modo **Modern** también ofrece ajustes adicionales para controlar la fase de release:

- **Release** ajusta el tiempo de release global.
- **Recover** permite una recuperación más rápida de la señal al inicio de la fase de release.

## **Optimize**

Determina la sonoridad de la señal.

#### **Mix**

Ajusta el balance de nivel entre la señal sin efecto y la señal con efecto.

# **Output**

Ajusta el nivel de salida máximo.

#### **Soft Clip**

Si este botón está activado, **Maximizer** empieza a limitar o a clipear la señal suavemente. Al mismo tiempo se generan armónicos, añadiendo la calidez típica de las válvulas al audio.

# **MultibandCompressor**

**MultibandCompressor** le permite a una señal dividirse en cuatro bandas de frecuencias. Puede especificar el nivel, el ancho de banda y las características de compresión para cada banda.

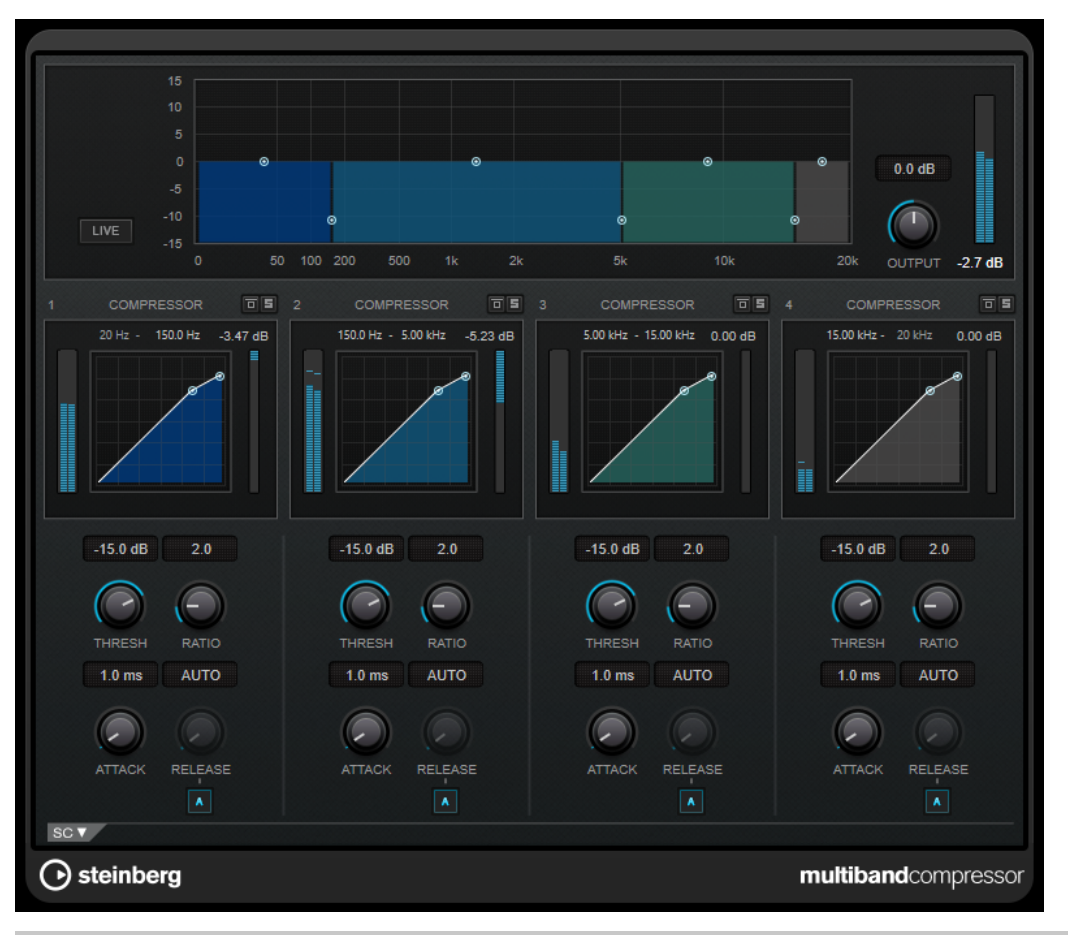

#### **NOTA**

Para compensar la pérdida de ganancia de salida causada por la compresión, el **MultibandCompressor** usa una ganancia de realce automática. Si el side-chaining está activado en una banda de frecuencias en la sección de side-chain, se desactiva la ganancia de realce (make-up) para esa banda. Esto le permite establecer el plug-in en modo ducking por banda.

# **Editor de bandas de frecuencias**

En el editor de bandas de frecuencias, en la mitad superior del panel, es donde ajusta la amplitud de las bandas de frecuencias así como sus niveles después de la compresión. La escala de valores vertical en la izquierda muestra el nivel de ganancia de cada banda de frecuencias. La escala horizontal muestra el rango de frecuencias disponible.

- Para definir el rango de frecuencias de las diferentes bandas de frecuencias, use las manecillas de los lados de cada banda de frecuencias.
- Para atenuar o realzar la ganancia de las bandas de frecuencias en ±15 dB después de la compresión, use las manecillas de arriba de cada banda de frecuencias.

#### **Live**

Si este botón está activado, la función look-ahead del efecto se desactiva. Look-ahead produce un procesado más preciso, pero añade una cierta cantidad de latencia como contrapartida. Si el modo **Live** está activado, no hay latencia, lo que es mejor para el procesado en directo.

# **Output**

Ajusta el nivel de salida.

# **Bypass Band**

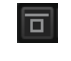

Omite una banda de frecuencia.

# **Solo Band**

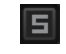

Pone en solo la banda de frecuencia correspondiente.

# **Sección de compresión**

Puede especificar el **Threshold** y el **Ratio** moviendo los puntos de ruptura o usando los controles correspondientes. El umbral lo marca el primer punto de ruptura en el que la línea se desvía de la diagonal recta.

#### **Threshold**

Determina el nivel en el que el compresor entra en juego.

## **Ratio**

Establece la cantidad de reducción de ganancia aplicada a las señales que sobrepasan el umbral establecido. Un ratio de 3:1 significa que por cada 3 dB que aumente el nivel de entrada, el nivel de salida aumentará en 1 dB.

### **Attack (0.1 a 100 ms)**

Determina lo rápido que el compresor responderá a las señales por encima del umbral establecido. Si el tiempo de ataque es largo, un trozo más grande de la primera señal pasa sin ser procesado.

#### **Release (10 a 1000 ms o modo Auto)**

Establece el tiempo que tardará la ganancia en volver a su nivel original cuando la señal caiga por debajo del nivel del umbral. Si **Auto Release** está activado, el plug-in busca automáticamente el mejor ajuste de release para el audio.

# **Sección Side-Chain**

Para abrir la sección de side-chain, haga clic en el botón **SC**, en la esquina inferior izquierda de la ventana del plug-in.

#### IMPORTANTE

Para poder usar la función de side-chain para las bandas, debe activar el side-chain global para el plug-in.

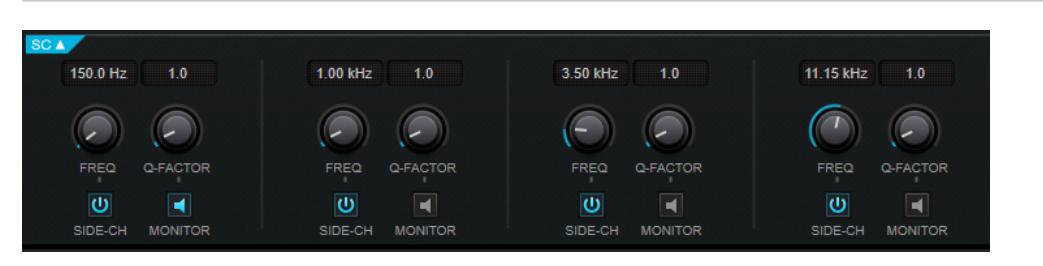

## **Frequency**

Si **Side-Chain** está activado, esta opción define la frecuencia del filtro de side-chain.

#### **Q-Factor**

Si **Side-Chain** está activado, esta opción define la resonancia o amplitud del filtro.

# **Side-Chain**

Activa el filtro encadenado (side-chain) interno. La señal de side-chain se puede moldear según el parámetro de filtro.

#### **Monitor**

Le permite monitorizar la señal filtrada.

# **MultibandEnvelopeShaper**

**MultibandEnvelopeShaper** le permite a una señal dividirse en cuatro bandas de frecuencias. Puede atenuar o realzar la ganancia de la fase de ataque y decaimiento del material de audio de cada banda.

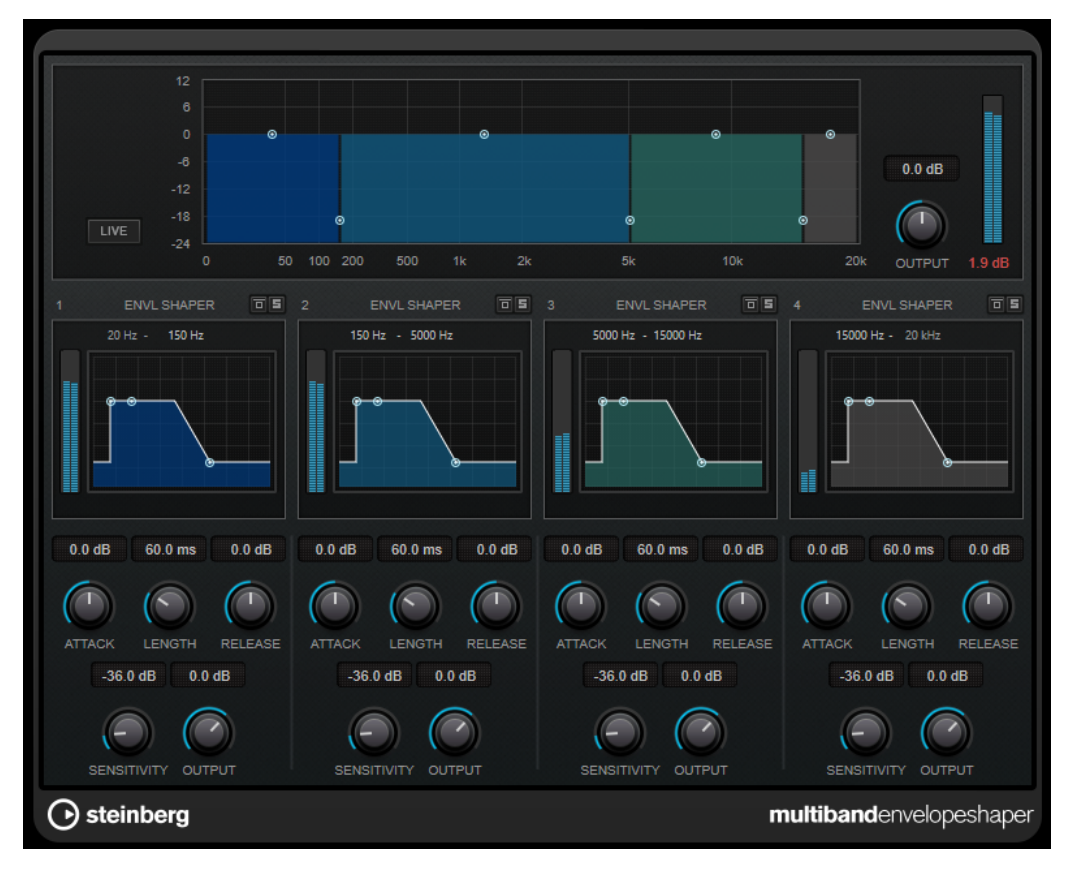

# **Editor de bandas de frecuencias**

El editor de bandas de frecuencias, en la mitad superior del panel, es donde ajusta la amplitud de las bandas, así como sus niveles. La escala de valores vertical en la izquierda muestra el nivel de ganancia de cada banda de frecuencias. La escala horizontal muestra el rango de frecuencias disponible.

- Para definir el rango de frecuencias de las diferentes bandas de frecuencias, use las manecillas de los lados de cada banda de frecuencias.
- Para atenuar o realzar la ganancia de la banda de frecuencias, use las manecillas de arriba de cada banda de frecuencias.

#### **Live**

Si este botón está activado, la función look-ahead del efecto se desactiva. Look-ahead produce un procesado más preciso, pero añade una cierta cantidad de latencia como contrapartida. Si el modo **Live** está activado, no hay latencia, lo que es mejor para el procesado en directo.

# **Output**

Ajusta el nivel de salida.

# **Bypass Band**

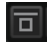

Omite una banda de frecuencia.

# **Solo Band**

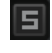

Pone en solo la banda de frecuencia correspondiente.

# **Sección Shaper**

Puede especificar **Attack**, **Length** y **Release** moviendo los puntos de ruptura o usando los controles correspondientes. Sea cuidadoso con los niveles al realzar la ganancia. Puede reducir el nivel de salida para evitar el clipping.

## **Attack (-20 a 20 dB)**

Establece la ganancia de la fase de ataque de la señal.

# **Length (5 a 200 ms)**

Establece la duración de la fase de ataque.

# **Release**

Establece la ganancia de la fase de relajación (release) de la señal.

# **Sensitivity (-40 a -10 dB)**

Ajusta la sensibilidad de la detección.

# **Output**

Ajusta el nivel de salida.

# **MultibandExpander**

**MultibandExpander** le permite a una señal dividirse en cuatro bandas de frecuencia. Puede reducir el nivel de la salida en relación al nivel de entrada de las señales por debajo del umbral en cada banda. Es útil si quiere realzar el rango dinámico o reducir el ruido en pasajes silenciosos.

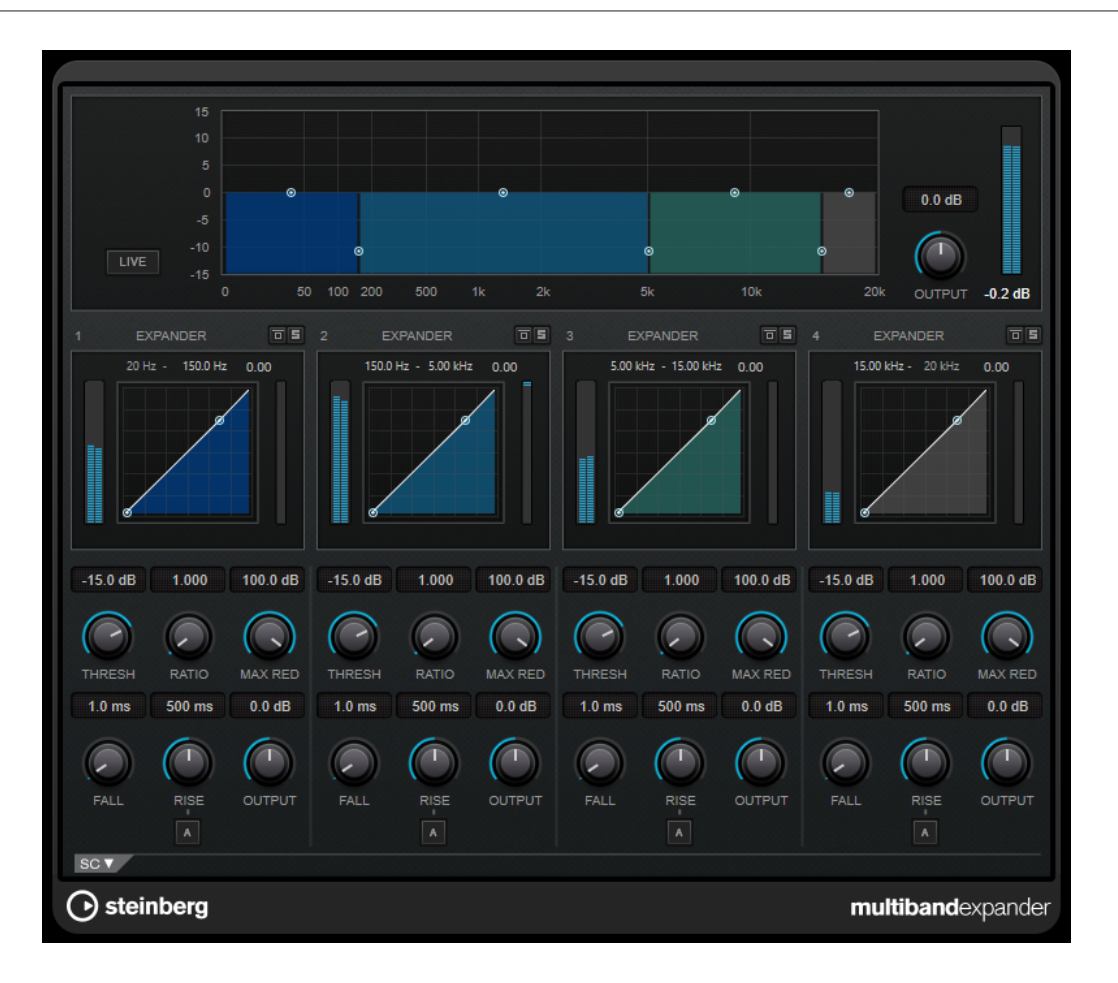

# **Editor de bandas de frecuencias**

El editor de bandas de frecuencias, en la mitad superior del panel, es donde ajusta la amplitud de las bandas, así como sus niveles después de la expansión. La escala de valores vertical en la izquierda muestra el nivel de ganancia de cada banda de frecuencias. La escala horizontal muestra el rango de frecuencias disponible.

- Para definir el rango de frecuencias de las diferentes bandas de frecuencias, use las manecillas de los lados.
- Para atenuar o realzar la ganancia de la banda de frecuencias después de la expansión, use las manecillas de arriba de cada banda de frecuencias.

## **Live**

Si este botón está activado, la función look-ahead del efecto se desactiva. Look-ahead produce un procesado más preciso, pero añade una cierta cantidad de latencia como contrapartida. Si el modo **Live** está activado, no hay latencia, lo que es mejor para el procesado en directo.

# **Output**

Ajusta el nivel de salida.

# **Bypass Band**

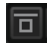

Omite una banda de frecuencia.

# **Solo Band**

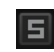

Pone en solo la banda de frecuencia correspondiente.

# **Sección Expander**

Puede especificar el **Threshold** y el **Ratio** moviendo los puntos de ruptura o usando los controles correspondientes. El primer punto de ruptura en el que la línea se desvíe de la diagonal recta es el punto de umbral.

# **Threshold**

Determina el nivel en el que la expansión entra en juego.

#### **Ratio**

Establece la cantidad de realce de ganancia aplicada a las señales que están por debajo del umbral.

#### **Maximum Reduction**

Establece la cantidad máxima por la que se reduce el nivel cuando la señal cae por debajo del umbral establecido.

#### **Fall (0.1 a 100 ms)**

Determina lo rápido que el Expander responderá a las señales por debajo del umbral establecido. Si el tiempo de caída es largo, un trozo más grande de la primera señal pasa sin ser procesado.

## **Rise (10 a 1000 ms o modo Auto)**

Establece el tiempo que tardará la ganancia en volver a su nivel original, cuando la señal exceda el nivel del umbral. Si el botón **Auto Rise** está activado, el plug-in busca automáticamente el mejor ajuste de rise (subida) para el audio.

#### **Output**

Ajusta el nivel de salida.

# **Sección Side-Chain**

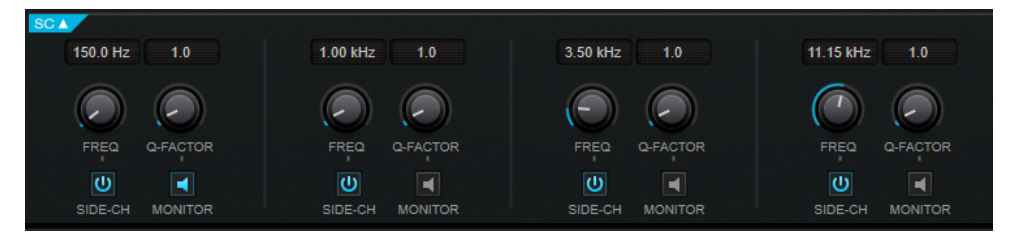

#### **Frequency**

Si **Side-Chain** está activado, esta opción define la frecuencia del filtro de side-chain.

## **Q-Factor**

Si **Side-Chain** está activado, esta opción define la resonancia o amplitud del filtro.

#### **Side-Chain**

Activa el filtro encadenado (side-chain) interno. La señal de side-chain se puede moldear según los parámetros de filtro. El side-chaining es útil para moldear el funcionamiento del efecto.

# **Monitor**

Le permite monitorizar la señal filtrada.

# **Raiser**

**Raiser** es un plug-in limitador versátil que puede aumentar la sonoridad del material de audio en gran medida. Su rango va desde la limitación suave de pistas solas y mezclas completas hasta una limitación bastante agresiva, más adecuada para material de percusión.

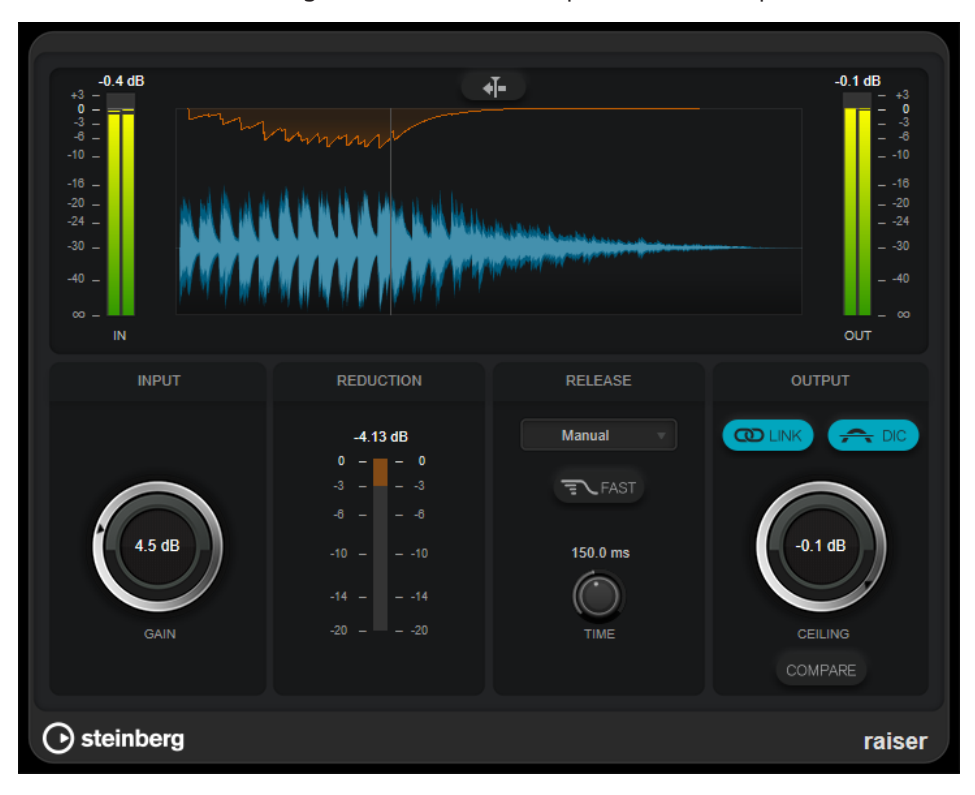

**Raiser** puede ajustar y optimizar automáticamente el parámetro **Release** según el material de audio, pero también puede ajustarlo manualmente. **Raiser** tiene medidores diferentes para la entrada, la salida y la cantidad de limitación (medidores centrales).

## **Stationary Cursor**

Si este botón está activado, la forma de onda se mueve continuamente bajo el cursor estacionario. Si este botón está desactivado, la forma de onda se actualiza cuando el cursor se mueve sobre ella.

## **Gain**

Establece la ganancia de entrada.

# **Reduction**

Muestra la cantidad de reducción de ganancia.

# **Release Mode**

Este menú emergente establece el modo para el tiempo de release:

- El modo **Manual** le permite establecer el tiempo de release libremente con el control **Time**.
- El modo **Auto** aplica automáticamente el mejor ajuste de release para el material de audio.
- El modo **Restricted Min.** aplica automáticamente el mejor ajuste de release para el material de audio pero le permite definir un tiempo de release mínimo con el control **Release**.
- El modo **Restricted Max.** aplica automáticamente el mejor ajuste de release para el material de audio pero le permite definir un tiempo de release máximo con el control **Release**.
- El modo **Aggressive** aplica una limitación agresiva y preserva los transientes de la señal de entrada sin crear efectos de bombeo.

## **Fast**

Si esta opción está activada, una fase inicial de release rápida se añade antes de la segunda fase que se establece mediante el parámetro **Time**. Recomendamos usar esta opción para el material de percusión.

### **Release Time**

Establece el tiempo que tardará la ganancia en volver al nivel original, cuando la señal caiga por debajo del nivel del umbral. Este parámetro solo se aplica si el modo **Manual**, **Restricted Min.** o **Restricted Max.** está seleccionado.

#### **Link Channels**

Si esta opción está activada, el plug-in usa la entrada del canal que tenga el nivel más alto. Si la opción está desactivada, cada canal se analiza por separado.

## **Detect Intersample Clipping**

Si esta opción está activada, el plug-in usa sobremuestreo para detectar y limitar los niveles de la señal entre dos muestras para evitar la distorsión cuando se convierten señales digitales a analógicas.

#### **Ceiling**

Ajusta el nivel de salida máximo. Si **Detect Intersample Clipping** está activado, el nivel de salida máximo es el nivel de pico verdadero.

#### **Compare**

Ajusta el nivel de salida al nivel de la señal de entrada sin efecto. Esto le permite monitorizar el efecto de limitación sin el realce de nivel.

# **Squasher**

**Squasher** es un compresor multibanda que combina compresión hacia arriba y compresión hacia abajo, permitiéndole aplastar la señal de audio. Puede configurar varios parámetros para hasta tres bandas de frecuencia y usar side-chaining interno para controlar la cantidad de compresión de cada banda.

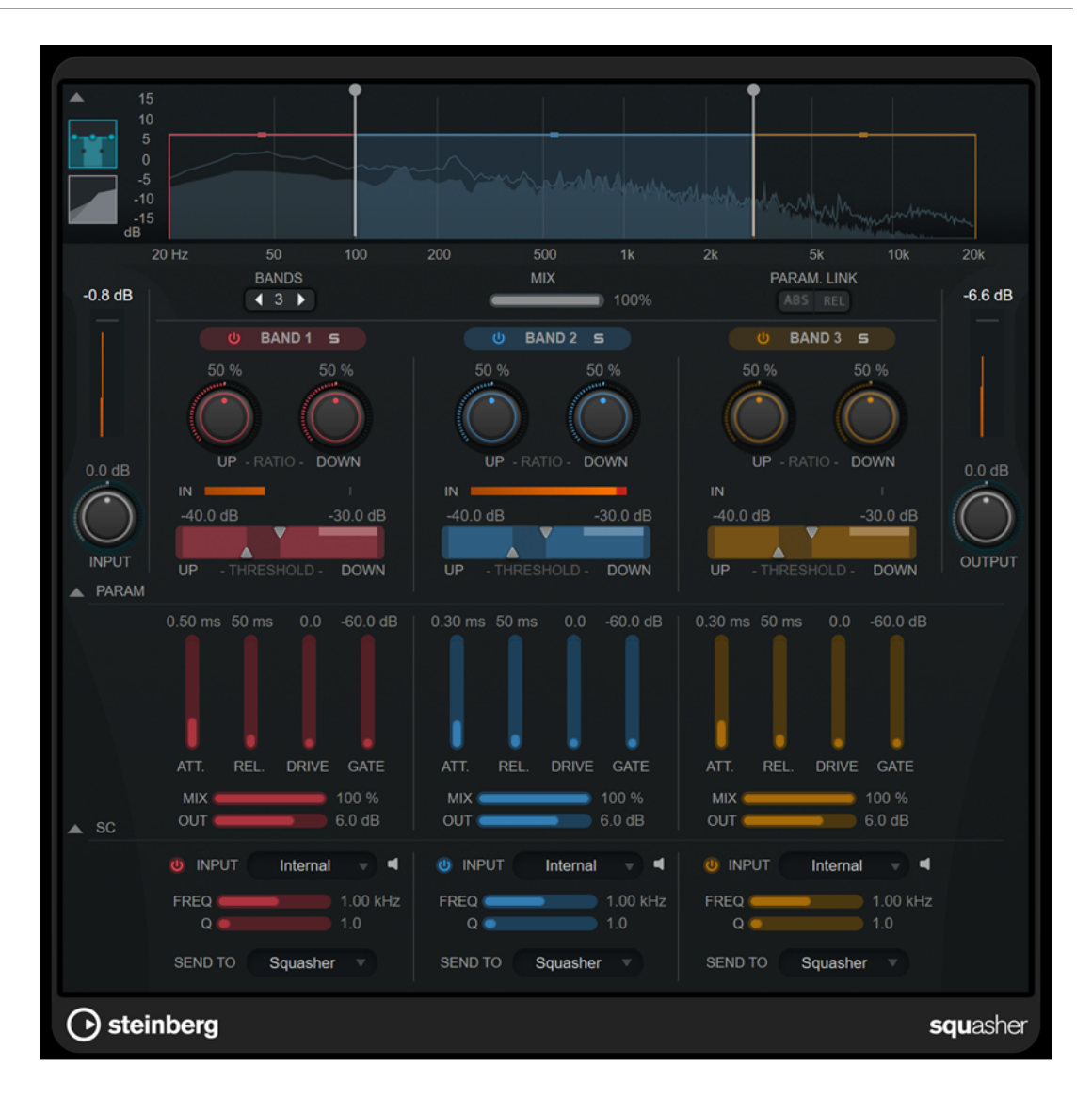

# **Sección principal**

Esta sección proporciona ajustes generales de compresión hacia arriba y de compresión hacia abajo de cada banda de frecuencia.

## **Visor de frecuencia/compresor**

Muestra el espectro de frecuencia. Le permite editar el rango de banda, el nivel de salida, el ratio hacia arriba/hacia abajo y el umbral hacia arriba/hacia abajo de cada banda. Puede cambiar la visualización entre una vista del espectro de frecuencia y una vista de las características del compresor haciendo clic en los botones correspondientes a la izquierda del visor:

# m

Espectro de frecuencias

# $\overline{\phantom{a}}$

Características del compresor

Puede editar el nivel de salida de una banda o la frecuencia de corte entre dos bandas arrastrando el manipulador correspondiente en el visor de espectro de frecuencia.

# **Show/Hide Full Frequency Band View**

Muestra/Oculta el visor del espectro/compresor de frecuencia.

# **Medidor de entrada**

Muestra el nivel de la señal de entrada global.

#### **Input**

Establece el nivel de entrada global.

#### **Bands**

Establece el número de bandas de frecuencia.

#### **Mix**

Ajusta la mezcla entre la señal con efecto y sin efecto, conservando los transientes de la señal de entrada.

## **Parameter Link**

Enlaza los parámetros del mismo tipo en todas las bandas. Esto le permite editar valores de parámetros de todas las bandas de un módulo simultáneamente. Hay dos modos de enlazado disponibles:

- Si **Absolute Mode** está activado y edita un valor de un parámetro de una banda, los valores de los parámetros correspondientes en las demás bandas se ajustan al mismo valor.
- Si **Relative Mode** está activado y edita un valor de un parámetro de una banda, la relación de los valores de los parámetros correspondientes en las demás bandas sigue siendo la misma.

## **Activate/Deactivate Band**

Activa/Desactiva la banda de frecuencia correspondiente.

#### **Solo Band**

Pone en solo la banda de frecuencia correspondiente.

#### **Up Ratio/Down Ratio**

Establece la cantidad de compresión hacia arriba y compresión hacia abajo. Estos parámetros le permiten ajustar el efecto de aplastamiento.

#### **In**

Muestra el nivel de entrada de la banda de frecuencia correspondiente.

#### **Up Threshold/Down Threshold**

El triángulo de la izquierda establece el umbral de la compresión hacia arriba. Si la señal de entrada está por debajo de este umbral, la compresión hacia arriba aumenta el nivel de acuerdo con el valor de **Up Ratio**.

El triángulo de la derecha establece el umbral de la compresión hacia abajo. Si la señal de entrada está por encima de este umbral, la compresión hacia abajo disminuye el nivel de acuerdo con el valor de **Down Ratio**.

Puede arrastrar el área más oscura entre ambos manipuladores para ajustar **Up Threshold** y **Down Threshold** simultáneamente.

#### **Medidor de salida**

Muestra el nivel de la señal de salida global.

#### **Output**

Establece el nivel de salida global.

# **Sección de parámetros del Squash**

Esta sección proporciona ajustes de compresión y filtro adicionales a cada banda de frecuencia.

#### **Show/Hide Squash Parameter Section**

Muestra/Oculta la sección de parámetros del Squash.

#### **Att.**

Establece el tiempo de ataque de compresión tanto para el compresor hacia arriba como para el compresor hacia abajo.

#### **Rel.**

Establece el tiempo de release de compresión tanto para el compresor hacia arriba como para el compresor hacia abajo.

#### **Drive**

Establece la cantidad de saturación. Este parámetro añade armónicos a la señal de salida.

#### **Gate**

Establece el umbral del efecto de la puerta interna. Los niveles de señal por encima de este umbral activan la apertura de la puerta. Los niveles de señal por debajo de este umbral cierran la puerta.

#### **NOTA**

Puede controlar este parámetro a través de side-chaining.

#### **Mix**

Ajusta la mezcla de la señal sin efecto y la señal con efecto de la banda correspondiente.

### **Output**

Establece el nivel de salida de la banda correspondiente.

**NOTA** 

Alternativamente, puede editar este parámetro arrastrando el manipulador correspondiente en el visor de frecuencia.

# **Sección Side-Chain**

Esta sección proporciona ajustes de side-chaining interno a cada banda de frecuencia. Solo está disponible si se muestra la sección de parámetros.

#### **Show/Hide Side-Chain Section**

Muestra/Oculta la sección de side-chaining.

#### **Activate/Deactivate Side-Chaining for Band**

Activa/Desactiva el side-chaining de la banda correspondiente.

## **Side-Chain Filter Listen**

 $\blacksquare$ 

Le permite monitorizar la señal de side-chain y el filtro aplicado.

#### **Freq**

Establece la frecuencia del filtro de side-chain.

#### **Q**

Establece el factor Q del filtro de side-chain.

# **Send to**

Este menú emergente le permite enviar la señal de side-chain a la sección del compresor (**Squasher**) o a la puerta interna.

# **Tube Compressor**

Este versátil compresor con simulación de válvulas integrada le permite conseguir unos efectos de compresión suaves y cálidos. El medidor VU muestra la cantidad de reducción de ganancia. **Tube Compressor** dispone de una sección interna de side-chain que le permite filtrar la señal de disparo.

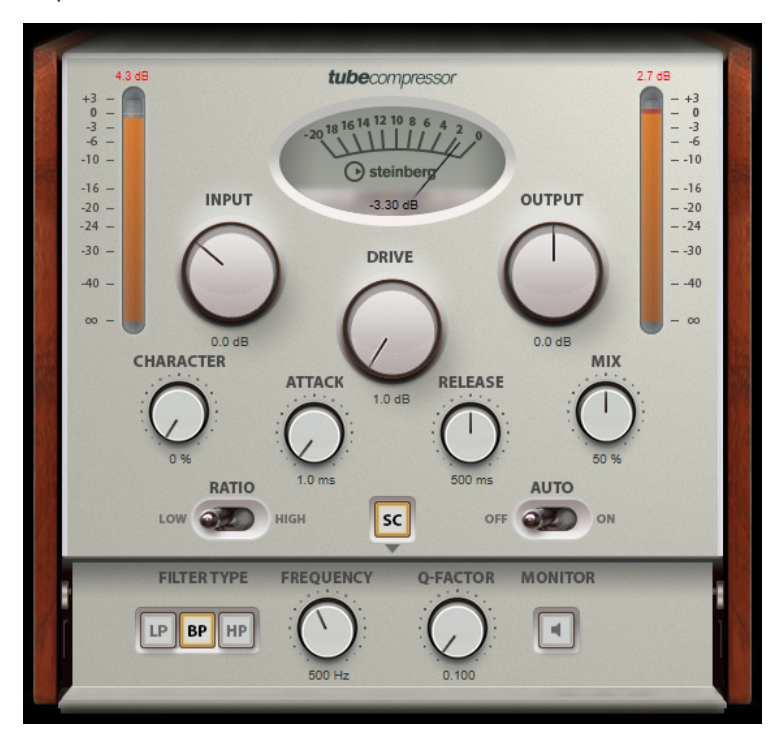

## **Medidor VU**

Muestra la cantidad de reducción de ganancia.

## **Medidores In/Out**

Muestran los picos más altos de todos los canales de entrada y salida disponibles.

#### **Input**

Determina la cantidad de compresión. A mayor ganancia de entrada, más compresión se aplicará.

# **Drive**

Controla la cantidad de saturación de válvulas.

# **Output**

Establece la ganancia de salida.

# **Character**

Mantiene los bajos firmes y conserva sus ataques bajando la saturación de válvulas en frecuencias bajas, y añade brillo creando armónicos en las frecuencias altas.

# **Attack (0.1 a 100 ms)**

Determina lo rápido que responderá el compresor. Si el tiempo de ataque es largo, un trozo más grande de la parte inicial de la señal pasa sin ser procesado.

#### **Release (10 a 1000 ms o modo Auto)**

Establece el tiempo que tardará la ganancia en volver a su nivel original. Si **Auto Release** está activado, el plug-in busca automáticamente el mejor ajuste de release para el audio.

#### **Mix**

Ajusta la mezcla entre la señal con efecto y sin efecto, conservando los transientes de la señal de entrada.

### **Ratio**

Cambia entre un valor de ratio bajo y alto.

# **Side-Chain**

Activa el filtro encadenado (side-chain) interno. La señal de entrada se puede moldear según los parámetros de filtro. El side-chaining interno es útil para moldear el funcionamiento de la puerta.

# **Sección side-chain**

#### **Tipo de filtro (Low-Pass/Band-Pass/High-Pass)**

Si el **Side-Chain** está activado, estos botones le permiten ajustar el tipo de filtro a paso bajo, paso banda o paso alto.

# **Center**

Si **Side-Chain** está activado, esta opción define la frecuencia central del filtro.

#### **Q-Factor**

Si **Side-Chain** está activado, esta opción define la resonancia o amplitud del filtro.

#### **Monitor**

Le permite monitorizar la señal filtrada.

# **VintageCompressor**

**VintageCompressor** imita los compresores de tipo vintage.

El compresor tiene controles diferentes para los parámetros de ganancia de **Input** y **Output**, **Attack** y **Release**. Además, existe el modo **Punch**, que conserva la fase de ataque de la señal y una función **Auto release**, que depende del programa.

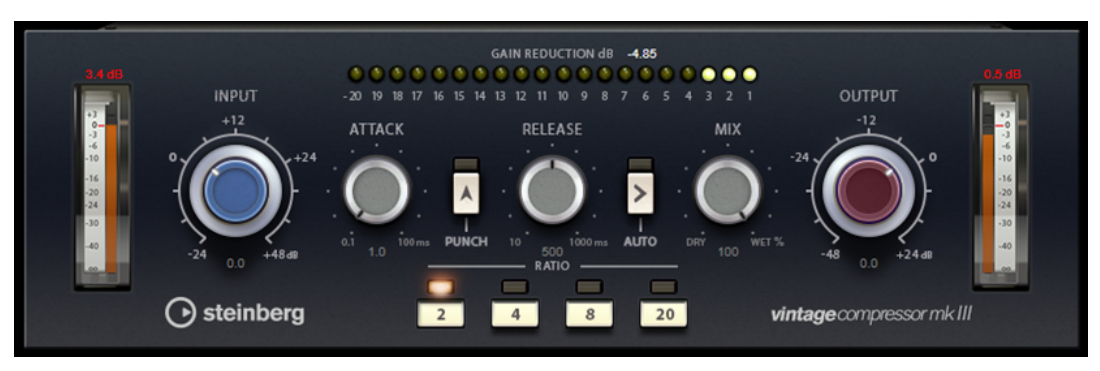

#### **Medidor VU**

Muestra la cantidad de reducción de ganancia.

## **Medidores In/Out**

Muestran los picos más altos de todos los canales de entrada y salida disponibles.

## **Input**

Determina la cantidad de compresión. A mayor ganancia de entrada, más compresión se aplicará.

#### **Attack (0.1 a 100 ms)**

Determina lo rápido que responderá el compresor. Si el tiempo de ataque es largo, un trozo más grande de la parte inicial de la señal pasa sin ser procesado.

# **Punch**

Si se activa este botón, se conserva la fase inicial de ataque de la señal, con lo que se mantiene el punch original del material de audio incluso cuando se utilizan valores pequeños en los ajustes de **Attack**.

# **Release (10 a 1000 ms o modo Auto)**

Establece el tiempo que tardará la ganancia en volver a su nivel original. Si **Auto Release** está activado, el plug-in busca automáticamente el mejor ajuste de release para el audio.

#### **Mix**

Ajusta la mezcla entre la señal con efecto y sin efecto, conservando los transientes de la señal de entrada.

# **Output (-48 a 24 dB)**

Establece la ganancia de salida.

# **VoxComp**

**VoxComp** es un compresor designado para procesar voces. Usa un algoritmo altamente adaptable, que facilita la obtención de los resultados deseados.

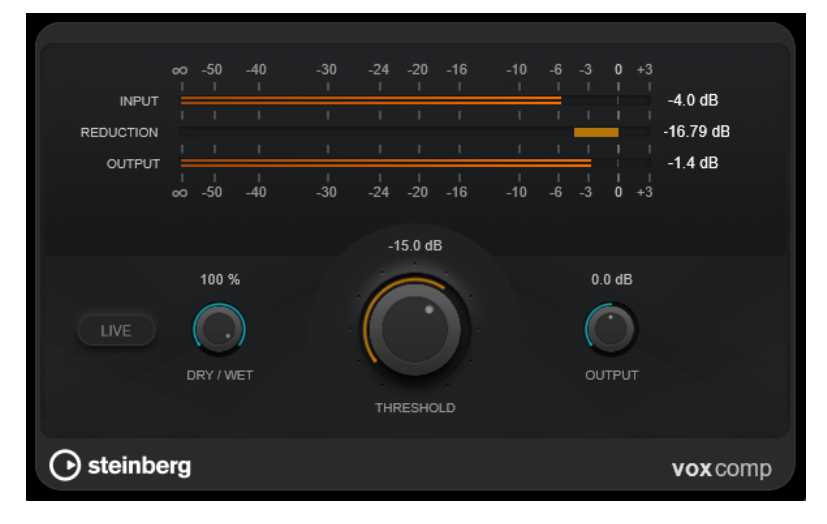

# **Sección de medidores**

Muestra los niveles de entrada, salida y reducción de ganancia.

**Live**

Si este botón está activado, la función look-ahead del efecto se desactiva. Look-ahead produce un procesado más preciso, pero añade una cierta cantidad de latencia como contrapartida. Si el modo **Live** está activado, no hay latencia, lo que es mejor para el procesado en directo.

# **Dry/Wet**

Ajusta la mezcla entre la señal con efecto y sin efecto, conservando los transientes de la señal de entrada. Esto permite una compresión paralela.

## **Threshold**

Determina el nivel en el que el compresor entra en juego.

## **Output**

Establece la ganancia de salida.

# **VSTDynamics**

**VSTDynamics** es un procesador de dinámicas avanzado. Combina tres efectos independientes: **Gate**, **Compressor** y **Limiter**, de forma que abarca una gran variedad de funciones de procesado.

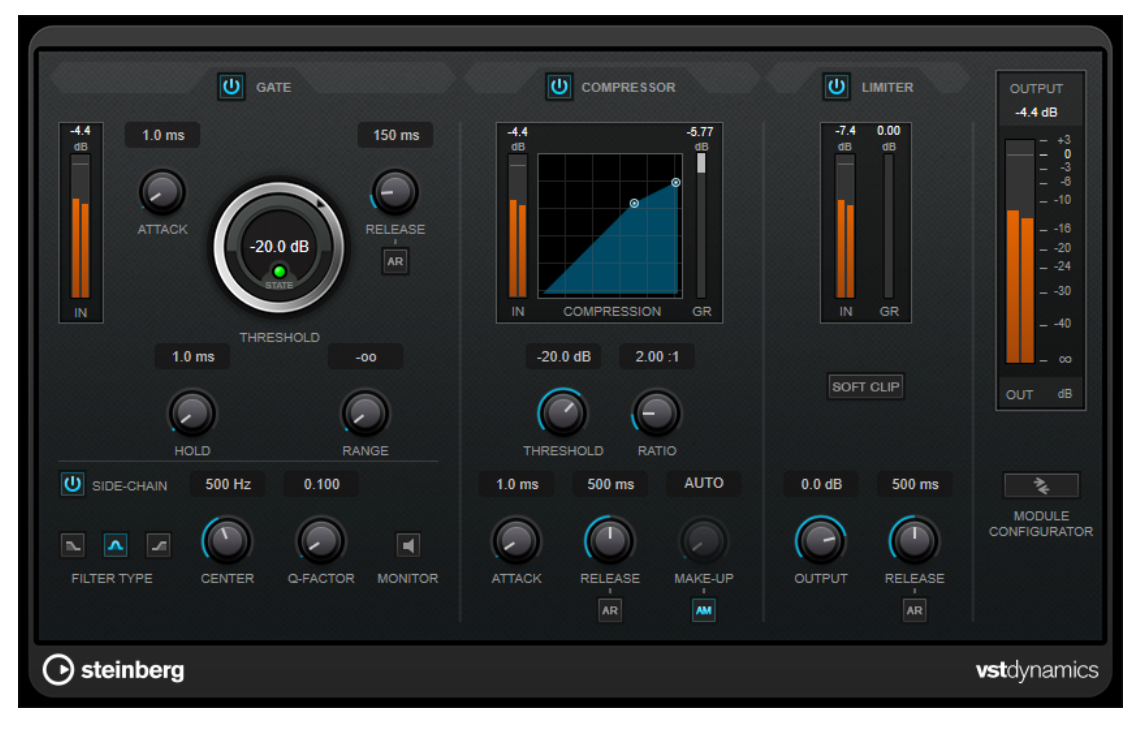

La ventana se divide en tres secciones, cada una conteniendo controles y medidores para cada efecto. Active los efectos individuales usando los botones **Gate**, **Compressor** y **Limiter**. Puede seleccionar entre tres opciones de enrutado diferentes usando el botón **Module Configurator**.

# **Gate**

El gating, o puerta de ruido, es un método de procesamiento dinámico que silencia las señales de audio por debajo del umbral especificado. Tan pronto como el nivel de la señal exceda el umbral, la puerta se abrirá para dejar pasar la señal a través de ella. La entrada de activación de la puerta también se puede filtrar usando una señal de side-chain interna.

Están disponibles los siguientes parámetros:

# **Medidor de entrada**

Muestra el nivel de la señal de entrada.

## **Attack (0.1 a 100 ms)**

Determina lo rápido que el compresor responderá a las señales por encima del umbral establecido. Si el tiempo de ataque es largo, un trozo más grande de la primera señal pasa sin ser procesado.

#### **Threshold**

Determina el nivel en el que la puerta se activa. Los niveles de señal por encima del umbral establecido abren la puerta, y los niveles de señal por debajo del umbral establecido cierran la puerta.

## **LED State**

Indica si la puerta está abierta (LED de color verde), cerrada (LED de color rojo) o está en un estado intermedio (LED de color amarillo).

#### **Release (10 a 1000 ms o modo Auto)**

Establece el tiempo que tardará la puerta en cerrarse después del tiempo de **Hold**. Si **Auto Release** está activado, el plug-in busca automáticamente el mejor ajuste de release para el audio.

## **Hold (0 a 2000 ms)**

Determina cuánto tiempo permanecerá la puerta abierta después de que la señal haya caído por debajo del nivel del umbral.

#### **Range**

Ajusta la atenuación de la puerta cuando está cerrada. Si **Range** está ajustado a menos infinito <sub>roa</sub>, la puerta está completamente cerrada. A mayor valor, más alto es el nivel de la señal que pasa a través.

#### **Side-Chain**

Activa el filtro encadenado (side-chain) interno. La señal de entrada se puede moldear según los parámetros de filtro. El side-chaining interno es útil para moldear el funcionamiento de la puerta.

# **Tipo de filtro (Low-Pass/Band-Pass/High-Pass)**

Si el **Side-Chain** está activado, estos botones le permiten ajustar el tipo de filtro a paso bajo, paso banda o paso alto.

## **Center**

Si **Side-Chain** está activado, esta opción define la frecuencia central del filtro.

## **Q-Factor**

Si **Side-Chain** está activado, esta opción define la resonancia o amplitud del filtro.

## **Monitor**

Le permite monitorizar la señal filtrada.

# **Compressor**

**Compressor** reduce el rango dinámico del audio, haciendo más fuertes los sonidos más suaves o más suaves los sonidos más fuertes, o ambas cosas. Incluye un visor independiente que ilustra gráficamente la curva de compresión, cuya forma depende de sus ajustes.

# **Medidor de entrada**

Muestra el nivel de la señal de entrada.

## **Visor gráfico**

Visualiza los ajustes de **Threshold** y **Ratio** y le permite ajustarlos arrastrando los manipuladores.

#### **Medidor de Gain Reduction**

Muestra la cantidad de reducción de ganancia.

#### **Threshold**

Determina el nivel en el que el compresor entra en juego.

#### **Ratio**

Establece la cantidad de reducción de ganancia aplicada a las señales que sobrepasan el umbral establecido. Un ratio de 3:1 significa que por cada 3 dB que aumente el nivel de entrada, el nivel de salida aumentará en 1 dB.

#### **Make-up (0 a 24 dB o modo Auto)**

Compensa la pérdida de ganancia de salida causada por la compresión. Si la opción **Auto Make-Up Gain** está activada, la salida se ajusta automáticamente para la pérdida de ganancia.

## **Attack (0.1 a 100 ms)**

Determina lo rápido que el compresor responderá a las señales por encima del umbral establecido. Si el tiempo de ataque es largo, un trozo más grande de la primera señal (ataque) pasará sin ser procesado.

#### **Release (10 a 1000 ms o modo Auto)**

Establece el tiempo que tardará la ganancia en volver a su nivel original cuando la señal caiga por debajo del nivel del umbral. Si **Auto Release** está activado, el plug-in busca automáticamente el mejor ajuste de release para el audio.

# **Limiter**

Un limitador garantiza que el nivel de salida no supera nunca el umbral especificado, lo cual puede evitar el clipping en posteriores efectos en la cadena de señal. Los limitadores convencionales requieren una configuración muy precisa de los parámetros de ataque y release para que el nivel de salida no se vaya más allá del umbral establecido. **Limiter** ajusta y optimiza estos parámetros automáticamente, según el audio.

### **Medidor de entrada**

Muestra el nivel de la señal de entrada.

### **Medidor de Gain Reduction**

Muestra la cantidad de reducción de ganancia.

#### **Soft Clip**

Si este botón está activado, la señal se limita cuando el nivel de la señal sobrepasa los -6 dB. Al mismo tiempo se generan armónicos, añadiendo la calidez típica de las válvulas al audio.

#### **Output**

Ajusta el nivel de salida máximo.

#### **Release (10 a 1000 ms o modo Auto)**

Establece el tiempo que tardará la ganancia en volver a su nivel original. Si **Auto Release** está activado, el plug-in busca automáticamente el mejor ajuste de release para el audio.

# **Sección Output**

### **Medidor de salida**

Muestra el nivel de la señal de salida.

# **Module Configurator**

Cambia el flujo de la señal que pasa a través de los tres efectos. Cambiando el orden de los efectos puede producir diferentes resultados, y las configuraciones de enrutado disponibles le permiten comparar rápidamente para saber qué funciona mejor en una situación dada. Haga clic en **Module Configurator** para alternar entre las siguientes configuraciones de rutas:

- G-C-L (Gate-Compressor-Limiter)
- C-L-G (Compressor-Limiter-Gate)
- C-G-L (Compressor-Gate-Limiter)

# **EQ**

# **CurveEQ**

Voxengo **CurveEQ** es un ecualizador de spline para producción de audio y música profesional. **CurveEQ** muestra la respuesta del filtro que está diseñando a través de una spline, es decir, una línea curva suave. De esta forma puede ver cómo la EQ altera el sonido.

**CurveEQ** implementa tecnología de adaptación del espectro que le permite transferir la forma del espectro de una grabación a otra. En otras palabras, puede copiar el balance de frecuencias de mezclas reconocidas a través del paso del tiempo (es decir, mezclas consagradas) para mejorar otras mezclas. Los filtros de **CurveEQ** pueden variar entre los modos fase lineal y fase mínima. **CurveEQ** también le ofrece un analizador de espectro personalizable. Además, puede mostrar, guardar y cargar gráficos estáticos de espectros con el propósito de comparar o copiar.

Para una información detallada sobre **CurveEQ** y sus parámetros, vea la documentación proporcionada por Voxengo en http://www.voxengo.com.

# **EQ-M5**

**EQ-M5** es un ecualizador de válvulas vintage con carácter, especialmente adecuado para el procesamiento de medios. Proporciona filtros de pico bajo, medio y alto.

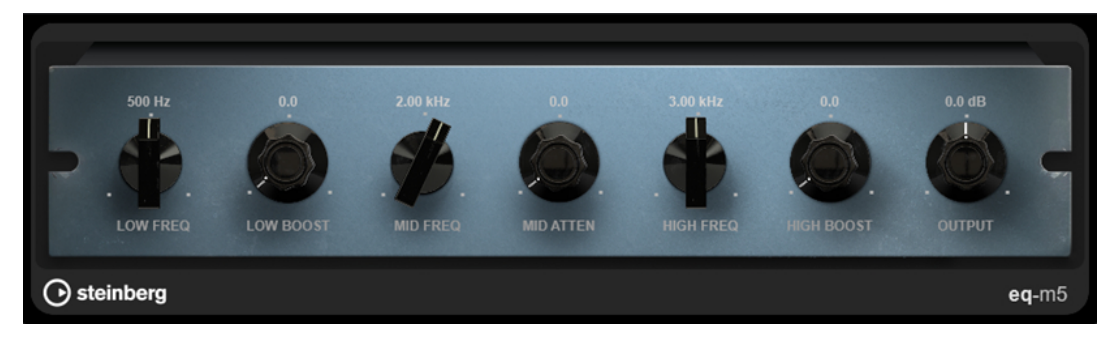

#### **Low Frequency**

Establece la frecuencia del filtro **Low Boost**.

#### **Low Boost**

Establece el realce del filtro de pico bajo.

#### **Mid Frequency**

Establece la frecuencia del filtro **Mid Attenuate**.

## **Mid Attenuate**

Establece la atenuación del filtro de pico medio.

#### **High Frequency**

Establece la frecuencia del filtro **High Boost**.

#### **High Boost**

Establece el realce del filtro de pico alto.

# **Output**

Establece la ganancia de salida.

# **EQ-P1A**

**EQ-P1A** es un ecualizador de válvulas vintage de sonido único con un famoso realce y atenuación de bajas frecuencias, basado en un ecualizador analógico clásico. Proporciona filtros limitadores (shelving) bajo y alto, y un filtro de pico alto adicional.

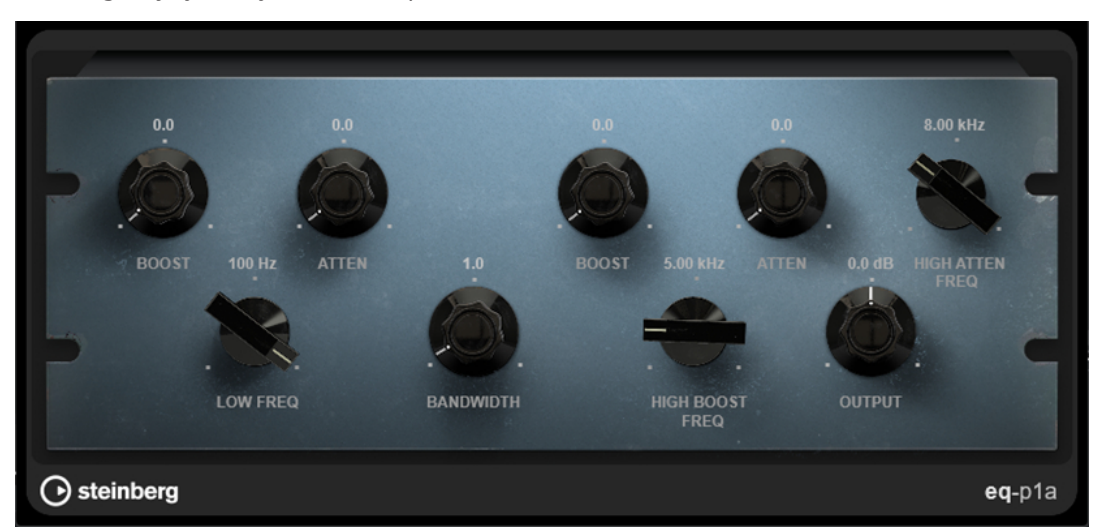

#### **Low Boost**

Establece el realce del filtro limitador (shelving) bajo.

#### **Low Attenuate**

Establece la atenuación del filtro limitador (shelving) bajo.

#### **Low Boost/Attenuate Frequency**

Establece la frecuencia de los filtros **Low Boost** y **Low Attenuate**.

#### **High Boost Bandwidth**

Establece el ancho de banda del filtro **High Boost**.

### **High Boost**

Establece el realce del filtro de pico alto.

# **High Boost Frequency**

Establece la frecuencia del filtro **High Boost**.

#### **High Attenuate**

Establece la atenuación del filtro limitador (shelving) alto.

#### **High Attenuate Frequency**

Establece la frecuencia del filtro **High Attenuate**.

## **Output**

Establece la ganancia de salida.
# **Frequency 2**

**Frequency 2** es un ecualizador de alta calidad con 8 bandas totalmente paramétricas. Las bandas pueden funcionar como filtro de escalón, como filtro de pico o notch, o como filtro de corte de paso bajo/paso alto.

El plug-in soporta side-chaining interno o externo individual para cada banda. Para los filtros **Low Shelf**, **High Shelf** y **Peak**, el filtrado dinámico le permite determinar cuándo y cómo se aplica la EQ, dependiendo de las dinámicas del material de audio.

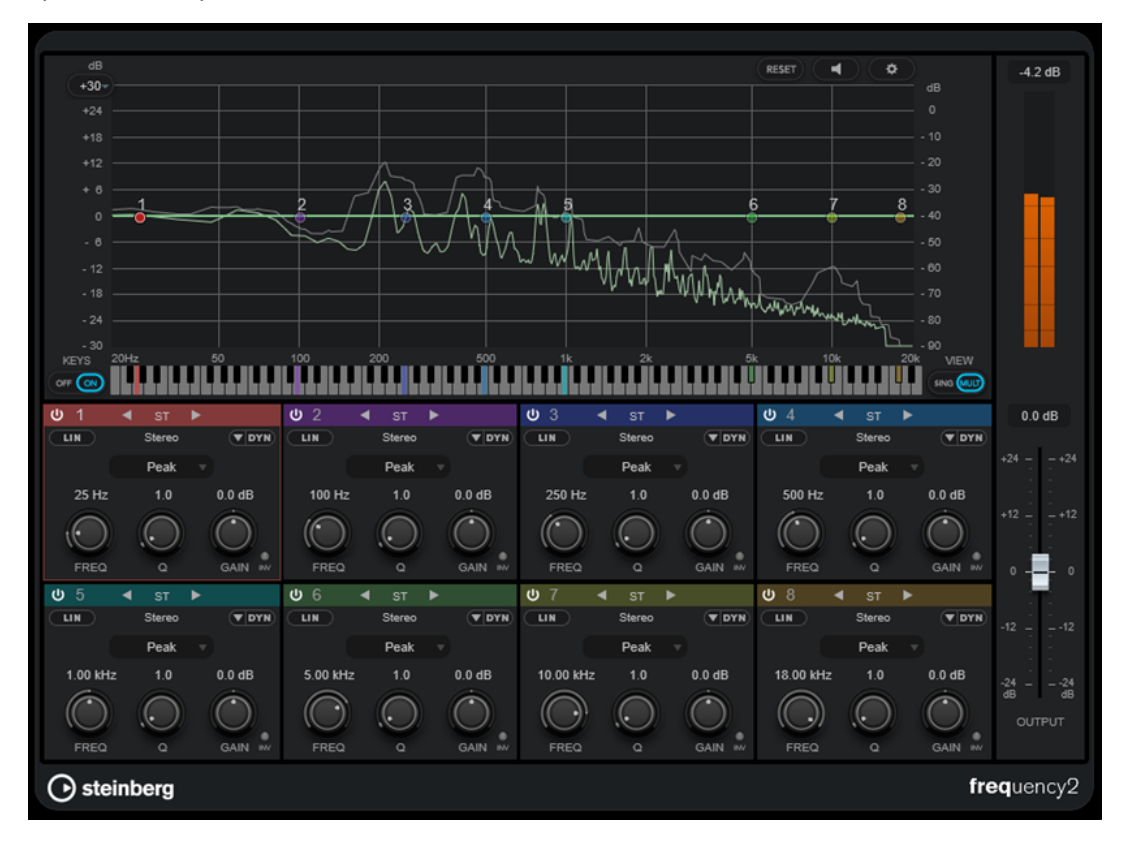

## **Sección principal**

## **Reset**

#### RESET

Pulse **Alt/Opción** y haga clic en este botón para restablecer todos los valores de los parámetros.

## **Auto Listen for Filters**

## $\lceil \cdot \rceil$

Si esta opción está activada y edita un parámetro de una banda, se aísla el rango de frecuencias correspondiente. Esto le ayuda a centrarse en un rango de frecuencias en particular, y le permite encontrar frecuencias no deseadas de su audio.

## **Ajustes globales**

Abre el diálogo de ajustes del visor de espectro.

## **Display Gain Range**

## $+30-$

Le permite ajustar el rango de ganancia que se muestra en el visor espectral.

## **Keys**

Muestra/Oculta el teclado bajo el editor gráfico.

En el teclado, los indicadores de color reflejan las frecuencias centrales de todas las bandas de ecualización activas. Puede ajustar la frecuencia de una banda arrastrando su indicador de color. Si arrastra el indicador de color de una banda hasta una tecla, la banda se ajusta a su frecuencia exactamente.

### **View**

Alterna entre la vista de una sola banda y la vista multibanda. La vista de una sola banda proporciona parámetros adicionales a cada banda.

#### **NOTA**

Para alternar la vista de una sola banda y la vista multibanda, también puede hacer doble clic en la parte superior de la sección de una banda.

#### **Output**

Ajusta el nivel de salida global.

## **Medidor de salida**

Muestra el nivel de la señal de salida global.

## **Ajustes de bandas**

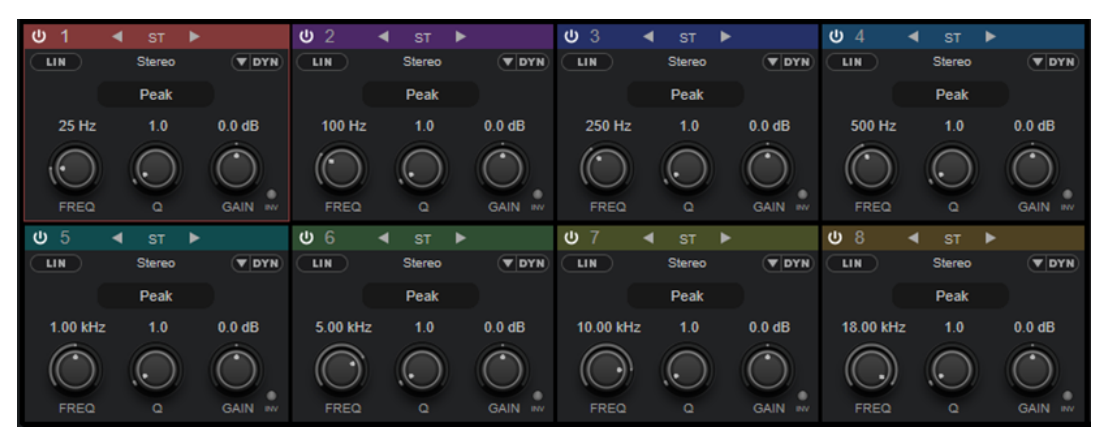

Vista de multibanda

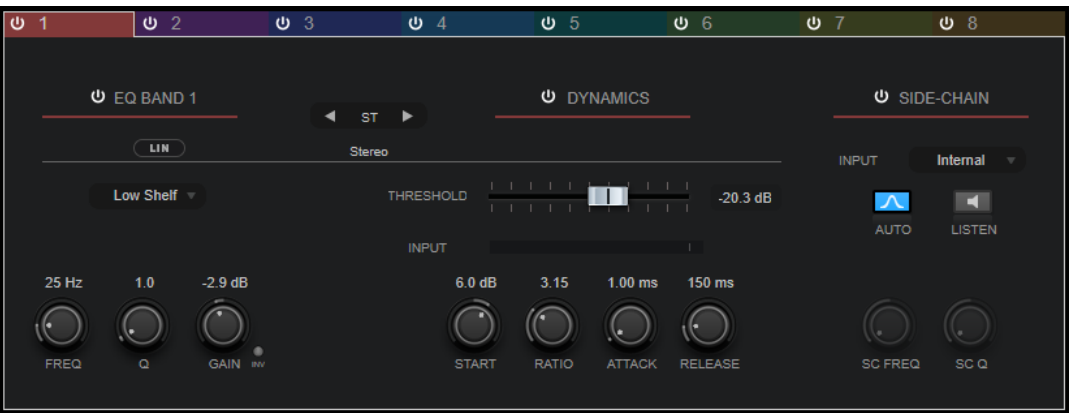

Vista de una sola banda

## **Activate/Deactivate Band**

Activa/Desactiva la banda correspondiente.

#### **NOTA**

- Para activar/desactivar una banda, también puede hacer doble clic en la manecilla correspondiente en el editor gráfico.
- Puede modificar los parámetros de bandas desactivadas.

#### **Botones Switch Processing**

Le permite cambiar entre el procesado izquierdo/derecho, estéreo, y mid/side. En el modo de procesado **Left/Right** o **Mid/Side**, puede hacer diferentes ajustes para los dos canales.

#### IMPORTANTE

Al usar el modo de procesado **Mid/Side**, le recomendamos que active **Linear Phase Processing** con tal de evitar una colorización de sonido no deseada.

#### **NOTA**

Este ajuste solo está disponible en pistas estéreo.

#### **Linear Phase Processing**

Activa/Desactiva el modo de fase lineal para la banda correspondiente.

El modo de fase lineal evita indeseados cambios de fase de la señal de audio que dependen de la frecuencia, cosa que podrían ocurrir con la ecualización de fase mínima estándar.

Al activar esta opción se desactiva el filtrado dinámico de la banda correspondiente.

**NOTA** 

- El modo de fase lineal acarrea un aumento de latencia.
- En casos raros, por ejemplo, al usar un filtro de paso bajo con una pendiente alta en señales de bajos, también puede oír un efecto de zumbido no deseado.

#### **Filter Type**

Puede elegir entre los tipos de filtro **Low Shelf**, **Peak**, **High Shelf** y **Notch**. En las bandas 1 y 8 también puede seleccionar los tipos **Cut 6**, **Cut 12**, **Cut 24**, **Cut 48** y **Cut 96**.

- **Low Shelf** realza o atenúa las frecuencias por debajo de la frecuencia de corte la cantidad especificada.
- Peak realza o atenúa las frecuencias en el valor de frecuencia establecido con un filtro en forma de campana.
- High Shelf realza o atenúa las frecuencias por encima de la frecuencia de corte la cantidad especificada.
- **Notch** realza o atenúa las frecuencias en el valor de frecuencia establecido, con un filtro muy estrecho.
- **Cut** atenúa las frecuencias por debajo (banda 1) o por encima (banda 8) de la frecuencia establecida. Puede elegir entre diferentes pendientes: 6 dB, 12 dB, 24 dB, 48 dB o 96 dB por octava.

#### **Freq**

Establece la frecuencia de la banda correspondiente. Puede ajustar la frecuencia bien en Hz o como un valor de nota. Si introduce un valor de nota, la frecuencia

cambia automáticamente a Hz. Por ejemplo, un valor de nota de A3 ajusta la frecuencia a 440 Hz. Cuando introduce un valor de nota, también puede introducir un desplazamiento en centésimas, por ejemplo, A5 -23 o C4 +49.

## **NOTA**

- Puede ajustar el parámetro **Freq** de una banda, en el editor gráfico, pulsando y haciendo clic en el manipulador correspondiente y moviendo el ratón hacia izquierda y derecha.
- Para asegurarse de que se tienen en cuenta los desplazamientos en centésimas, introduzca un espacio entre la nota y el desplazamiento en centésimas.

Si la banda está activa, el valor de la frecuencia se refleja con una tecla resaltada en el teclado, debajo del editor gráfico.

**Q**

En los filtros **Peak** y **Notch**, este parámetro controla la anchura de la banda. En los filtros **Low Shelf** y **High Shelf**, añade una caída o un realce, dependiendo del ajuste de ganancia de la banda.

#### **NOTA**

- Puede ajustar el parámetro **Q** de una banda, en el editor gráfico, pulsando y haciendo clic en el manipulador correspondiente y moviendo el ratón hacia arriba y abajo. De forma alternativa, puede poner el cursor sobre el manipulador y girar la rueda del ratón.
- Este parámetro no está disponible en los filtros Cut.

#### **Gain**

Establece la cantidad de atenuación/realce de la banda correspondiente. Si **Dynamic Filtering** está activado, esto también es el valor de la ganancia objetivo.

#### **NOTA**

- Puede ajustar el parámetro **Gain** de una banda, en el editor gráfico, pulsando **Ctrl/Cmd** y haciendo clic en el manipulador correspondiente y moviendo el ratón hacia arriba y abajo.
- Este parámetro no está disponible en los filtros Cut.

#### **Invert Gain**

Invierte el valor del parámetro de ganancia. Los valores de ganancia positivos se vuelven negativos y viceversa.

#### **Show Dynamics Parameters**

Muestra/Oculta los parámetros del filtrado dinámico en la vista multibanda.

**NOTA** 

Estos ajustes solo están disponibles para los tipos de filtro **Low Shelf**, **Peak**, **High Shelf**  y **Notch**.

#### **Activate/Deactivate Dynamic Filtering**

Activa/Desactiva el filtrado dinámico de la banda correspondiente. Si esta opción está activada, el filtrado de la banda depende de la dinámica de la señal de entrada.

Al activar este ajuste se desactiva la fase lineal para la banda correspondiente.

#### **NOTA**

Estos ajustes solo están disponibles para los tipos de filtro **Low Shelf**, **Peak**, **High Shelf**  y **Notch**.

#### **Threshold**

Determina el nivel del umbral. Solo se filtran dinámicamente los niveles de señal por encima del umbral.

#### **Medidor de entrada**

Muestra el nivel de la señal de entrada.

#### **NOTA**

En la vista multibanda, el medidor de nivel de entrada se combina con el manipulador del umbral.

#### **Start**

Le permite ajustar el punto de inicio de la ganancia. El filtrado dinámico se produce a partir de este punto hasta el **Gain** establecido en la banda de ecualización.

#### **NOTA**

Este ajuste solo está disponible en la vista de una sola banda.

#### **Ratio**

Cuánto más por encima del umbral está la señal de entrada, más filtrado hay. Valores bajos de ratio quieren decir que el filtro empieza a realzar o atenuar suavemente por encima del umbral. Valores altos de ratio significan que la ganancia objetivo se alcanza casi inmediatamente.

## **Attack**

Determina lo rápido que el ecualizador dinámico responde a señales por encima del umbral. Si el tiempo de ataque es largo, un trozo más grande de la primera señal pasa sin ser procesado.

#### **Release**

Establece el tiempo después del que el ecualizador dinámico vuelve a su nivel original cuando la señal cae por debajo del umbral.

#### **Side-Chain**

Activa/Desactiva el side-chaining interno de la banda correspondiente. Esto le permite dar forma a la señal de entrada de acuerdo con los parámetros del filtro de side-chain.

#### **NOTA**

- Este ajuste solo está disponible en la vista de una sola banda.
- Side-chaining solo está disponible si el filtrado dinámico está activado.
- Si side-chaining está activado, esto se indica mostrando **SC** en la parte superior de una sección de la banda.

## **Side-Chain Filter Auto**

Activa/Desactiva el filtrado automático de la señal de side-chain. Si este parámetro está activado, se desactivan los parámetros **SC Freq** y **SC Q**. En su lugar, se usan los valores **Freq** y **Q** de la banda correspondiente.

## **NOTA**

Este ajuste solo está disponible en la vista de una sola banda.

### **Side-Chain Filter Listen**

Le permite poner en solo el filtro de side-chain. De esta forma, puede comprobar rápidamente la parte de la señal que se filtra usando los ajustes actuales.

**NOTA** 

Este ajuste solo está disponible en la vista de una sola banda.

#### **SC Freq**

Establece la frecuencia del filtro de side-chain de la banda correspondiente. Puede ajustar la frecuencia bien en Hz o como un valor de nota. Si introduce un valor de nota, la frecuencia cambia automáticamente a Hz. Por ejemplo, un valor de nota de A3 ajusta la frecuencia a 440 Hz. Cuando introduce un valor de nota, también puede introducir un desplazamiento en centésimas. Por ejemplo, introduzca A5 -23 o C4 +49.

#### **NOTA**

- Asegúrese de que introduce un espacio entre la nota y el desplazamiento en centésimas. Solo en este caso se tienen en cuenta los desplazamientos en centésimas.
- Este ajuste solo está disponible en la vista de una sola banda.

#### **SC Q**

Establece la resonancia o la amplitud del filtro de side-chain de la banda correspondiente.

**NOTA** 

Este ajuste solo está disponible en la vista de una sola banda.

## **Ajustes globales**

Para abrir los **Ajustes globales**, haga clic en **Ajustes globales** arriba del visor del espectro.

## **Visor de espectro**

## **Show Spectrum**

Activa/Desactiva el visor de espectro.

#### **Peak Hold**

Mantiene los valores de picos del visor de espectro durante un pequeño tiempo.

## **Smooth**

Determina el tiempo de reacción del visor de espectro. Los valores inferiores dan como resultado tiempos de reacción más rápidos y transiciones más suaves.

#### **Bar Graph**

Si esta opción está activada, la frecuencia del espectro se analiza en 60 bandas diferentes que se muestran con líneas verticales.

## **Two Channels**

Si esta opción está activada, los espectros de los canales izquierdo y derecho se muestran individualmente.

#### **Slope**

Inclina el visor de espectro alrededor de un pivote de 1 kHz.

## **Curva de EQ**

## **Show Curve**

Muestra/Oculta la curva de EQ en el visor de espectro.

## **Filled**

Si esta opción está activada, se rellena la curva de EQ. **Amount** le permite especificar el grado de cobertura, entre 10 y 80 %.

# **GEQ-10/GEQ-30**

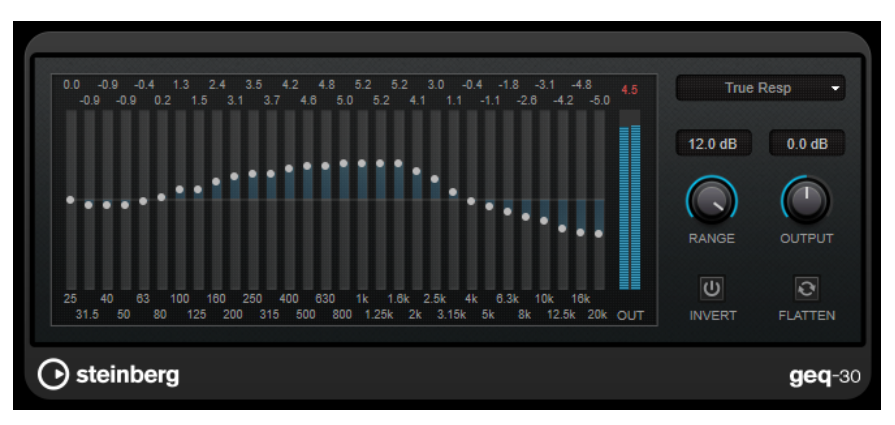

GEQ-30

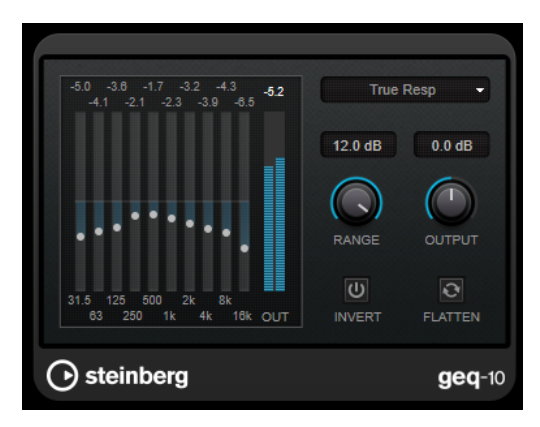

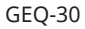

Cada banda puede atenuarse o realzarse hasta 12 dB, permitiéndole un control preciso de la respuesta de frecuencia. Además, están disponibles varios modos predefinidos que pueden añadir color al sonido de **GEQ-10**.

Puede dibujar curvas de respuesta en el visor principal haciendo clic y arrastrando con el ratón. Tiene que hacer clic en uno de los deslizadores antes de arrastrar sobre el visor.

En la parte inferior de la ventana se muestran las bandas de frecuencias en Hz de forma individual. En la parte superior de la ventana del visor, se muestra la cantidad de atenuación/ realce en dB.

#### **Output**

Establece la ganancia global del ecualizador.

## **Flatten**

Reinicializa todas las bandas de frecuencias a 0 dB.

#### **Range**

Le permite ajustar el grado en que una curva cortará o realzará la señal.

#### **Invert**

Invierte la curva de respuesta actual.

#### **Menú emergente Mode**

Le permite ajustar el modo de filtro que determina cómo los distintos controles de bandas de frecuencias interactúan para crear una curva de respuesta.

## **Modos de EQ**

El menú emergente **Mode** en la esquina inferior derecha le permite seleccionar un modo de EQ, lo que añade color o carácter a la salida ecualizada de varias formas.

#### **True Response**

Aplica filtros en serie con una respuesta de frecuencia precisa.

#### **Digital Standard**

En este modo, la resonancia de la última banda depende de la frecuencia de muestreo.

#### **Classic**

Aplica una estructura de filtro paralela en la que la respuesta no sigue con precisión los valores de ganancia.

## **VariableQ**

Aplica filtros paralelos en sitios en los que la resonancia depende de la cantidad de ganancia.

#### **ConstQ asym**

Aplica filtros paralelos en sitios en los que la resonancia aumenta al subir la ganancia y viceversa.

## **ConstQ sym**

Aplica filtros paralelos en sitios en los que la resonancia de las primeras y últimas bandas dependen de la frecuencia de muestreo.

#### **Resonant**

Aplica filtros en serie en sitios en los que un aumento de ganancia de una banda disminuye la ganancia de bandas adyacentes.

# **StudioEQ**

**Studio EQ** es un ecualizador estéreo paramétrico de cuatro bandas de alta calidad. Todas las cuatro bandas pueden comportarse completamente como filtros de pico paramétricos. Además, las bandas altas y bajas pueden funcionar como filtros de escalón (tres tipos) o como filtro de corte (paso bajo/paso alto).

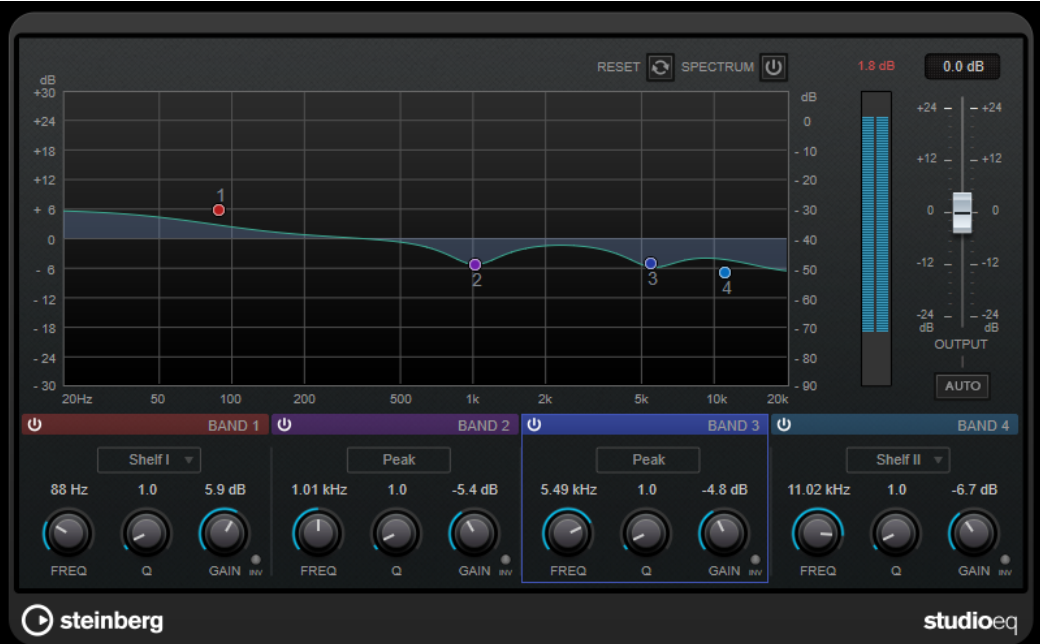

## **Disposición principal**

#### **Reset**

Pulse **Alt/Opción** y haga clic en este botón para restablecer todos los valores de los parámetros.

#### **Show Input/Output Spectrum**

Muestra el espectro antes y después del filtrado.

#### **Output**

Ajusta el nivel de salida global.

### **Auto Gain**

Si este botón está activado, la ganancia se ajusta automáticamente, manteniendo el nivel de salida prácticamente constante sin importar los ajustes de EQ.

## **Ajustes de bandas**

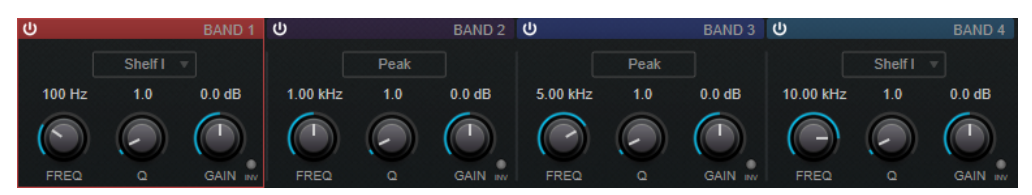

## **Activate/Deactivate Band**

Activa/Desactiva la banda correspondiente.

**NOTA** 

● Si una banda está desactivada, todavía puede modificar sus parámetros.

#### **Freq**

Establece la frecuencia de la banda correspondiente. Puede ajustar la frecuencia bien en Hz o como un valor de nota. Si introduce un valor de nota, la frecuencia cambia automáticamente a Hz. Por ejemplo, un valor de nota de A3 ajusta la

frecuencia a 440 Hz. Cuando introduce un valor de nota, también puede introducir un desplazamiento en centésimas, por ejemplo, A5 -23 o C4 +49.

### **NOTA**

- Puede ajustar el parámetro **Freq** de una banda, en el editor gráfico, pulsando y haciendo clic en el manipulador correspondiente y moviendo el ratón hacia izquierda y derecha.
- Para asegurarse de que se tienen en cuenta los desplazamientos en centésimas, introduzca un espacio entre la nota y el desplazamiento en centésimas.

#### **Inv**

Invierte el valor de ganancia del filtro. Use este botón para filtrar ruido no deseado. Cuando se busca la frecuencia a omitir, a veces es útil realzarla en primer lugar (ajustando el filtro a ganancia positiva). Una vez que haya encontrado la frecuencia del ruido, puede utilizar el botón **Inv** para anularla.

### **Q**

En los filtros **Peak**, este parámetro controla la anchura de la banda. En los filtros **Shelf**, añade una caída o un realce, dependiendo del ajuste de ganancia de la banda. En los filtros **Cut**, añade una resonancia.

#### **NOTA**

Puede ajustar el parámetro **Q** de una banda, en el editor gráfico, pulsando y haciendo clic en el manipulador correspondiente y moviendo el ratón hacia arriba y abajo. De forma alternativa, puede poner el cursor sobre el manipulador y girar la rueda del ratón.

#### **Gain**

Establece la cantidad de atenuación/realce para la banda correspondiente.

#### **NOTA**

- Puede ajustar el parámetro **Gain** de una banda, en el editor gráfico, pulsando y haciendo clic en el manipulador correspondiente y moviendo el ratón hacia arriba y abajo.
- Este parámetro no está disponible en los filtros Cut.

#### **Filter Type**

Para la banda baja y la banda alta, puede elegir entre tres tipos de filtros limitadores (shelving), un filtro de pico y un filtro de corte. Si el modo **Cut** está seleccionado, el parámetro **Gain** es fijo.

- **Shelf I** añade resonancia (en la dirección opuesta de la ganancia) ligeramente por encima de la frecuencia definida.
- **Shelf II** añade resonancia (en la dirección de la ganancia) en la frecuencia definida.
- **Shelf III** es una combinación de **Shelf I** y **II**.

# **Filter**

## **DualFilter**

**DualFilter** filtra frecuencias específicas y permite el paso a otras frecuencias.

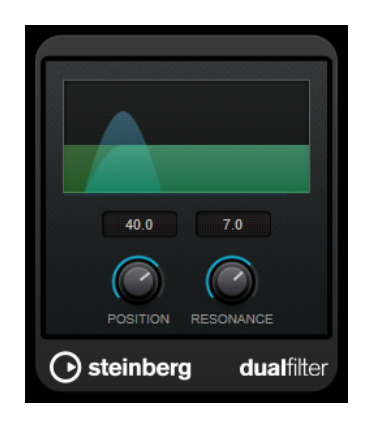

## **Position**

Ajusta la frecuencia de corte. Si lo ajusta a un valor negativo, **DualFilter** actúa como un filtro de paso bajo. Los valores positivos hacen que el **DualFilter** actúe como un filtro de paso alto.

## **Resonance**

Establece el sonido característico del filtro. Con valores altos suena un sonido zumbante.

# **PostFilter**

Este efecto le permite un filtrado rápido y fácil de frecuencias no deseadas, creando espacio para sonidos importantes de su mezcla.

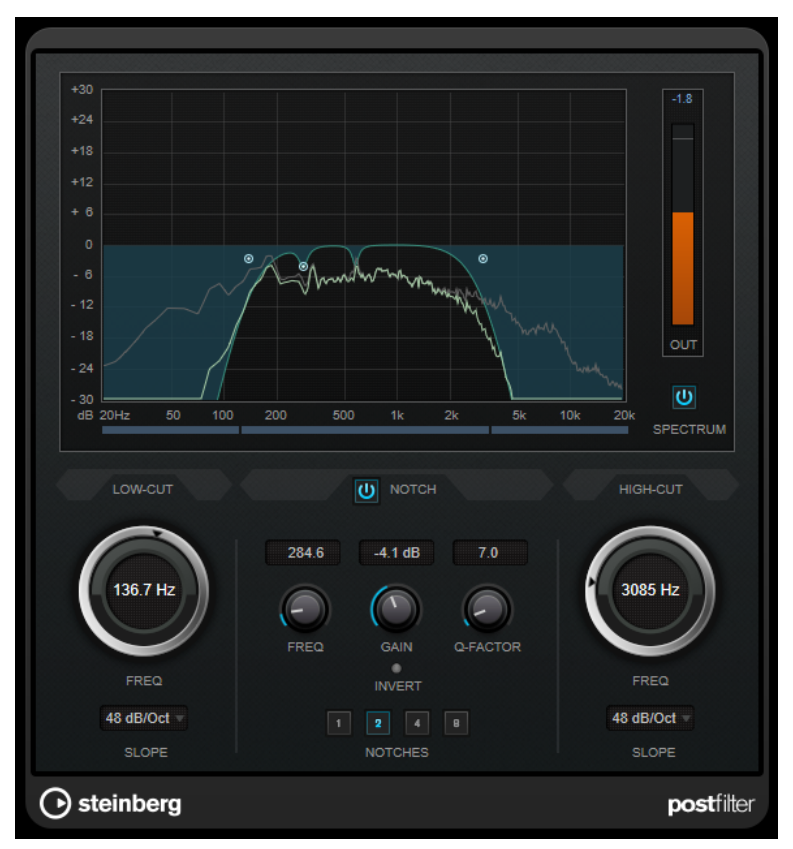

**PostFilter** combina un filtro de corte bajo, un filtro de notch y un filtro de corte alto. Puede cambiar los ajustes arrastrando los puntos de la curva en el visor gráfico o ajustando los controles de debajo del visor.

#### **Visor gráfico**

Visualiza los ajustes de todos los parámetros.

#### **Medidor de nivel**

Muestra el nivel de salida, dándole una indicación de cómo está afectando el filtrado al nivel general de la señal del audio editado.

#### **Low-Cut Freq (20 Hz a 1 kHz, o Off)**

Le permite eliminar ruido en frecuencias bajas. El filtro está inactivo si el punto de la curva se encuentra a la izquierda del todo. Puede ajustar la frecuencia bien en Hz o como un valor de nota. Si introduce un valor de nota, la frecuencia cambia automáticamente a Hz. Por ejemplo, un valor de nota de A3 ajusta la frecuencia a 440 Hz. Cuando introduce un valor de nota, también puede introducir un desplazamiento en centésimas. Por ejemplo, introduzca A5 -23 o C4 +49.

#### **NOTA**

Asegúrese de que introduce un espacio entre la nota y el desplazamiento en centésimas. Solo en este caso se tienen en cuenta los desplazamientos en centésimas.

#### **Low-Cut Slope**

Le permite elegir un valor de pendiente para el filtro de corte bajo.

#### **Low-Cut Preview**

Utilice este botón ubicado entre los controles **Low-Cut** y el visor gráfico para cambiar el filtro a un filtro de corte alto complementario. Esto desactiva cualquier otro filtro, permitiéndole escuchar solamente las frecuencias que quiere filtrar.

#### **Notch Freq**

Establece la frecuencia del filtro de notch. Puede ajustar la frecuencia bien en Hz o como un valor de nota. Si introduce un valor de nota, la frecuencia cambia automáticamente a Hz. Por ejemplo, un valor de nota de A3 ajusta la frecuencia a 440 Hz. Cuando introduce un valor de nota, también puede introducir un desplazamiento en centésimas. Por ejemplo, introduzca A5 -23 o C4 +49.

### **NOTA**

Asegúrese de que introduce un espacio entre la nota y el desplazamiento en centésimas. Solo en este caso se tienen en cuenta los desplazamientos en centésimas.

### **Notch Gain**

Ajusta la ganancia de la frecuencia seleccionada. Use valores positivos para identificar las frecuencias que quiere filtrar.

#### **Notch Gain Invert**

Este botón invierte el valor de ganancia del filtro notch. Use este botón para filtrar ruido no deseado. Al buscar la frecuencia a omitir, algunas veces es de ayuda realzarla primero (ajustar el filtro notch a ganancia positiva). Una vez que haya encontrado la frecuencia del ruido, puede utilizar el botón **Invert** para anularla.

#### **Notch Q-Factor**

Establece la anchura del filtro de notch.

## **Preescucha de Notch**

Utilice este botón ubicado entre los controles de filtro de notch y el visor gráfico para crear un filtro de paso banda con la frecuencia y Q del filtro de pico. Esto desactiva

cualquier otro filtro, permitiéndole escuchar solamente las frecuencias que quiere filtrar.

## **Botones de Notches (1, 2, 4, 8)**

Estos botones añaden filtros de notch adicionales para filtrar armónicos.

#### **High-Cut Freq (3 Hz a 20 kHz, o Off)**

Este filtro de corte alto le permite eliminar ruido de frecuencias altas. El filtro está inactivo si el punto de la curva se encuentra a la derecha del todo. Puede ajustar la frecuencia bien en Hz o como un valor de nota. Si introduce un valor de nota, la frecuencia cambia automáticamente a Hz. Por ejemplo, un valor de nota de A3 ajusta la frecuencia a 440 Hz. Cuando introduce un valor de nota, también puede introducir un desplazamiento en centésimas. Por ejemplo, introduzca A5 -23 o C4 +49.

#### **NOTA**

Asegúrese de que introduce un espacio entre la nota y el desplazamiento en centésimas. Solo en este caso se tienen en cuenta los desplazamientos en centésimas.

## **High-Cut Slope**

Le permite elegir un valor de pendiente para el filtro de corte alto.

#### **High-Cut Preview**

Utilice este botón ubicado entre los controles **High-Cut** y el visor gráfico para cambiar el filtro a un filtro de corte bajo complementario. Esto desactiva cualquier otro filtro, permitiéndole escuchar solamente las frecuencias que quiere filtrar.

# **Mastering**

## **Dithering interno**

Este es un plug-in específico de WaveLab que le permite añadir de forma sencilla una pequeña cantidad de ruido a la señal renderizada para mejorar la aparente relación señal-ruido de la salida.

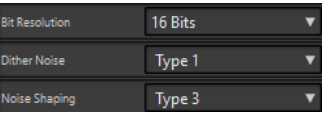

#### **NOTA**

**Dithering interno** sólo está disponible en la segunda ranura del panel **Efectos finales / Difuminado**.

Los siguientes parámetros están disponibles al seleccionar **Dithering interno**.

#### **Tipo de ruido**

Establece el tipo de ruido que se debe añadir a la señal.

- En el modo **Sin ruido**, no se aplica ningún tipo de dithering.
- El modo **Ruido tipo 1** es el método más equilibrado.
- El modo **Ruido tipo 2** pone más énfasis en las frecuencias altas que el modo **Ruido tipo 1**.

## **Moldeado de ruido**

Aumenta la aparente relación señal-ruido mediante la modificación del espectro de la señal de audio de bajo nivel obtenida tras la reducción del número de bits. Cuanto mayor sea el número seleccionado, mayor será la cantidad de ruido que se desplazará del rango medio de audición.

#### **Resolución de bits**

Permite especificar la resolución de bits deseada para el audio final (después del dithering), independientemente de si desea renderizar los ajustes o reproducir en tiempo real.

Dithering modifica la resolución de muestra, pero no el tamaño de muestra. Por ejemplo, si se realiza el dithering de 24 a 16 bits, el archivo seguirá teniendo un tamaño de 24 bits, aunque solo serán relevantes 16 bits de información. Al renderizar a un archivo de 16 bits, especifique la resolución del archivo para no desperdiciar espacio.

# **Leveler**

Este plug-in es útil para corregir desequilibrios o ajustar niveles entre canales estéreo, o bien para mezclar a mono.

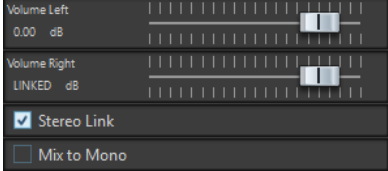

#### **Volume Left/Volume Right (de -48 dB a 12 dB)**

Controla la parte de señal que se incluye en el canal izquierdo y/o canal derecho del bus de salida.

#### **Enlazar estéreo**

Si esta opción está activada, **Volume Right** proporciona la ganancia de **Volume Left**.

#### **Mezclar a mono**

Si esta opción está activada, se envía una mezcla mono de los canales estéreo al bus de salida.

## **Leveler Multi**

Este plug-in recibe una entrada multicanal y aplica un fader a todos los canales por igual.

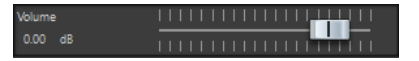

#### **Volume (de -48 dB a 12 dB)**

Controla la cantidad de ganancia que se aplica a la señal antes de enviarla al bus de salida.

# **Lin Pro Dither**

**Lin Pro Dither** es un plug-in de dithering que usa algoritmos avanzados y ofrece un moldeado de ruido adicional para aumentar la relación señal-ruido aparente alterando el espectro de la señal de audio de bajo nivel. Diferentes tipos de moldeado de ruido le permiten adaptar el efecto de dithering al material de audio que se va a procesar.

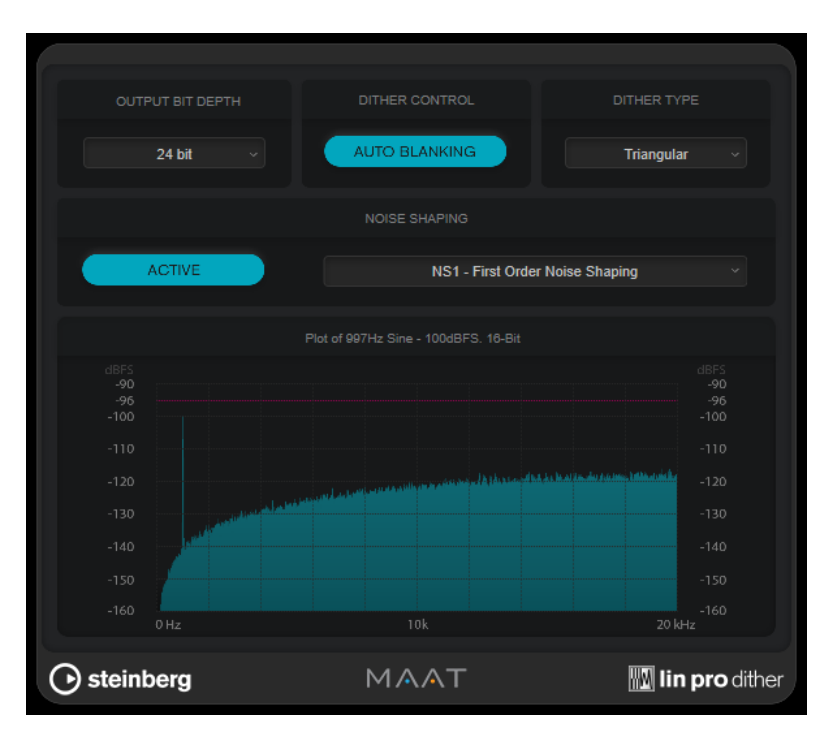

#### **Output Bit Depth**

Establece la profundidad de bits de la señal de salida.

**NOTA** 

Dithering modifica la profundidad de bits, pero no el tamaño de muestra. Por ejemplo, si se realiza el dithering de 24 a 16 bits, el archivo sigue teniendo un tamaño de 24 bits, aunque solo son relevantes 16 bits de información. Al procesar un archivo de 16 bits, especifique el valor de **Output Bit Depth** en consecuencia para evitar la creación de archivos innecesariamente grandes.

### **Dither Control**

Si **Auto Blanking** está activado, el ruido dither se puertea durante pasajes silenciosos.

### **Dither Type**

Le permite elegir entre los tipos de dither **Triangular** y **Triangular Hi-Pass**.

● Si se selecciona **None**, no se aplica dithering pero la señal se sigue renderizando al **Output Bit Depth** establecido.

## **Moldeado de ruido**

Activa/Desactiva el moldeado de ruido. El moldeado de ruido aumenta la relación señal-ruido aparente. El menú emergente le permite elegir entre diferentes algoritmos que mueven el ruido a diferentes rangos de frecuencia.

### **NOTA**

El moldeado de ruido no está disponible si se selecciona **None** como **Dither Type**.

# **MasterRig**

**MasterRig** le permite masterizar material de audio de una forma intuitiva y creativa. Ofrece una calidad, precisión, flexibilidad y control del sonido de gama alta.

## **Disposición principal**

## **Cadena de módulos**

La cadena de módulos contiene los módulos de masterización. Puede añadir hasta 8 módulos.

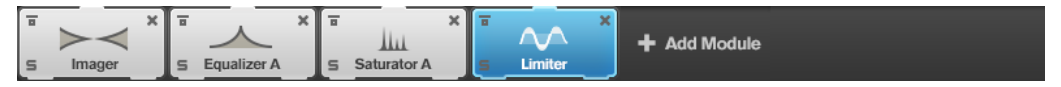

Están disponibles los siguientes ajustes para cada módulo:

#### **Bypass**

Omite el módulo. Esto le permite comparar el sonido de la señal sin procesar con el de la señal procesada.

#### **Solo**

Pone el módulo en solo. Solo se puede poner en solo un módulo a la vez.

#### **Remove**

Elimina el módulo de la cadena de módulos.

## **Scenes**

Puede guardar hasta 4 configuraciones de **MasterRig** como escenas. Esto le permite comparar diferentes ajustes de parámetros y combinaciones de módulos.

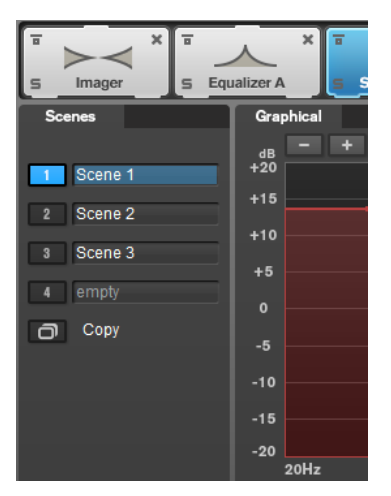

● Para copiar los ajustes de una escena a otra escena, haga clic en **Copy Scene**, y luego haga clic en el botón de escena al que quiera pegar los ajustes.

Una copia de una escena se indica con un **(c)** detrás del nombre de la escena.

● Para restablecer los ajustes de la escena seleccionada, haga clic en **Reset Scene**.

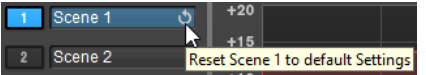

Para renombrar una escena, haga doble clic en el nombre de la escena y teclee otro nombre.

## **Visor de espectro**

El visor del espectro en la mitad superior del panel es donde establece la amplitud de las bandas de frecuencias. La escala de valores vertical en la izquierda muestra el nivel de ganancia de cada banda de frecuencias. La escala horizontal muestra el rango de frecuencias.

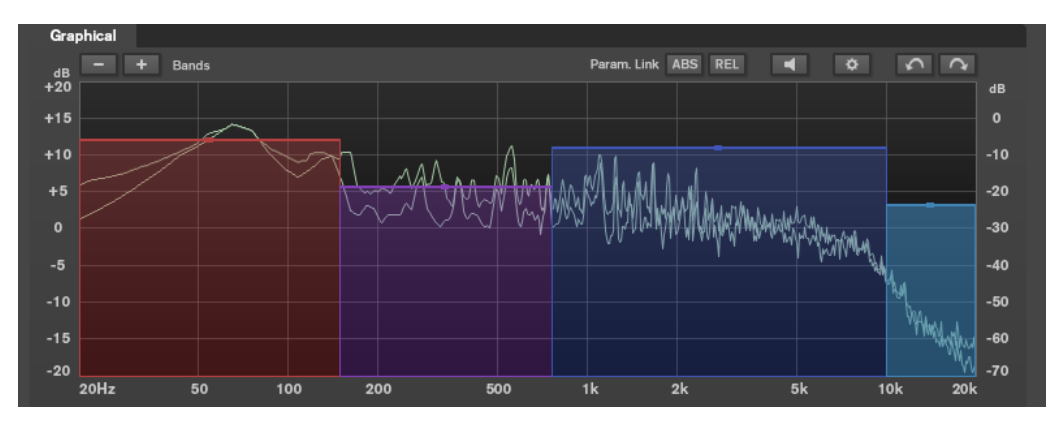

- Para definir el rango de frecuencias de las diferentes bandas de frecuencias, use las manecillas de los lados de cada banda de frecuencias.
- Para atenuar o realzar el nivel de salida de cada banda de frecuencias en ±15 dB, use los manipuladores encima de cada banda de frecuencias.

## **Ajustes**

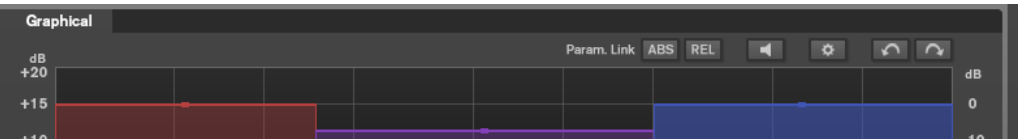

## **Parameter Linking**

Enlaza los parámetros del mismo tipo en todas las bandas de un módulo. Esto le permite editar valores de parámetros de todas las bandas de un módulo simultáneamente. Hay dos modos de enlazado disponibles: **Absolute** y **Relative**.

- Si el **Absolute Mode** está activado y edita un valor de un parámetro de una banda, los valores de los parámetros correspondientes en las demás bandas se ajustan al mismo valor.
- Si el **Relative Mode** está activado y edita un valor de un parámetro de una banda, los valores de los parámetros correspondientes en las demás bandas mantienen su relación.

## **Auto Listen for Filters**

Si esta opción está activada y edita un parámetro de un módulo, se pone en solo el filtro o la banda correspondiente. Esto le permite encontrar frecuencias no deseadas de su audio y le ayuda a centrarse en una banda o filtro particular. Una vez deja de editar el parámetro, **Solo** se desactiva.

#### **Ajustes globales**

Le permite hacer ajustes globales de **MasterRig**.

## **Deshacer/Rehacer**

Deshace/Rehace la última operación. El historial de deshacer/rehacer se borra cuando selecciona otra escena.

## <span id="page-89-0"></span>**Medidor de entrada/salida**

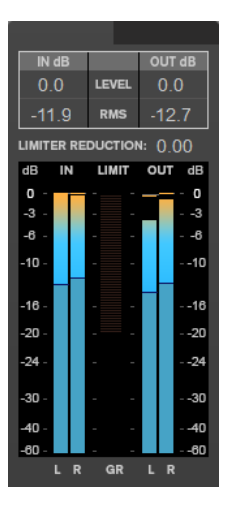

El medidor de entrada/salida le ofrece una combinación de nivel de pico con funcionalidad de retención de picos y medidor RMS. Entre los medidores de entrada y salida está el medidor de reducción de ganancia del **Limiter**.

Los valores máximos de niveles de pico de entrada/salida, RMS, y reducción de ganancia se muestran encima del visor de medidores. Para restablecer todos los valores máximos, haga clic en cualquiera de los valores.

## **Ajustes de Side-Chain**

El módulo **Compressor** y el módulo **Dynamic EQ** soportan side-chain (cadena lateral). Puede configurar el enrutado de side-chain para cada banda por separado.

Para abrir el panel de side-chain, haga clic en el botón **SC**, en la esquina inferior izquierda de cada sección de banda.

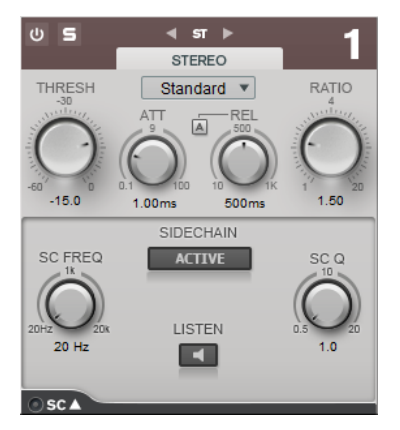

## **Active**

Activa el filtro encadenado (side-chain) interno. La señal de entrada se puede moldear según los parámetros de filtro.

## **SC FREQ**

Establece la frecuencia del filtro de side-chain.

## **Auto (solo Dynamic EQ)**

Desactiva el dial **SC Frequency** del panel de side-chain. En su lugar se usa el ajuste del dial **Frequency**.

## **Listen**

Le permite poner en solo el filtro de side-chain.

#### **SC Q**

Establece la resonancia o la amplitud del filtro.

## **Módulos**

Los módulos le permiten crear una cadena de masterización. Algunos módulos se pueden usar solo una vez en la cadena de módulos, y otros módulos se pueden usar en dos instancias. Puede recolocar módulos en la cadena de módulos para cambiar el orden de procesamiento.

- Para añadir un módulo a la cadena de módulos, haga clic en **Add Module** en la sección de módulos y haga clic en un módulo.
- Para eliminar un módulo, haga clic en el botón correspondiente de **Remove**.
- Para omitir un módulo, haga clic en el botón correspondiente de **Bypass**.
- Para poner en solo a un módulo, haga clic en el botón correspondiente de **Solo**.
- Para cambiar el orden de los módulos, arrastre un módulo hasta otra posición en la cadena de módulos.

## **Ajustes globales**

**•** Para abrir los **Ajustes globales**, haga clic en **Global Settings**  $\bullet$  encima del visor del espectro.

## **Visor de espectro**

#### **Show Spectrum**

Activa/Desactiva el visor de espectro.

## **Smooth**

Determina el tiempo de reacción del visor de espectro. Los valores inferiores dan como resultado tiempos de reacción más rápidos.

## **Peak Hold**

Congela los valores de picos del visor del espectro.

#### **Slope**

Inclina el visor de espectro alrededor de un pivote de 1 kHz.

### **Two Channels**

Si esta opción está activada, los espectros de los canales izquierdo y derecho se muestran individualmente.

## **Curva de EQ**

## **Show Curve**

Muestra/Oculta la curva de EQ en el visor de espectro.

## **Filled**

Si esta opción está activada, la curva de EQ se rellena.

## **RMS**

## **AES17 (+3 dB)**

Si esta opción está activada, el valor de RMS aumenta 3 dB para seguir el estándar AES17.

## **Limiter**

El módulo **Limiter** evita el clipping asegurándose de que el nivel de la salida no sobrepasa un valor establecido.

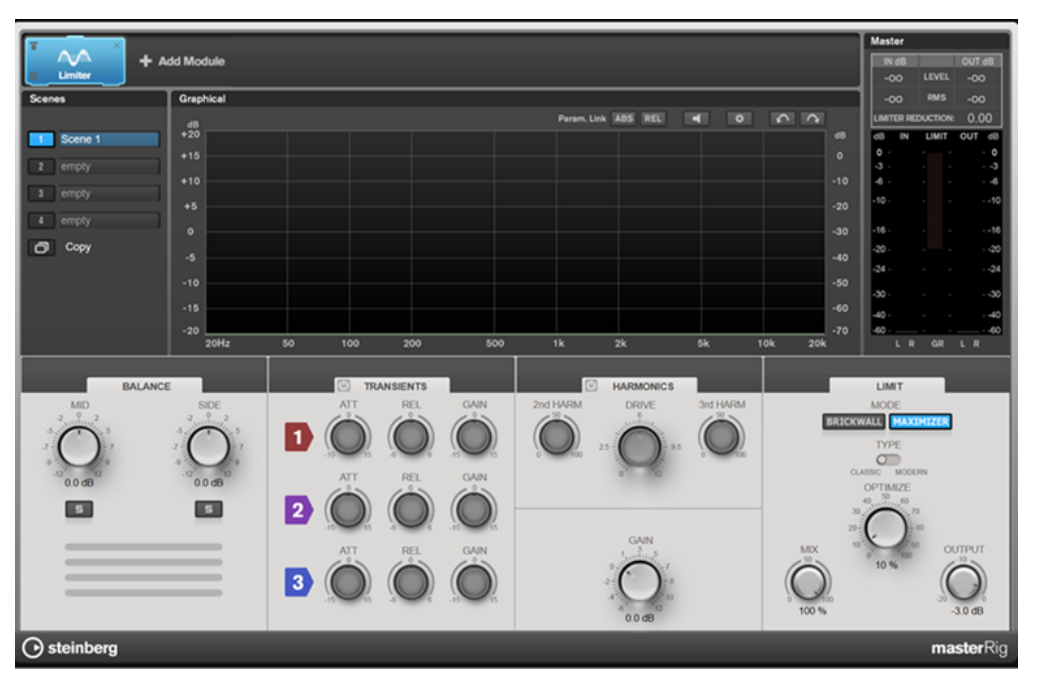

## **Ajustes de bandas**

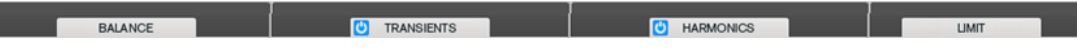

## **On/Off**

Activa/Desactiva la sección correspondiente.

## **Balance**

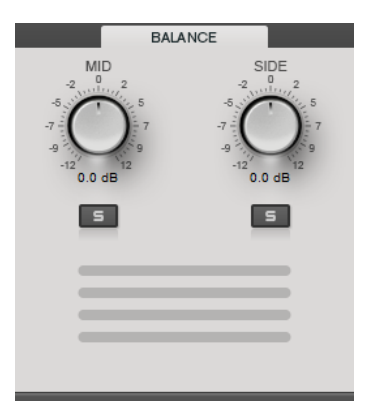

**Mid/Side**

Le permite establecer la ganancia de la señal mid y side.

## **Solo de señal Mid/Solo de señal Side**

Le permite poner en solo la señal mid o la señal side.

## **Transients**

La sección **Transients** le permite ajustar los siguientes parámetros:

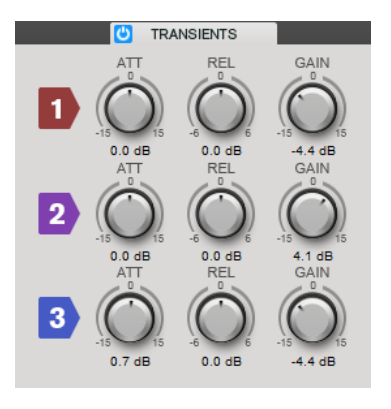

## **ATT**

Establece la ganancia de señal de la fase de ataque para la banda correspondiente.

#### **REL**

Establece la ganancia de señal de la fase de release para la banda correspondiente.

## **Gain**

Establece el nivel de salida de la banda correspondiente.

## **Harmonics**

Con la sección **Harmonics** activada, el módulo **Limiter** empieza a limitar la señal suavemente. Al mismo tiempo se generan armónicos, añadiendo la calidez típica de las válvulas al audio.

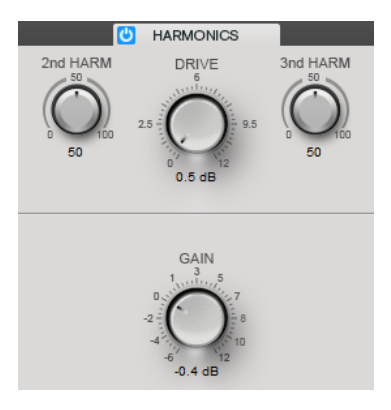

#### **2nd HARM/3rd HARM**

Le permite controlar el segundo y el tercer armónico independientemente.

## **Drive**

Le permite ajustar la cantidad de realce de ganancia de la señal, para aumentar la cantidad de clipping suave.

## **Brickwall**

Gracias a su rápido tiempo de ataque, **Brickwall Limiter** puede reducir incluso los picos de nivel del audio más corto sin crear anomalías audibles. La cantidad de limitación se muestra entre los medidores de entrada y de salida.

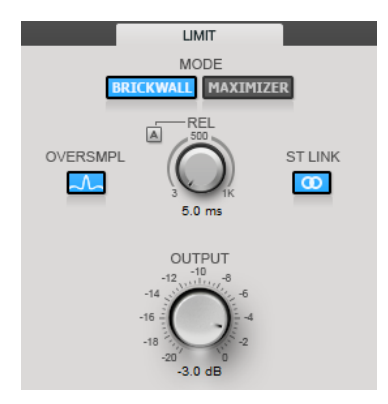

#### **Release**

Establece el tiempo tras el cual la ganancia vuelve al nivel original; es decir, la señal cae por debajo del umbral. Con **Auto Release** activado, el plug-in identifica automáticamente el mejor ajuste de release para el audio.

#### **Oversample**

Si esta opción está activada, **Brickwall Limiter** detecta y limita los niveles de la señal entre dos muestras para evitar la distorsión cuando se conviertan señales digitales a analógicas.

#### **Enlazar estéreo**

Si esta opción está activada, **Brickwall Limiter** usa el canal que tiene el nivel más alto para analizar la señal de entrada. Si está desactivada, cada canal se analiza por separado.

#### **Output**

Ajusta el nivel de salida.

## **Maximizer**

**Maximizer** aumenta la sonoridad del material de audio sin que haya riesgo de que se produzca clipping. La cantidad de limitación se muestra entre los medidores de entrada y de salida.

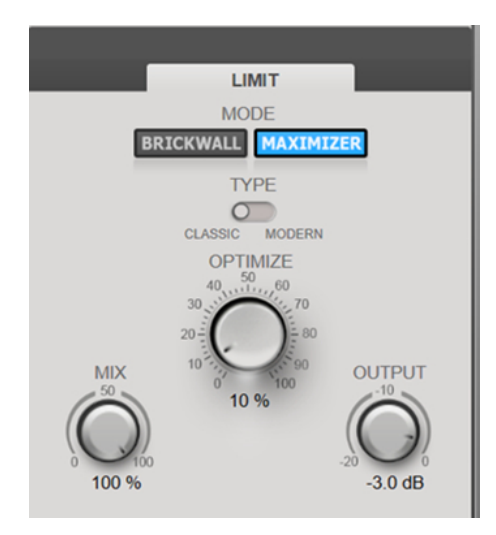

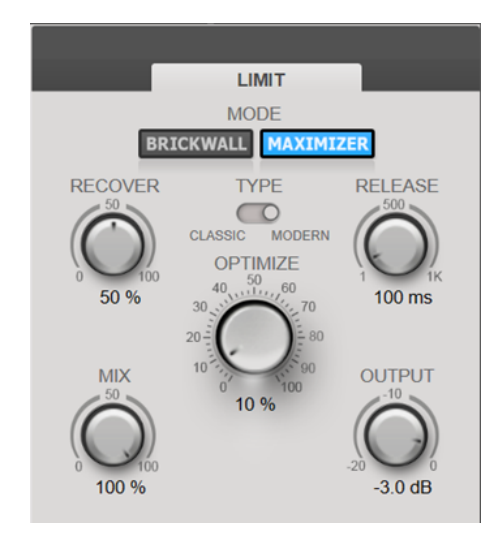

Tipo de maximizador fijado en Classic Tipo de maximizador fijado en Modern

## **Tipo**

**Classic** proporciona los algoritmos de las versiones anteriores de este módulo y es adecuado para todos los estilos de música.

**Modern** es particularmente adecuado para los estilos de música contemporáneos. El algoritmo le permite más sonoridad que **Classic**. **Modern** también ofrece ajustes adicionales para controlar la fase de release:

**Release** ajusta el tiempo de release global.

**Recover** permite una recuperación más rápida de la señal al inicio de la fase de release.

## **Optimize**

Determina la sonoridad de la señal.

## **Output**

Ajusta el nivel de salida.

## **Mix**

Ajusta el balance de nivel entre la señal sin efecto y la señal con efecto.

## **Compressor**

El módulo **Compressor** permite que una señal se pueda dividir en cuatro bandas de frecuencias. Puede especificar el nivel, el ancho de banda y las características de compresión para cada banda.

Puede añadir hasta dos módulos de **Compressor** a la cadena de módulos, **Compressor A** y **Compressor B**.

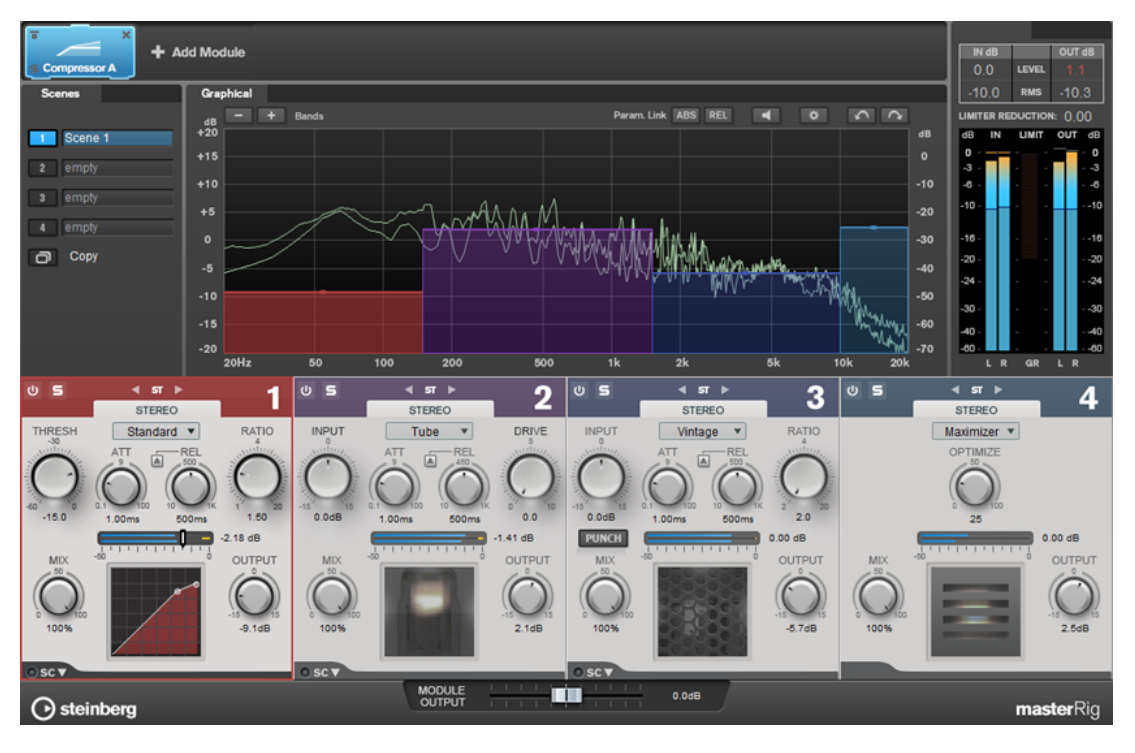

## **Ajustes de bandas**

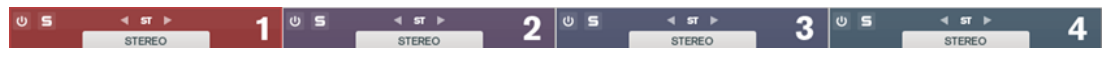

## **On/Off**

Activa/Desactiva la sección correspondiente.

### **Solo Band**

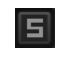

Pone en solo la banda de frecuencia correspondiente.

## **Channel Settings**

Le permite cambiar entre el procesado izquierdo/derecho, estéreo, y mid/side. En el modo de procesado **Left/Right** o **Mid/Side**, puede hacer diferentes ajustes para los dos canales.

#### **Add/Remove Band**

Le permite añadir y eliminar bandas.

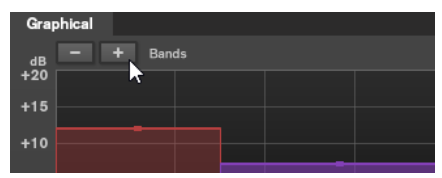

## **Standard**

Le permite crear efectos de compresión suaves.

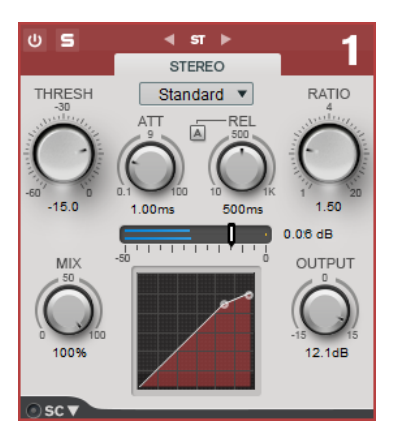

#### **THRESH (-60 a 0 dB)**

Los niveles de señales por encima del umbral establecido disparan el compresor.

## **ATT (0.1 a 100 ms)**

Determina lo rápido que responderá el compresor. Si el tiempo de ataque es largo, un trozo más grande de la parte inicial de la señal pasa sin ser procesado.

### **REL (10 a 1000 ms)**

Establece el tiempo que tardará la ganancia en volver a su nivel original. Si **Auto Release** está activado, el plug-in busca automáticamente un ajuste de release adecuado para el audio.

## **Ratio**

Establece la cantidad de reducción de ganancia aplicada a la señal que sobrepasa el umbral establecido.

#### **Mix**

Ajusta el balance de nivel entre la señal sin efecto y la señal con efecto.

### **Visor de la curva de compresión**

Ilustra gráficamente la curva de compresión, cuya forma depende de la configuración de los parámetros **Threshold** y **Ratio**.

#### **Output**

Establece la ganancia de salida.

### **Side-Chain**

Abre los ajustes de **Side-Chain**.

## **Tube**

Este versátil compresor con simulación de válvulas integrada le permite producir unos efectos de compresión suaves y cálidos.

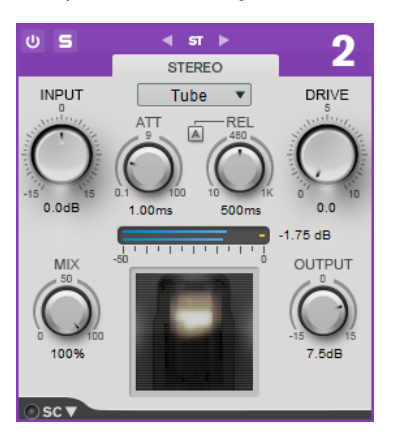

#### **Input**

En combinación con el ajuste **Output**, este parámetro determina la cantidad de compresión. A mayor ganancia de entrada y menor ganancia de salida, más compresión se aplicará.

#### **ATT (0.1 a 100 ms)**

Determina lo rápido que responderá el compresor. Si el tiempo de ataque es largo, un trozo más grande de la parte inicial de la señal pasa sin ser procesado.

## **REL (10 a 1000 ms)**

Establece el tiempo que tardará la ganancia en volver a su nivel original. Si **Auto Release** está activado, el plug-in busca automáticamente el mejor ajuste de release para el audio.

#### **Drive**

Controla la cantidad de saturación de válvulas.

## **Mix**

Ajusta el balance de nivel entre la señal sin efecto y la señal con efecto.

## **Output**

Establece la ganancia de salida.

#### **Side-Chain**

Abre los ajustes de **Side-Chain**.

## **Vintage**

**Vintage Compressor** imita los compresores de tipo vintage.

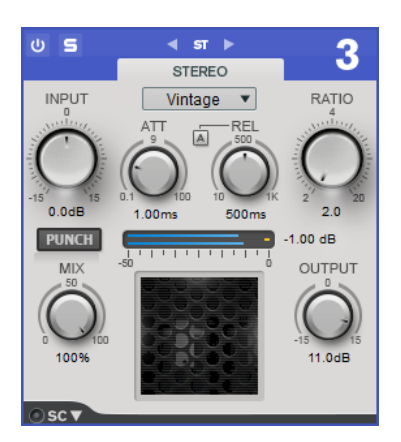

#### **Input**

En combinación con el ajuste **Output**, este parámetro determina la cantidad de compresión. A mayor ganancia de entrada y menor ganancia de salida, más compresión se aplicará.

### **ATT (0.1 a 100 ms)**

Determina lo rápido que responderá el compresor. Si el tiempo de ataque es largo, un trozo más grande de la parte inicial de la señal pasa sin ser procesado.

### **REL (10 a 1000 ms)**

Establece el tiempo que tardará la ganancia en volver a su nivel original. Si **Auto Release** está activado, el plug-in busca automáticamente el mejor ajuste de release para el audio.

### **Ratio**

Establece la cantidad de reducción de ganancia que se aplica a las señales que sobrepasan el umbral establecido.

#### **Attack Mode (Punch)**

Si esta opción está activada, se conserva la fase inicial de ataque de la señal, con lo que se mantiene el punch original del material de audio incluso cuando se utilizan valores pequeños en el ajuste de **Attack**.

#### **Mix**

Ajusta el balance de nivel entre la señal sin efecto y la señal con efecto.

## **Output**

Establece la ganancia de salida.

## **Side-Chain**

Abre los ajustes de **Side-Chain**.

## **Maximizer**

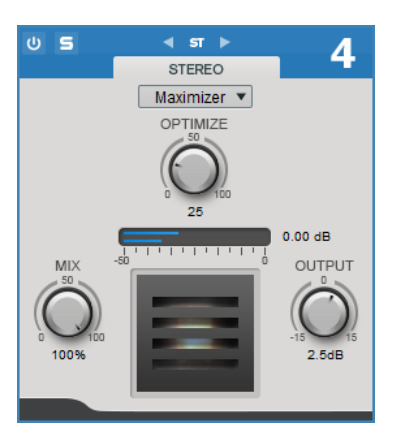

## **Optimize**

Determina la sonoridad de la señal.

## **Mix**

Ajusta el balance de nivel entre la señal sin efecto y la señal con efecto.

## **Output**

Establece la ganancia de salida.

VÍNCULOS RELACIONADOS [Ajustes de Side-Chain](#page-89-0) en la página 90

## **Equalizer**

El módulo **Equalizer** es un ecualizador estéreo paramétrico de 8 bandas de alta calidad con 8 bandas de rango medio totalmente paramétricas. Las bandas altas y bajas pueden funcionar como filtro de escalón, como filtro de pico (paso banda), o como filtro de corte (paso bajo/paso alto, solo bandas 1 y 8).

Puede añadir hasta dos módulos de **Equalizer** a la cadena de módulos, **Equalizer A** y **Equalizer B**.

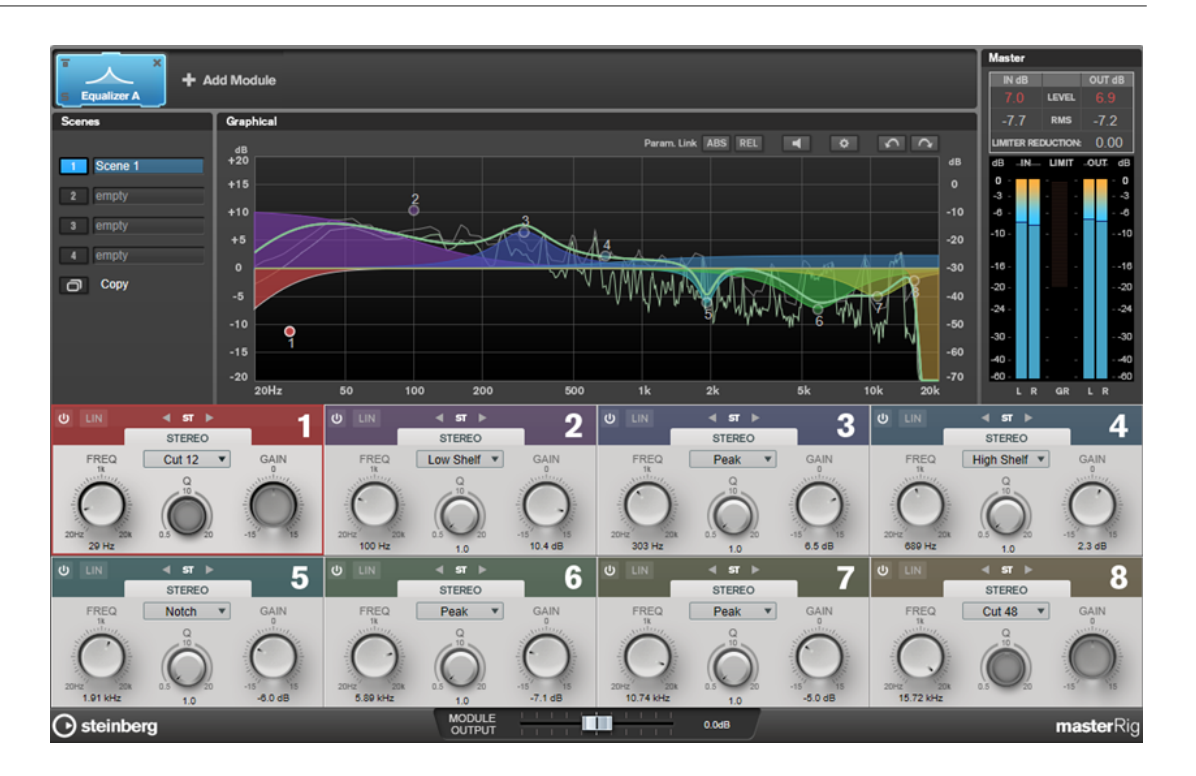

## **Ajustes de bandas**

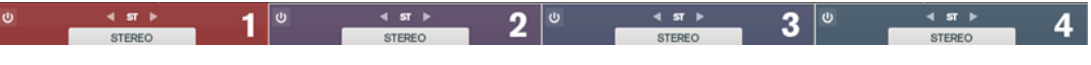

## **On/Off**

Activa/Desactiva la sección correspondiente.

## **Channel Settings**

Le permite cambiar entre el procesado izquierdo/derecho, estéreo, y mid/side. En el modo de procesado **Left/Right** o **Mid/Side**, puede hacer diferentes ajustes para los dos canales.

#### IMPORTANTE

Al usar el modo de procesado **Mid/Side**, le recomendamos que active **Linear Phase** con tal de evitar una colorización de sonido no deseada.

#### **Linear Phase**

Activa/Desactiva el modo de fase lineal para la banda correspondiente.

El modo de fase lineal evita indeseados cambios de fase de la señal de audio que dependen de la frecuencia, cosa que podrían ocurrir con la ecualización de fase mínima estándar.

## **NOTA**

- El modo de fase lineal acarrea un aumento de latencia.
- En casos raros, por ejemplo, al usar un filtro de paso bajo con una pendiente alta en señales de bajos, también se puede oír un efecto de zumbido no deseado.

## **Sección de ecualización**

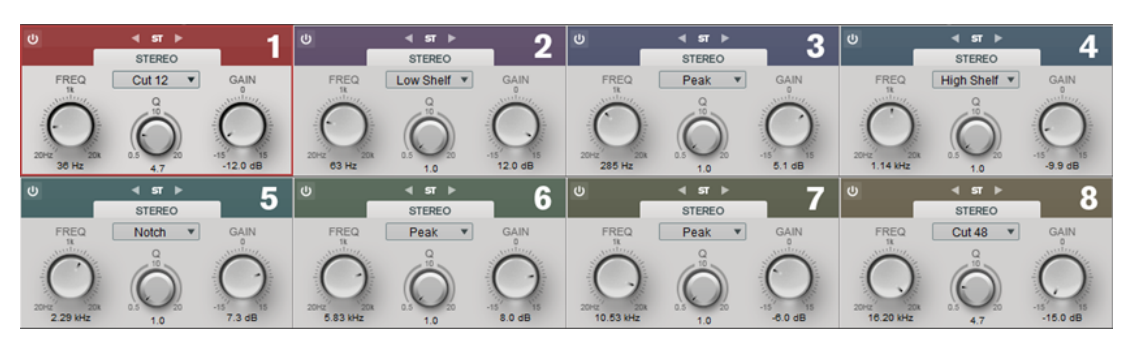

## **Tipo**

Puede elegir entre los tipos de EQ **Low Shelf**, **Peak**, **High Shelf**, y **Notch**. Para las bandas 1 y 8 puede también seleccionar los tipos **Cut 12**, **Cut 24**, y **Cut 48**.

- Low Shelf realza o atenúa las frecuencias por debajo de la frecuencia de corte la cantidad especificada.
- High Shelf realza o atenúa las frecuencias por encima de la frecuencia de corte la cantidad especificada.
- **Peak** realza o atenúa las frecuencias en el valor de frecuencia establecido con un filtro en forma de campana.
- **Notch** realza o atenúa las frecuencias en el valor de frecuencia establecido con un filtro muy estrecho.
- **Cut** atenúa las frecuencias por debajo (banda 1) o por encima (banda 8) de la frecuencia establecida. Puede elegir entre diferentes pendientes: 6 dB, 12 dB, 24 dB, 48 dB o 96 dB por octava.

## **FREQ (20 a 20000  Hz)**

Establece la frecuencia de la banda correspondiente.

## **Q**

Controla la amplitud de la banda correspondiente.

## **Gain (-15 a +15  dB)**

Establece la cantidad de atenuación/realce de la banda correspondiente.

## **Dynamic EQ**

**Dynamic EQ** le permite ajustar frecuencias y determinar cuándo y cómo se aplica la EQ dependiendo de las dinámicas del material de audio.

Puede añadir dos módulos de **Dynamic EQ** a la cadena de módulos, **Dynamic EQ A** y **Dynamic EQ B**.

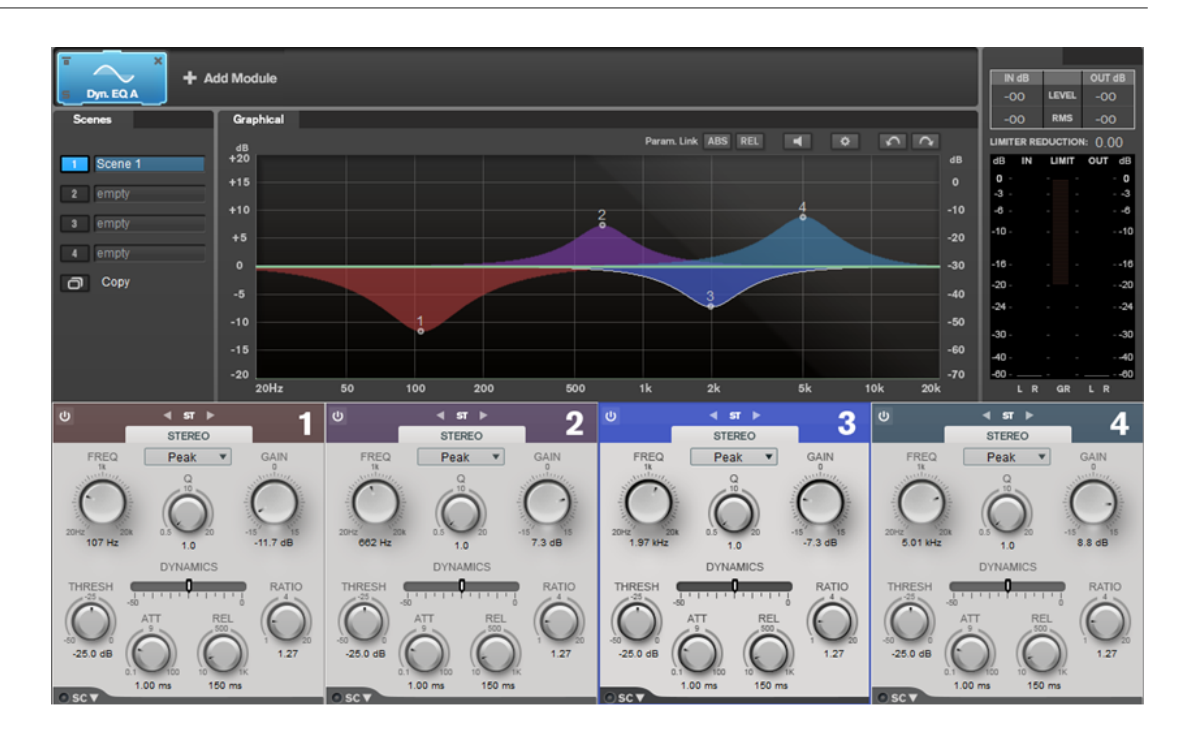

## **Ajustes de bandas**

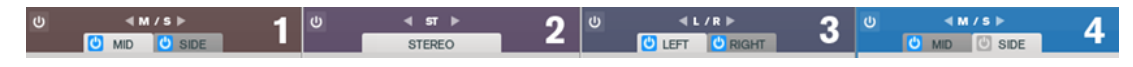

## **On/Off**

Activa/Desactiva la sección correspondiente.

## **Channel Settings**

Le permite cambiar entre el procesado izquierdo/derecho, estéreo, y mid/side. En el modo de procesado **Left/Right** o **Mid/Side**, puede hacer diferentes ajustes para los dos canales.

## **Sección de ecualización**

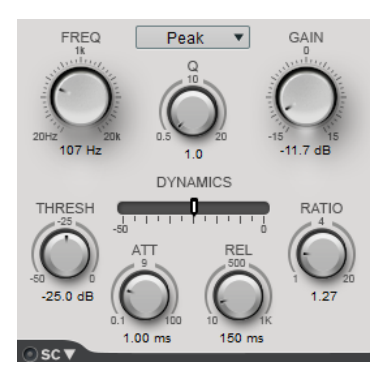

## **Menú emergente Tipo**

Le permite seleccionar los tipos de EQ.

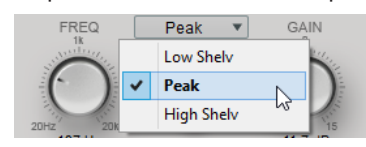

Low Shelf realza o atenúa las frecuencias por debajo de la frecuencia de corte la cantidad especificada.

- **Peak** realza o atenúa las frecuencias en el valor de frecuencia establecido con un filtro en forma de campana.
- **High Shelf** realza o atenúa frecuencias por encima de la frecuencia de corte la cantidad especificada.

## **FREQ (20 a 20000 Hz)**

Establece la frecuencia de la banda correspondiente.

## **Q**

Controla la amplitud de la banda correspondiente.

## **Gain (-15 a +15 dB)**

Establece la cantidad de atenuación/realce para la banda correspondiente.

#### **THRESH (-50 a 0 dB)**

Determina el nivel del umbral. Solo se procesan los niveles de señal por encima del umbral.

## **ATT (0.1 a 100 ms)**

Determina lo rápido que **Dynamic EQ** responde a señales por encima del umbral. Si el tiempo de ataque es largo, un trozo más grande de la primera señal pasa sin ser procesado.

## **REL (10 a 1000 ms)**

Establece el tiempo después del que **Dynamic EQ** vuelve a su nivel original cuando la señal cae por debajo del umbral.

## **Ratio**

Cuánto más por encima del umbral está la señal de entrada, más filtrado hay. Valores bajos de ratio quieren decir que el filtro empieza a realzar o atenuar suavemente por encima del umbral. Valores altos de ratio quieren decir que el filtro empieza a trabajar casi inmediatamente.

## **Side-Chain**

Abre los ajustes de **Side-Chain**.

VÍNCULOS RELACIONADOS [Ajustes de Side-Chain](#page-89-0) en la página 90

## **Saturator**

El módulo **Saturator** le permite simular el sonido de las válvulas analógicas, y el efecto de saturación y compresión de las grabadoras analógicas de cinta.

Puede añadir hasta dos módulos de **Saturator** a la cadena de módulos, **Saturator A** y **Saturator B**.

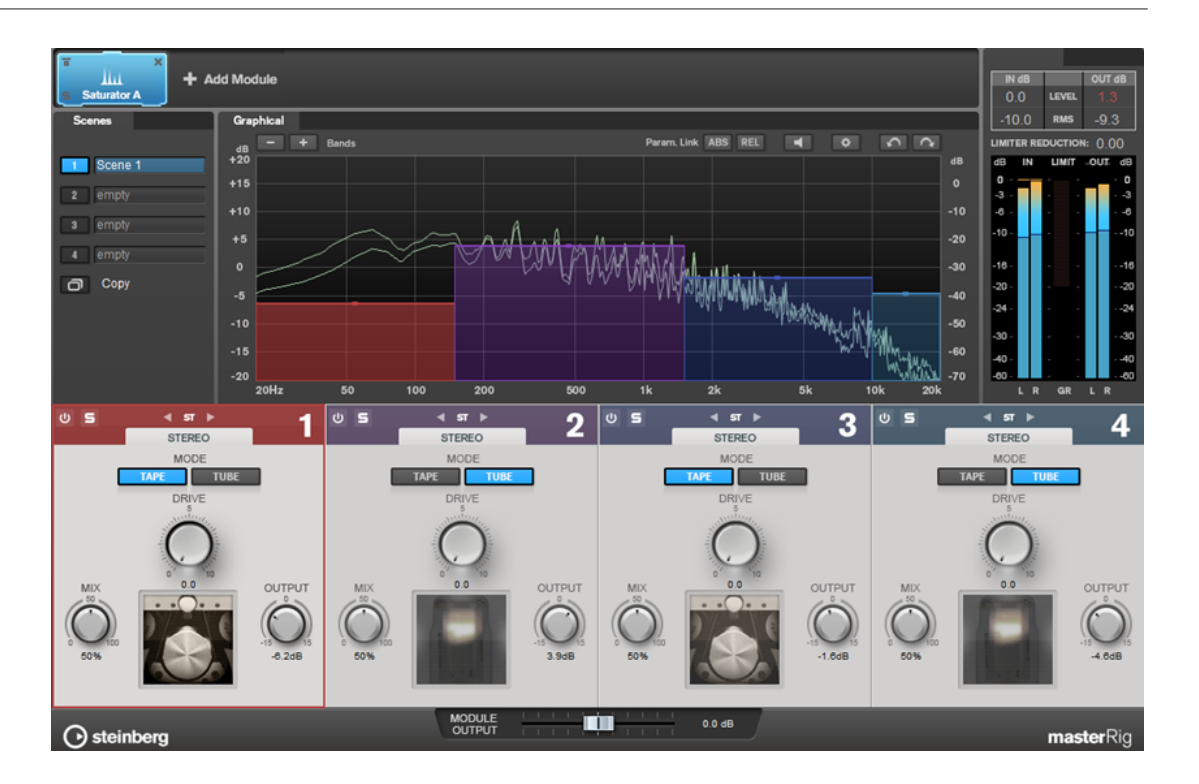

## **Ajustes de bandas**

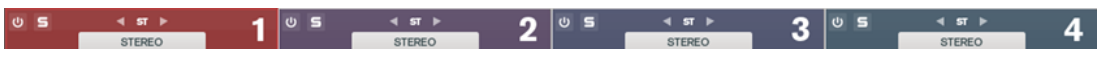

## **On/Off**

Activa/Desactiva la sección correspondiente.

## **Solo Band**

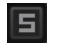

Pone en solo la banda de frecuencia correspondiente.

## **Channel Settings**

Le permite cambiar entre el procesado izquierdo/derecho, estéreo, y mid/side. En el modo de procesado **Left/Right** o **Mid/Side**, puede hacer diferentes ajustes para los dos canales.

## **Add/Remove Band**

Le permite añadir y eliminar bandas.

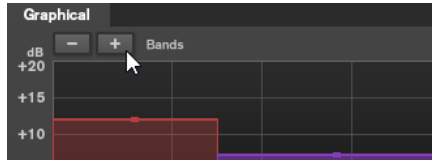

## **Sección de saturación**

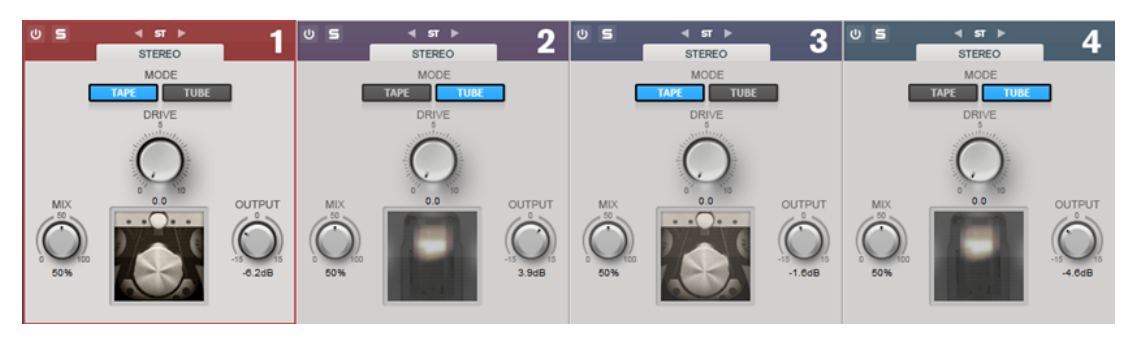

## **Tape/Tube**

Le permite cambiar entre saturación de válvulas (tube) y saturación de cinta (tape).

- La saturación de válvulas simula la saturación de los compresores de válvulas analógicos.
- La saturación de cinta simula el efecto de saturación y de compresión de los grabadores de cinta analógicos.

## **Drive**

Controla la cantidad de saturación.

#### **Mix**

Ajusta el balance de nivel entre la señal sin efecto y la señal con efecto.

## **Output**

Establece la ganancia de salida.

## **Imager**

El módulo **Imager** le permite expandir o reducir la amplitud estéreo de su audio en hasta cuatro bandas. De esta forma puede ajustar la imagen estéreo independientemente en dominios de frecuencia definidos.

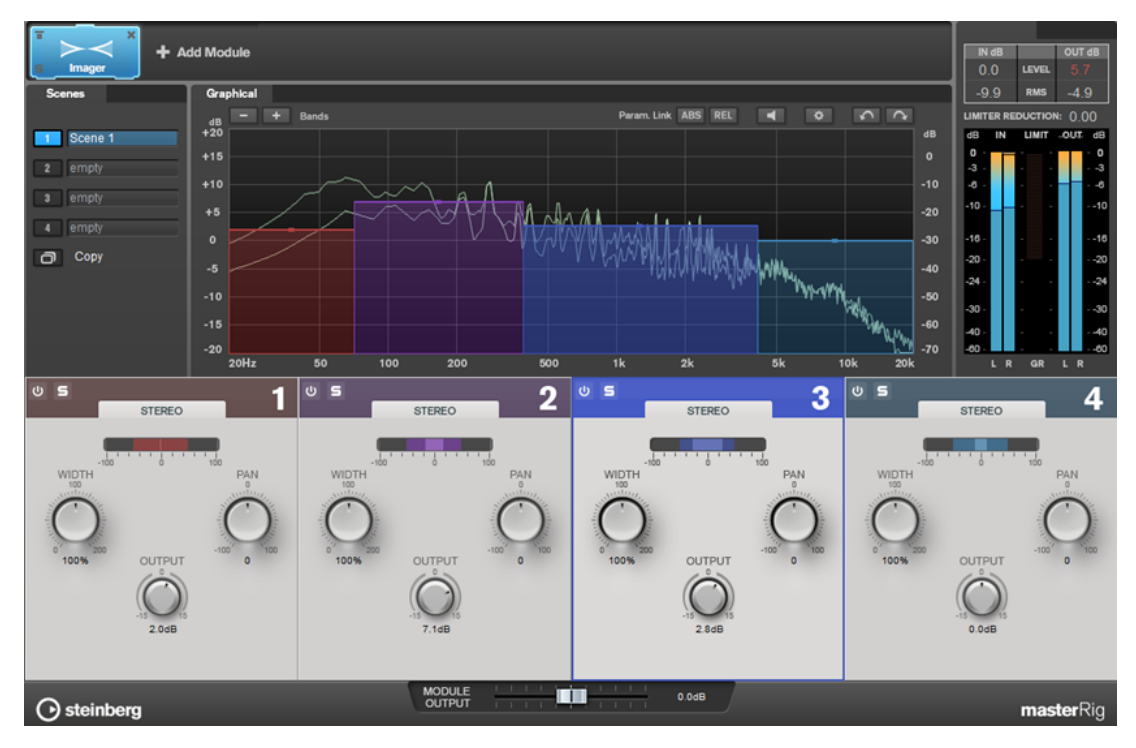

## **Ajustes de bandas**

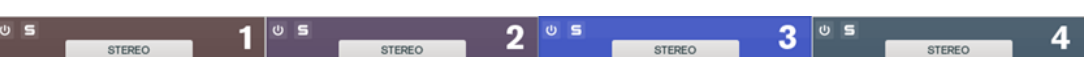

## **On/Off**

Activa/Desactiva la sección correspondiente.

**Solo Band**

圓

Pone en solo la banda de frecuencia correspondiente.

#### **Add/Remove Band**

Le permite añadir y eliminar bandas.

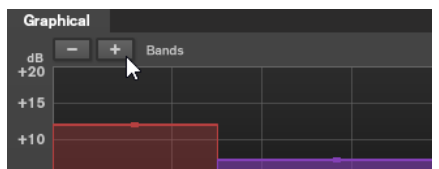

## **Sección de imagen**

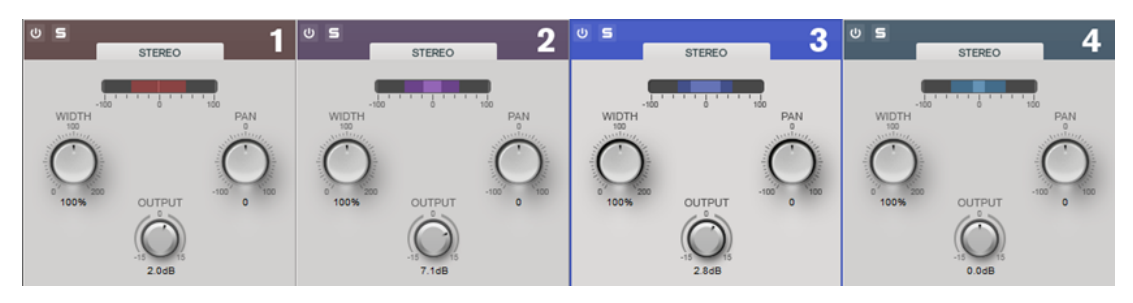

#### **Width**

Le permite controlar la amplitud estéreo por banda.

#### **Pan**

Le permite panoramizar la señal hacia la izquierda/derecha.

#### **Output**

Ajusta el nivel de salida de cada banda.

## **Peak Master**

Este es un plug-in básico que minimiza los picos en el archivo de audio, lo cual permite una mezcla con mayor sonoridad sin clipping. Es útil para controlar los instrumentos dinámicos.

Se utiliza principalmente como limitador tope. Por ejemplo, puede limitar picos de audio sin modificar el resto de la señal de audio. En tal caso, defina **Input Gain** con el valor 0 dB y **Out Ceiling** con 0 dB; de esta forma obtendrá una señal de audio sin cortes. Cuando se utiliza de esta forma, **Peak Master** es una herramienta excelente para aplicar correctamente un plug-in de resampler y continuar con un plug-in de dithering.

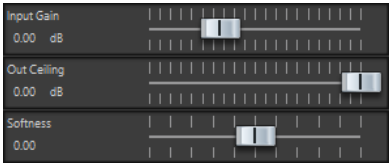

## **Input Gain**

Los valores van de -12 dB a 24 dB.

#### **Out Ceiling**

Este es el nivel máximo de la señal de salida. Los valores van de -18 dB a 0 dB.

## **Suavidad**

Esta opción controla la velocidad a partir de la cual la señal permanecerá sin cambios tras haberse activado la limitación en algunas muestras. Los valores van de -5 a +5.

## **Resampler**

Este plug-in es un conversor de frecuencia de muestreo profesional que proporciona una transparencia excepcional y conserva el contenido de frecuencia. Solo está disponible en la **Sección Master**.

#### **NOTA**

Este plug-in consume mucha CPU, especialmente en los modos de alta calidad.

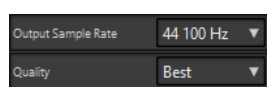

## **Frecuencia de muestreo de salida**

Define la frecuencia de muestreo de la salida, mientras que la de la entrada se determina con la frecuencia de muestreo del archivo de audio o el montaje de audio activo.

#### **Calidad**

Define la calidad del algoritmo que se utiliza (**Standard**, **High**, **Very High**, **Best**). En el modo **Standard**, la carga de la CPU es muy inferior que en el modo **Best**, pero la calidad del sonido del audio resultante también es inferior.

# **Modulation**

## **AutoPan**

Este efecto de panorama automático tiene varios parámetros para modular la posición izquierda/ derecha del estéreo. Puede usar presets o crear curvas individuales para la forma de onda de modulación. **AutoPan** también le permite hacer efectos entrecortados (chopper) enlazando la modulación del canal izquierdo y del derecho.

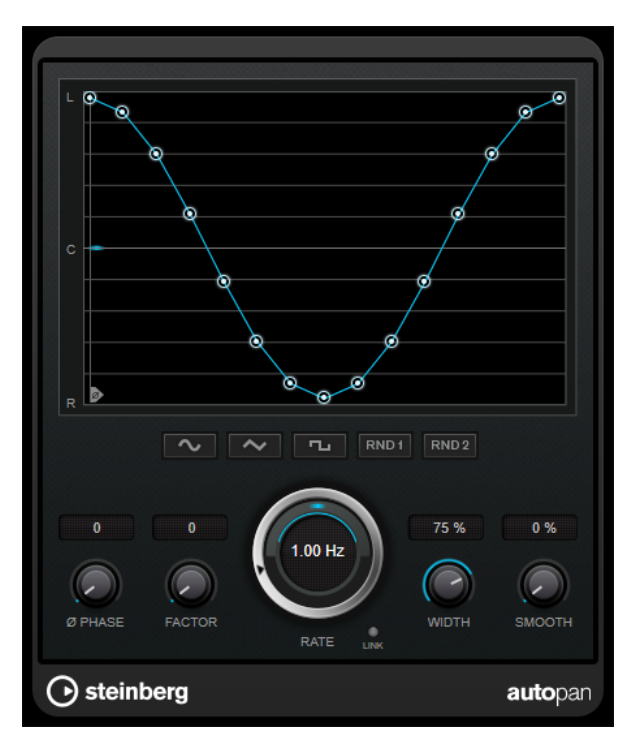

## **Visor de forma de onda**

Muestra la forma de la onda de modulación y le permite ajustarla manualmente. Para dibujar una curva individual, haga clic en un nodo y mueva el ratón. Para dibujar una línea recta, pulse **Mayús** y haga clic en un nodo y mueva el ratón.

#### **Botones de presets de formas de onda**

Le permiten seleccionar presets para la forma de onda de modulación.

- **Sine** crea un barrido suave.
- **Triangle** crea una rampa, es decir, un movimiento lineal desde la izquierda del todo hasta la derecha del todo y al revés.
- **Square** crea un salto inmediato a la derecha del todo, luego a la izquierda del todo, y luego vuelve al centro.
- Random One Shot crea una curva aleatoria. Haga clic en este botón de nuevo para crear una nueva curva aleatoria.
- **Random Continuous** crea una nueva curva aleatoria automáticamente después de cada periodo.

#### **Phase**

Ajusta el desplazamiento del punto de inicio de la curva. Si se usan varios plug-ins **AutoPan** en pistas diferentes, por ejemplo, los ajustes de desplazamiento diferentes en cada pista le dan un sonido global más orgánico.

#### **Rate**

Ajusta la velocidad de la panoramización automática en hercios y muestra el movimiento dentro del panorama.

#### **Link**

Si este botón está activado, los canales izquierdo y derecho se modulan a la vez. Esto da como resultado un efecto entrecortado (chopped) en lugar de una panoramización automática.

En este modo, **Width** ajusta la intensidad de la modulación del volumen.
#### **Width**

Ajusta la cantidad de refracción hacia los lados izquierdo y derecho del panorama estéreo. Si **Link** está activado, este parámetro ajusta la intensidad de la modulación del volumen.

#### **Smooth**

Le permite suavizar la transición entre los pasos de la curva de panorama.

## **Chorus**

Este plug-in recrea un efecto de coro de una fase. Dobla el audio que se le envía con una versión ligeramente desafinada.

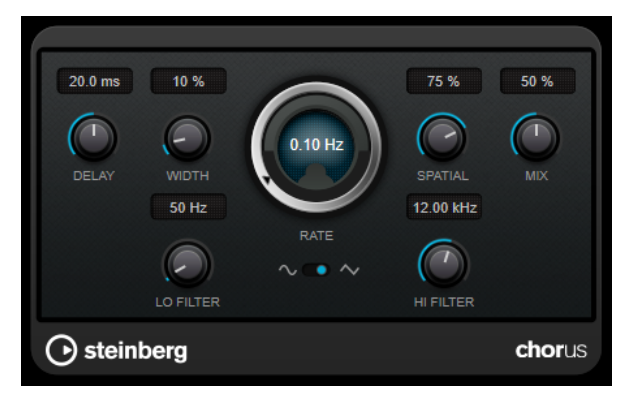

#### **Delay**

Afecta al rango de frecuencias de la modulación del barrido, ajustando el tiempo de retardo inicial.

#### **Width**

Ajusta la profundidad del efecto de coro. Valores altos producen un efecto más pronunciado.

#### **Spatial**

Establece la amplitud estéreo del efecto. Gire en el sentido de las agujas del reloj para un efecto estéreo más amplio.

#### **Mix**

Establece el balance de nivel entre la señal con efecto y sin efecto. Si el efecto se usa como efecto de envío, ajuste este parámetro al valor máximo, ya que puede controlar el balance de la señal con efecto/sin efecto en el nivel de envío.

#### **Rate**

Establece la frecuencia de barrido.

#### **Forma de onda**

Le permite seleccionar la forma de onda de modulación, alterando el carácter del barrido del coro. Están disponibles una forma de onda de seno y una de triángulo.

#### **Lo Filter/Hi Filter**

Le permiten pasar frecuencias bajas y altas de la señal del efecto.

## **StudioChorus**

**StudioChorus** es un efecto de coro de dos fases que añade pequeños retardos a la señal y modula el tono para producir un efecto de doblado. Las dos fases de la modulación del coro son independientes y se procesan en serie (en cascada).

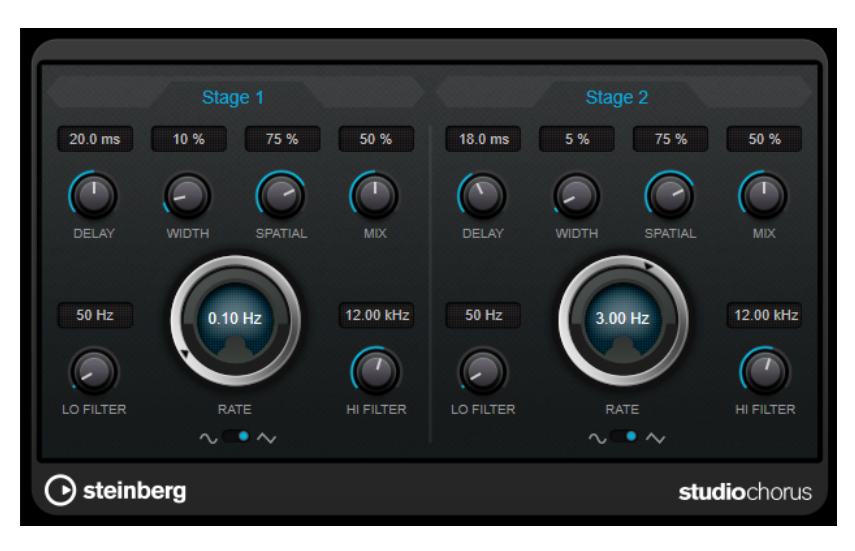

#### **Delay**

Afecta al rango de frecuencias de la modulación del barrido, ajustando el tiempo de retardo inicial.

#### **Width**

Ajusta la profundidad del efecto de coro. Valores altos producen un efecto más pronunciado.

#### **Spatial**

Establece la amplitud estéreo del efecto. Gire en el sentido de las agujas del reloj para un efecto estéreo más amplio.

#### **Mix**

Establece el balance de nivel entre la señal con efecto y sin efecto. Si el efecto se usa como efecto de envío, ajuste este parámetro al valor máximo, ya que puede controlar el balance de la señal con efecto/sin efecto en el nivel de envío.

#### **Rate**

Establece la frecuencia de barrido.

#### **Forma de onda**

Le permite seleccionar la forma de onda de modulación, alterando el carácter del barrido del coro. Están disponibles una forma de onda de seno y una de triángulo.

#### **Lo Filter/Hi Filter**

Le permiten pasar frecuencias bajas y altas de la señal del efecto.

## **Pitch Shift**

## **Octaver**

Este plug-in puede generar dos voces adicionales que siguen el tono de la señal de entrada una octava y dos octavas por debajo del tono original, respectivamente. **Octaver** funciona mejor con señales monofónicas.

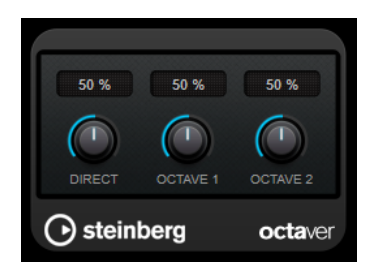

#### **Direct**

Establece el balance de nivel entre la señal con efecto y sin efecto. Un valor de 0 quiere decir que solo se oirá la señal generada y transpuesta. Subiendo este valor se irá oyendo más la señal original.

#### **Octave 1**

Ajusta el nivel de señal generada una octava por debajo de la altura original. Un ajuste de 0 significa que la voz se enmudece.

#### **Octave 2**

Ajusta el nivel de señal generada dos octavas por debajo de la altura original. Un ajuste de 0 significa que la voz se enmudece.

## **Restoration**

## **DeReverb**

**DeReverb** le permite eliminar reverberación de la señal de entrada en tiempo real. El plug-in usa una respuesta de impulso que se genera por un modelo físico basado en parámetros ajustables y una función de aprendizaje.

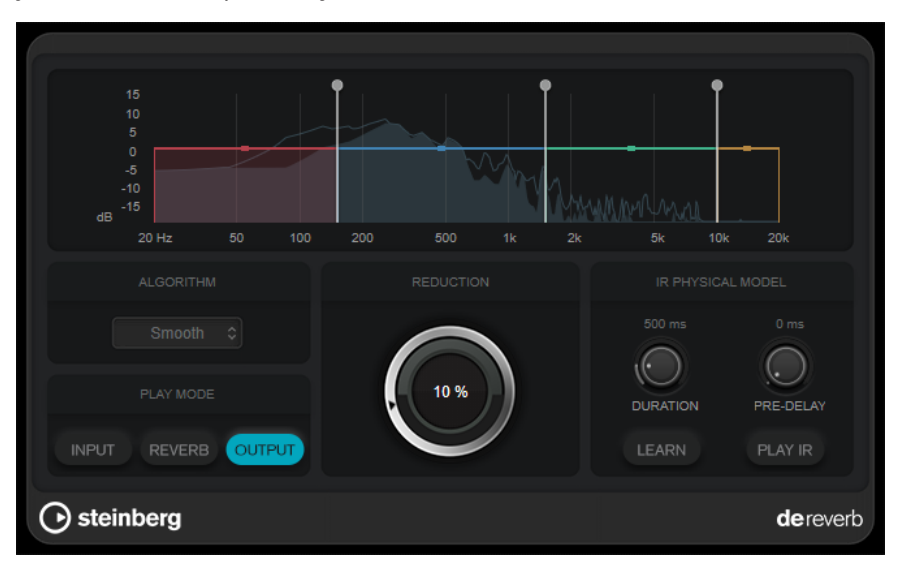

Cuando activa la función de aprendizaje, el plug-in graba un rango corto de la señal de entrada y automáticamente ajusta los parámetros del modelo físico.

#### **Visor de frecuencia**

Establece la envolvente espectral de la respuesta de impulso. Puede editar las 4 bandas del rango de la envolvente espectral y el nivel de salida de cada banda. Puede editar el nivel de una banda o la frecuencia de corte entre dos bandas arrastrando el manipulador correspondiente.

#### **Algorithm**

Establece el algoritmo de restauración. Recomendamos probar diferentes algoritmos y elegir el algoritmo que proporcione mejores resultados.

#### **Play Mode**

Establece el modo de reproducción:

- **Input** reproduce la señal de entrada con efecto.
- **Reverb** reproduce solo la parte de reverberación eliminada.
- **Output** reproduce la señal de salida procesada.

#### **Reduction**

Establece la cantidad de reverberación que se elimina de la señal de entrada con efecto.

#### **Sección IR Physical Model**

#### **Duration**

Establece la duración de la respuesta de impulso.

#### **Pre-Delay**

Establece un retardo previo para la respuesta de impulso.

#### **Learn**

Activa la función de aprendizaje.

#### **Play IR**

Le permite reproducir la respuesta de impulso generada.

## **RestoreRig**

**RestoreRig** le permite eliminar el ruido de una grabación de audio con diferentes módulos de restauración. El ruido puede ser un ruido impulsivo (**DeClicker**), un ruido ambiental (**DeNoiser**) o un ruido de tono bajo (**DeBuzzer**)

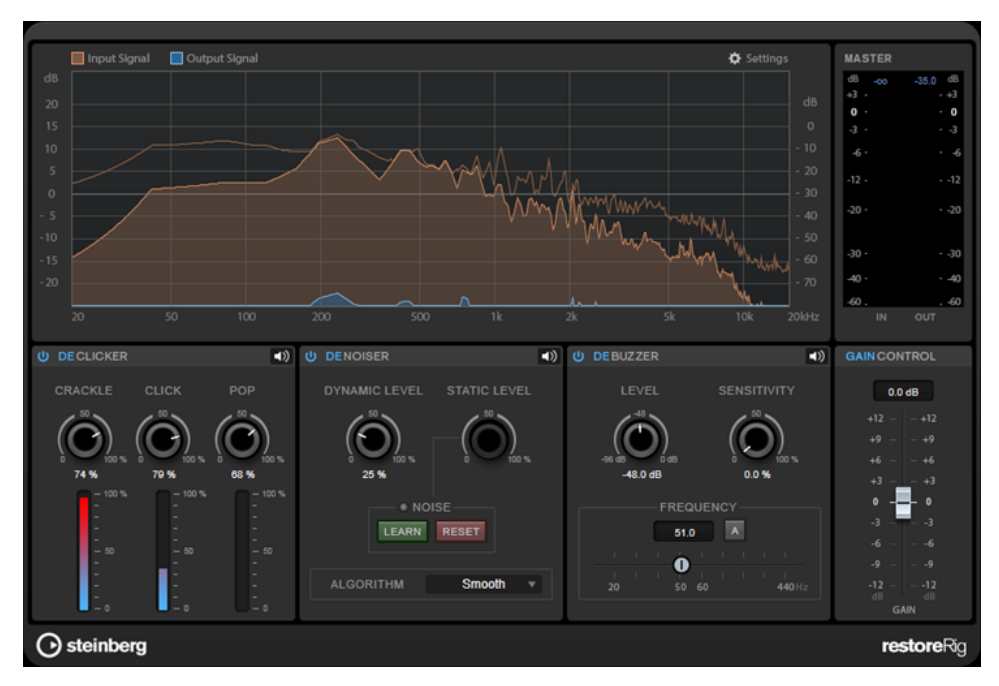

## **Disposición principal**

## **Input Signal/Output Signal**

Muestra la señal de entrada y la señal de salida de la señal restaurada. La escala de valores vertical en la izquierda muestra el nivel de ganancia de las señales de entrada y de salida. La escala horizontal muestra el rango de frecuencias.

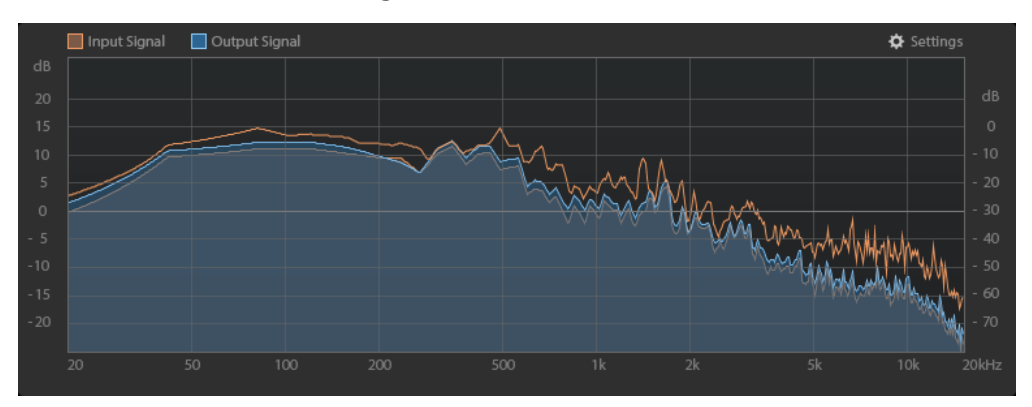

#### **Master**

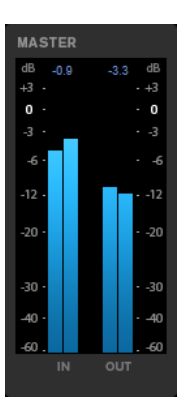

El medidor de entrada/salida tiene un medidor de niveles de pico.

Los valores máximos de niveles de pico de entrada/salida se muestran encima del visor de medidores. Para restablecer todos los valores máximos, haga clic en cualquiera de los valores.

## **Ajustes**

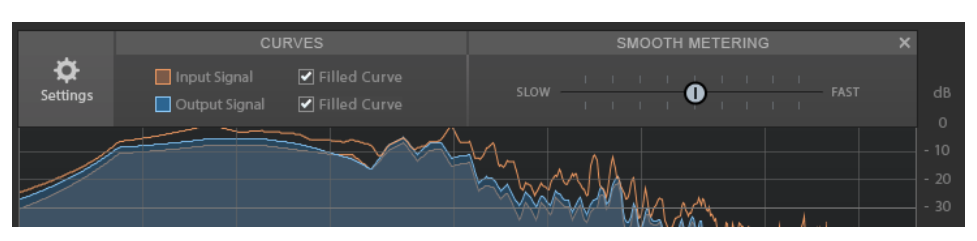

#### **Filled Curve**

Le permite rellenar las curvas de la señal de entrada y de la señal de salida.

#### **Smooth Metering**

Determina el tiempo de reacción del visor. Los valores inferiores dan como resultado tiempos de reacción más rápidos.

#### **Gain Control**

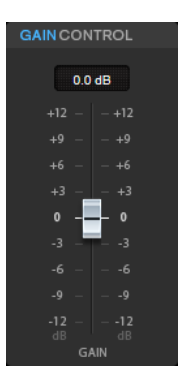

**Gain Control** le permite ajustar la ganancia maestra de los módulos.

## **Módulos**

Los módulos **DeClicker**, **DeNoiser** y **DeBuzzer** le permiten eliminar diferentes tipos de ruidos.

- Para activar o desactivar un módulo, haga clic en **Activate/Deactivate** a la izquierda del nombre del módulo.
- Para escuchar solamente el sonido que se ha eliminado del audio, haga clic en el botón **Noise Listening Mode** del módulo que desee oír.

## **DeClicker**

**DeClicker** le permite eliminar chasquidos o clics del material de audio.

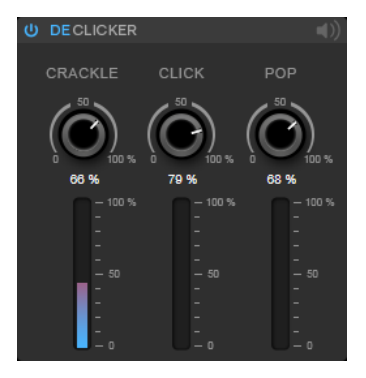

**Activar/Desactivar DeClicker**

Activa/Desactiva el módulo.

#### **Modo de escucha del ruido**

Le permite escuchar la señal que se ha eliminado del material de audio original.

#### **Medidores**

Le permiten monitorizar la cantidad de ruido impulsivo que se elimina de la señal.

#### **NOTA**

Evite que el medidor llegue a la región roja, ya que esto puede producir artefactos destructivos.

#### **Crackle**

Le permite eliminar ruido impulsivo muy corto de la señal de audio.

#### **Click**

Le permite eliminar ruido impulsivo de tamaño medio de la señal de audio.

#### **Pop**

Le permite eliminar ruido impulsivo largo de la señal de audio.

### **DeNoiser**

**DeNoiser** le permite eliminar ruido del material de audio.

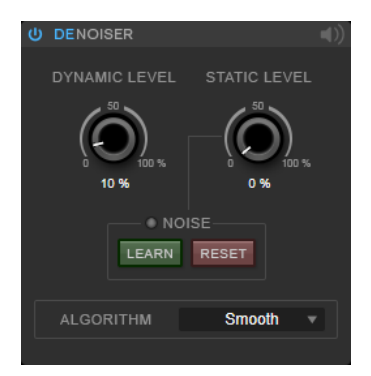

#### **Activar/Desactivar DeNoiser**

Activa/Desactiva el módulo.

#### **Modo de escucha del ruido**

Le permite escuchar la señal que se ha eliminado del material de audio original.

#### **Dynamic Level**

Le permite eliminar, de la señal de audio, ruido que evoluciona a lo largo del tiempo.

#### **Static Level**

Le permite eliminar, de la señal de audio, ruido que no evoluciona a lo largo del tiempo. La opción **Learn** le permite definir el ruido estacionario.

#### **Noise**

Las opciones **Noise** le permiten definir una sección en un archivo de audio que contiene un ruido estático que quiere eliminar. Cuando luego renderiza el archivo de audio, puede eliminar el ruido estático grabado de la señal de audio original.

**1.** Reproduzca la sección de audio que contenga el ruido que quiere eliminar y haga clic en **Learn**.

**RestoreRig** graba el audio durante unos segundos para detectar el ruido estático.

- **2.** Use el dial **Static Level** para ajustar el nivel.
- **3.** Para eliminar el ruido estático grabado en el archivo de audio, renderice el archivo de audio.

Si quiere grabar el ruido estático de otra sección de audio, haga clic en **Reset**, reproduzca otra sección de audio y haga clic en **Learn** de nuevo.

#### **Algorithm**

Le permite seleccionar diferentes algoritmos de **DeNoiser**. Dependiendo del material de audio, varios modos pueden afectar a la calidad de **DeNoiser**.

- Smooth es suficiente para la mayoría de usos.
- Use **Musical** para contenido armónico con pocos componentes rítmicos o transientes.
- Use **Rhythmic** para contenido de batería y percusión.
- Use **Strong** si la reducción del nivel de ruido es más importante que la precisión de la reducción del ruido.
- Use **Speech** para contenido vocal.

#### **DeBuzzer**

**DeBuzzer** le permite eliminar ruido armónico con una frecuencia fundamental que debería estar alrededor de los 50 a 60 Hz.

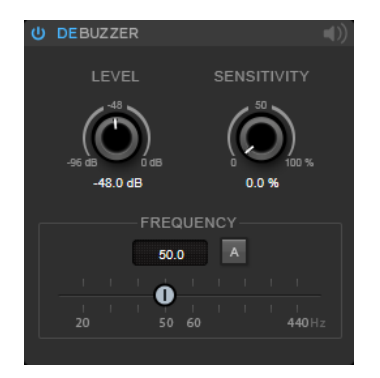

#### **Activar/Desactivar DeBuzzer**

Activa/Desactiva el módulo.

#### **Modo de escucha del ruido**

Le permite escuchar la señal que se ha eliminado del material de audio original.

#### **Level**

Le permite definir la reducción del ruido en dB.

#### **Sensitivity**

Le permite definir cómo de sensible será la reducción al nivel del audio actual. Al 0 %, **DeBuzzer** reduce el ruido armónico actual con el valor de **Level**. A valores de sensibilidad más altos, el nivel se define dinámicamente en un rango entre 0 dB y el valor de **Level**. Esto reduce el zumbido cuando el nivel del audio es bajo, y no afecta al audio cuando el nivel del audio es alto.

#### **Frequency**

Le permite definir el valor de la frecuencia fundamental.

#### **Auto**

Si esta opción está activada, **DeBuzzer** detecta automáticamente la frecuencia fundamental del tono armónico actual más prominente.

#### **NOTA**

Una vez haya detectado la frecuencia que quiere eliminar, desactive **Auto**.

## **Reverb**

## **REVelation**

**REVelation** produce una reverberación algorítmica de alta calidad con reflexiones tempranas y cola de reverberación.

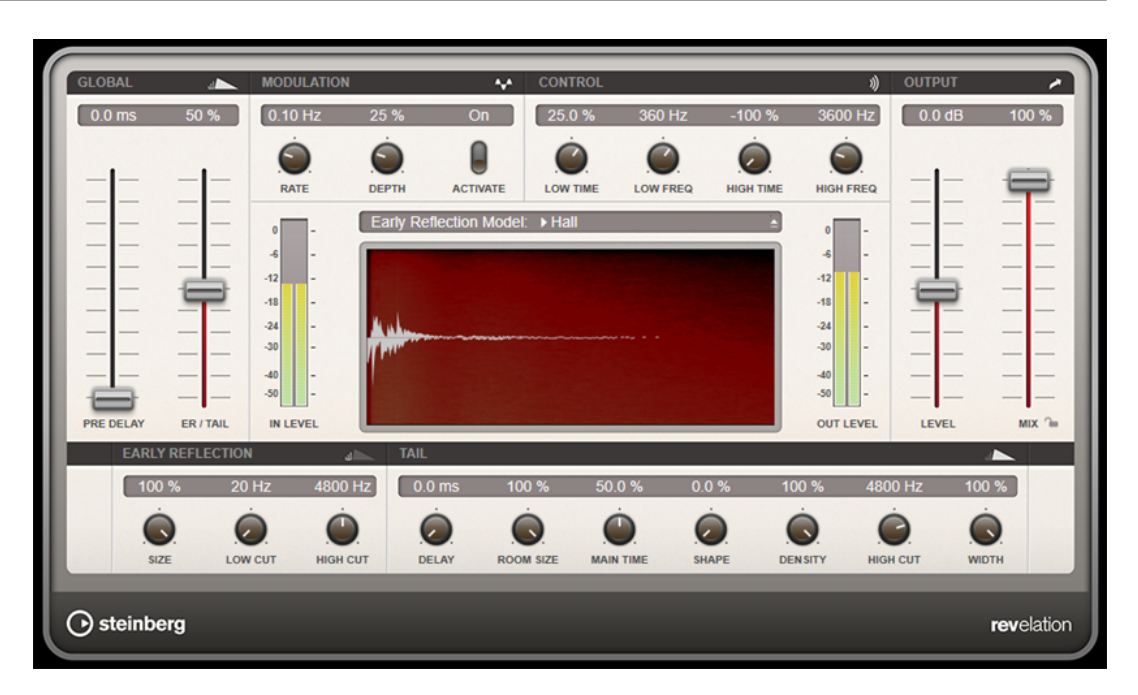

Las reflexiones tempranas son las responsables de la impresión espacial en los primeros milisegundos de la reverberación. Para emular diferentes salas, puede elegir entre diferentes patrones de reflexiones tempranas y ajustar sus tamaños. La cola de reverberación, o reverberación tardía, le ofrece parámetros para controlar el tamaño de la habitación y el tiempo de reverberación. Puede ajustar el tiempo de reverberación individualmente en 3 bandas de frecuencia.

#### **Pre-Delay**

Determina cuánto tiempo pasa antes de aplicar la reverberación. Esto le permite simular habitaciones más grandes incrementando el tiempo que tardan las primeras reflexiones en llegar al oyente.

#### **Early Reflections**

Aquí selecciona un patrón de reflexiones tempranas. El patrón de reflexiones tempranas contiene los retardos más importantes que ofrecen información clave para la impresión espacial de la habitación.

#### **ER/Tail Mix**

Ajusta el balance de nivel entre las reflexiones tempranas y la cola de reverberación. En un valor de 50 %, las reflexiones tempranas y la cola tienen el mismo volumen. Valores por debajo de 50 % aumentan las reflexiones tempranas y disminuyen la cola, como resultado la fuente de sonido se mueve hacia el frente de la habitación. Valores por encima de 50 % aumentan la cola y disminuyen las reflexiones tempranas, como resultado la fuente de sonido se mueve hacia la parte trasera de la habitación.

#### **Size**

Ajusta la duración del patrón de las reflexiones tempranas. En un valor de 100 %, el patrón se aplica con su duración original y los sonidos de la habitación suenan lo más natural. En valores por debajo de 100 %, el patrón de reflexiones tempranas se comprime y la habitación se percibe como más pequeña.

#### **Low Cut**

Atenúa las frecuencias bajas de las reflexiones tempranas. Cuanto más alto sea este valor, menos frecuencias bajas estarán presentes en las primeras reflexiones.

#### **High Cut**

Atenúa las frecuencias altas de las reflexiones tempranas. Cuanto más bajo sea este valor, menos frecuencias altas tendrán las reflexiones tempranas.

#### **Delay**

Retrasa la aparición de la cola de reverberación.

#### **Room Size**

Controla las dimensiones de la habitación simulada. En un valor de 100 %, las dimensiones se corresponden con una catedral o una sala de conciertos muy grande. En un valor de 50 %, las dimensiones se corresponden con las de una sala de tamaño medio o de un estudio. Ajustes por debajo de 50 % simulan las dimensiones de salas pequeñas o de una cabina.

#### **Main Time**

Controla el tiempo de reverberación total de la cola. A mayor valor, la cola de reverberación caerá durante más tiempo. En un valor de 100 %, el tiempo de reverberación es indefinidamente largo. El parámetro **Main Time** también representa la banda media de la cola de reverberación.

#### **High Time**

Controla el tiempo de reverberación de las frecuencias altas de la cola de reverberación. Con valores positivos, el tiempo de caída de las frecuencias altas es mayor. Con valores negativos, es más corto. Las frecuencias se ven afectadas dependiendo del parámetro **High Freq**.

#### **Low Time**

Controla el tiempo de reverberación de las frecuencias bajas de la cola de reverberación. En valores positivos, las frecuencias bajas caen durante más tiempo y viceversa. Las frecuencias se verán afectadas dependiendo del parámetro **Low Freq**.

#### **High Freq**

Ajusta la frecuencia de cruce entre las bandas alta y media de la cola de reverberación. Puede desplazar el tiempo de reverberación para las frecuencias superiores a este valor con respecto al tiempo de reverberación principal con el parámetro **High Time**.

#### **Low Freq**

Ajusta la frecuencia de cruce entre las bandas baja y media de la cola de reverberación. El tiempo de reverberación para las frecuencias inferiores a este valor se puede desplazar con respecto al tiempo de reverberación principal con el parámetro **Low Time**.

#### **Shape**

Controla el ataque de la cola de reverberación. En un valor de 0 %, el ataque es más inmediato, lo que es un buen ajuste para percusiones. Cuanto más alto sea el valor, menos inmediato será el ataque.

#### **Density**

Ajusta la densidad de eco de la cola de reverberación. En un valor de 100 %, no se pueden oír las reflexiones individuales de los muros. Cuanto más bajo sea el valor, más reflexiones podrá oír.

#### **High Cut**

Atenúa las frecuencias altas de la cola de reverberación. Cuanto más bajo sea este valor, menos frecuencias altas tendrá la cola de reverberación.

#### **Width**

Controla la amplitud de la imagen estéreo. En un valor de 0 %, la salida de la reverberación es mono, en 100 % es estéreo.

#### **Mix**

Establece el balance de nivel entre la señal con efecto y sin efecto. Si el efecto se usa como efecto de envío, ajuste este parámetro al valor máximo, ya que puede controlar el balance de la señal con efecto/sin efecto en el nivel de envío.

#### **Lock Mix Value**

Active este botón (símbolo de candado) próximo al parámetro **Mix** para bloquear el balance entre señal con/sin efecto mientras navega entre los presets disponibles.

#### **Modulation**

La modulación le permite enriquecer la cola de reverberación a través de sutiles modulaciones de tono.

#### **Modulation Rate**

Especifica la frecuencia de la modulación de tono.

#### **Modulation Depth**

Ajusta la intensidad de la modulación de tono.

#### **Modulation Activate**

Activa/Desactiva el efecto de coro.

## **RoomWorks**

**RoomWorks** es un plug-in de reverberación, altamente ajustable, para crear efectos realistas de reverberación y ambientación de salas en formatos estéreo y surround. El uso de CPU es ajustable para encajar con las necesidades de cualquier sistema. Desde reflexiones de sala pequeña hasta reverberaciones del tamaño de una caverna, este plug-in ofrece una reverberación de gran calidad.

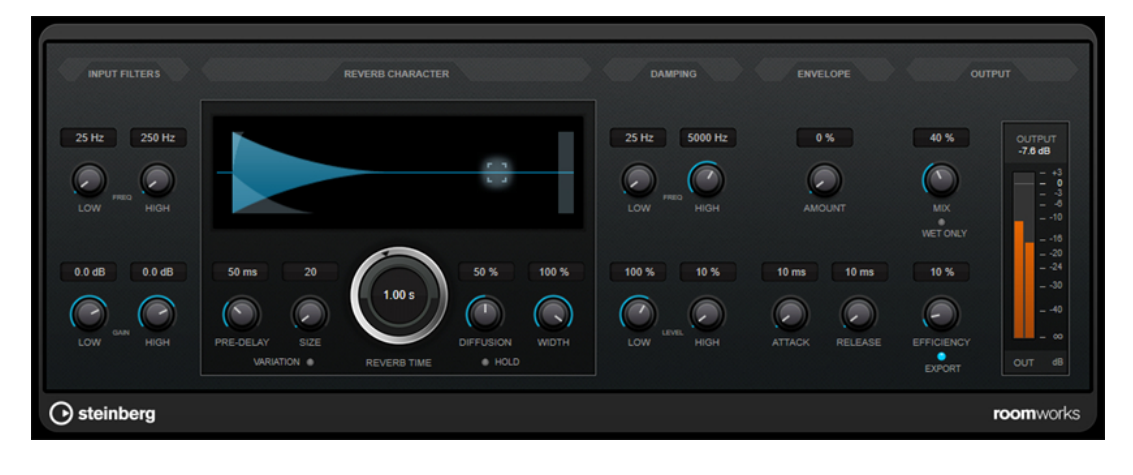

#### **Input Filters**

#### **Low Frequency**

Determina la frecuencia en la que el filtro de shelving bajo tiene efecto. Los ajustes alto y bajo filtran la señal de entrada antes del proceso de reverberación.

#### **High Frequency**

Determina la frecuencia en la que el filtro de shelving alto tiene efecto. Los ajustes alto y bajo filtran la señal de entrada antes del proceso de reverberación.

#### **Low Gain**

Ajusta la cantidad de atenuación o realce para el filtro de shelving bajo.

#### **High Gain**

Ajusta la cantidad de atenuación o realce para el filtro de shelving alto.

#### **Reverb Character**

#### **Pre-Delay**

Determina cuánto tiempo pasa antes de aplicar la reverberación. Esto le permite simular habitaciones más grandes incrementando el tiempo que tardan las primeras reflexiones en llegar al oyente.

#### **Size**

Altera los tiempos de retardo de las primeras reflexiones para simular espacios más grandes o más pequeños.

#### **Reverb Time**

Establece el tiempo de reverberación en segundos.

#### **Diffusion**

Afecta al carácter de la cola de la reverberación. Valores más altos conducen a más difusión y a un sonido más suave, mientras que los valores más bajos conducen a un sonido más claro.

#### **Width**

Controla la amplitud de la imagen estéreo. En un valor de 0 %, la salida de la reverberación es mono, en 100 % es estéreo.

#### **Variation**

Hacer clic en este botón generará una nueva versión del mismo programa de reverberación usando patrones de reflexión alterados. Esto es útil si ciertos sonidos están dando resultados zumbantes o indeseados. Crear una nueva variación soluciona a menudo estos problemas. Hay 1000 variaciones posibles.

#### **Hold**

Activar este botón congela el búfer de reverberación y lo hace entrar en un bucle infinito. Puede crear algunos sonidos de pad interesantes usando esta funcionalidad.

#### **Damping**

#### **Low Frequency**

Determina la frecuencia por debajo de la cual tiene lugar damping en bajas frecuencias.

#### **High Frequency**

Determina la frecuencia por encima de la cual tiene lugar damping en altas frecuencias.

#### **Low Level**

Afecta al tiempo de caída de las frecuencias bajas. La reverberación de una habitación normal decae más rápido en el rango de frecuencias altas y bajas que no en el rango de frecuencias medias. Bajar el porcentaje del nivel hace que las frecuencias bajas

caigan más rápidamente. Los valores por encima de 100 % hacen que las frecuencias bajas se desvanezcan más lentamente que las frecuencias de rango medio.

#### **High Level**

Afecta al tiempo de caída de las frecuencias altas. La reverberación de una habitación normal decae más rápido en el rango de frecuencias altas y bajas que no en el rango de frecuencias medias. Bajar el porcentaje del nivel hace que las frecuencias altas caigan más rápidamente. Los valores por encima de 100 % hacen que las frecuencias altas se desvanezcan más lentamente que las frecuencias de rango medio.

#### **Envelope**

#### **Amount**

Determina cuánto efecto tendrán los controles de ataque y release sobre la reverberación. Los valores bajos tienen un efecto más sutil, mientras que los valores altos suenan más drásticos.

#### **Attack**

Los ajustes de envolvente en **RoomWorks** controlan cómo la reverberación sigue las dinámicas de la señal de entrada, de una manera parecida a la puerta de ruido o al expansor descendente. El ataque determina cuánto tiempo tarda la reverberación en llegar a su volumen máximo después de un pico de señal (en milisegundos). Es parecido al pre-delay, pero la reverberación va creciendo en lugar de empezar toda al mismo tiempo.

#### **Release**

Determina cuánto tiempo se podrá oír la reverberación tras un pico de señal antes de que quede cortada; parecido al tiempo de release de una puerta.

#### **Output**

#### **Mix**

Establece el balance de nivel entre la señal con efecto y sin efecto. Si **RoomWorks**  se usa como un efecto de inserción para un canal de efectos (FX), lo más habitual es ajustar este valor en 100 % o utilizar el botón **wet only**.

#### **Wet only**

Este botón desactiva el parámetro **Mix**, ajustando el efecto al 100 % de señal húmeda o procesada. El botón normalmente debería activarse si se utiliza **RoomWorks** como efecto de envío para un canal FX o un canal de grupo.

#### **Efficiency**

Determina cuánta potencia de procesador se usa para **RoomWorks**. A menor valor, más recursos de CPU se usan, y más alta será la calidad de la reverberación. Se pueden crear efectos interesantes con ajustes de **Efficiency** muy altos (>90 %).

#### **Export**

Determina si, durante la exportación de audio, **RoomWorks** usará la máxima potencia de CPU para tener la mayor calidad de reverb. Durante la exportación puede que desee utilizar un ajuste de eficiencia más alto para lograr un efecto concreto. Si quiere la calidad de reverberación más elevada durante la exportación, asegúrese de que este botón está activado.

#### **Medidor de salida**

Muestra el nivel de la señal de salida.

## **RoomWorks SE**

**RoomWorks SE** es una versión más pequeña del plug-in **RoomWorks**. **RoomWorks SE** ofrece reverberación de gran calidad, pero tiene menos parámetros y consume menos CPU que la versión completa.

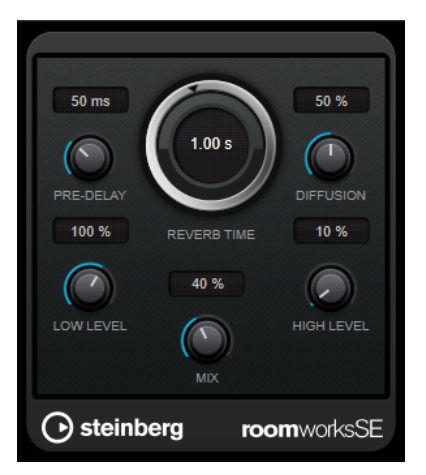

#### **Pre-Delay**

Determina cuánto tiempo pasa antes de aplicar la reverberación. Esto le permite simular habitaciones más grandes incrementando el tiempo que tardan las primeras reflexiones en llegar al oyente.

#### **Reverb Time**

Establece el tiempo de reverberación en segundos.

#### **Diffusion**

Afecta al carácter de la cola de la reverberación. Valores más altos conducen a más difusión y a un sonido más suave, mientras que los valores más bajos conducen a un sonido más claro.

#### **Low Level**

Afecta al tiempo de caída de las frecuencias bajas. La reverberación de una habitación normal decae más rápido en el rango de frecuencias altas y bajas que no en el rango de frecuencias medias. Bajar el porcentaje del nivel hace que las frecuencias bajas caigan más rápidamente. Los valores por encima de 100 % hacen que las frecuencias bajas se desvanezcan más lentamente que las frecuencias de rango medio.

#### **High Level**

Afecta al tiempo de caída de las frecuencias altas. La reverberación de una habitación normal decae más rápido en el rango de frecuencias altas y bajas que no en el rango de frecuencias medias. Bajar el porcentaje del nivel hace que las frecuencias altas caigan más rápidamente. Los valores por encima de 100 % hacen que las frecuencias altas se desvanezcan más lentamente que las frecuencias de rango medio.

#### **Mix**

Establece el balance de nivel entre la señal con efecto y sin efecto. Cuando use **RoomWorks SE** insertado en un canal FX, probablemente querrá establecer esto al 100 %.

## **Spatial**

## **VST AmbiDecoder**

**VST AmbiDecoder** le permite convertir audio Ambisonics para su reproducción en auriculares o configuraciones de altavoces multicanal.

Para saber más sobre **VST AmbiDecoder**, vea el **Manual de operaciones**.

## **MixConvert V6**

El plug-in **MixConvert V6** se puede usar para convertir rápidamente una mezcla multicanal en un formato con una configuración diferente de canales, por ejemplo, para mezclar una mezcla surround 5.1 a una mezcla estéreo.

Para saber más sobre **MixConvert V6**, vea el **Manual de operaciones**.

## **Imager**

**Imager** le permite expandir o reducir la amplitud estéreo de su audio en hasta 4 bandas. De esta forma puede ajustar la imagen estéreo independientemente en dominios de frecuencia definidos.

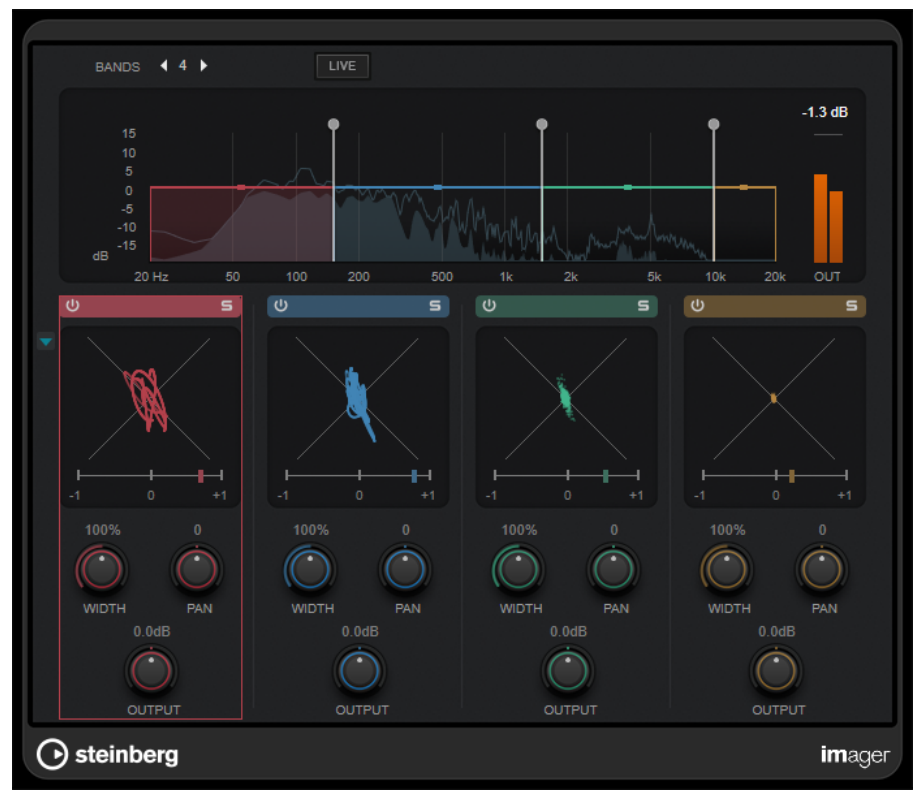

#### **Bands**

Establece el número de bandas de frecuencia.

#### **Live**

Si este botón está activado, se usa un banco de filtros de estilo más analógico. Este modo no introduce ninguna latencia y es más adecuado para actuaciones en directo. Si este botón está desactivado, se usa un banco de filtros de fase lineal de sonido más neutro, a costa de introducir latencia.

#### **Visor de frecuencia**

Muestra un visor de espectro y le permite editar el rango de la banda y el nivel de salida de cada banda.

Puede editar el nivel de salida de una banda o la frecuencia de corte entre dos bandas arrastrando el manipulador correspondiente.

#### **Medidor de salida**

Muestra el nivel de la señal de salida global.

#### **Activate/Deactivate Band**

Activa/Desactiva la banda de frecuencia correspondiente.

#### **Solo Band**

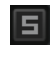

Pone en solo la banda de frecuencia correspondiente.

#### **Visor de fase**

Un fasescopio para cada banda indica la relación de fase y amplitud entre los canales estéreo. El fasescopio funciona del modo siguiente:

- Una línea vertical indica una señal mono perfecta (los canales izquierdo y derecho son el mismo).
- Una línea horizontal indica que el canal izquierdo es el mismo que el derecho, pero con una fase inversa.
- Una forma bastante redondeada indica una señal estéreo bien equilibrada. Si la forma se inclina hacia un lado, hay más energía en el canal correspondiente.
- Un círculo perfecto indica una onda sinusoidal en un canal, y la misma onda desplazada 45° en el otro.

En general, a mayor continuidad, más graves hay en la señal. A menor continuidad, más altas frecuencias hay en la señal.

Los medidores de correlación de fase de la parte inferior funcionan del modo siguiente:

- La barra vertical muestra la correlación de fase actual.
- Con una señal mono, el medidor muestra +1, que indica que ambos canales están perfectamente en fase.
- Si el medidor muestra -1, los dos canales son los mismos, pero uno está invertido.

#### **Mostrar/Ocultar fasescopio**

Muestra/Oculta los fasescopios y los medidores de correlación de fase de todas las bandas.

#### **Width**

Establece la anchura de estéreo de la banda correspondiente.

#### **Pan**

Establece la panoramización izquierda-derecha de la banda correspondiente.

#### **Output**

Establece el nivel de salida de la banda correspondiente.

## **MonoToStereo**

**MonoToStereo** convierte una señal mono en una señal pseudoestéreo. El plug-in se puede usar en audio mono o un audio estéreo con canales iguales.

**NOTA** 

Este plug-in solo funciona en pistas estéreo.

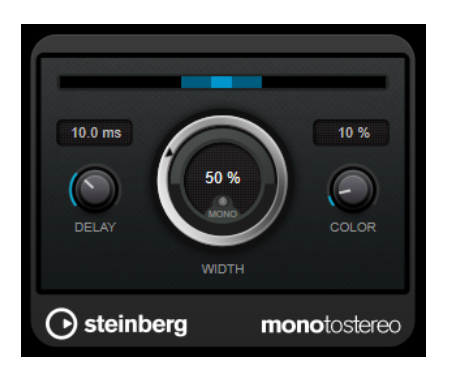

#### **Delay**

Incrementa la cantidad de diferencias entre los canales izquierdo y derecho para aumentar más el efecto estéreo.

#### **Width**

Controla la amplitud o la profundidad de la mejora de estéreo. Gire en el sentido de las agujas del reloj para aumentar la mejora.

#### **Mono**

Establece la salida a mono. Esto le permite verificar posibles coloreados no deseados del sonido, que pueden ocurrir al crear una imagen estéreo artificial.

#### **Color**

Genera diferencias adicionales entre los canales para incrementar la mejora estéreo.

## **StereoEnhancer**

**StereoEnhancer** expande la amplitud estéreo del material de audio estéreo. No se puede usar con audio mono.

**NOTA** 

Este plug-in solo funciona en pistas estéreo.

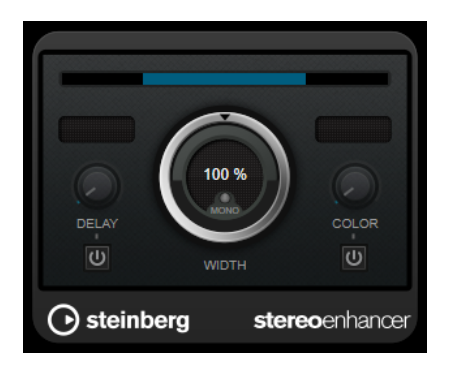

#### **Delay**

Incrementa la cantidad de diferencias entre los canales izquierdo y derecho para aumentar más el efecto estéreo.

#### **Width**

Controla la amplitud o la profundidad de la mejora de estéreo. Gire en el sentido de las agujas del reloj para aumentar la mejora.

#### **Mono**

Cambia la salida a mono para verificar coloreados no deseados del sonido que pueden ocurrir al mejorar la imagen estéreo.

#### **Color**

Genera diferencias adicionales entre los canales para incrementar la mejora estéreo.

## **Stereo Expander**

Este plug-in es un enfatizador de la amplitud estéreo que amplía el sonido de una señal estéreo. Produce mejores resultados cuando se utiliza sobre material estéreo real, y no sobre canales mono panoramizados en distintas posiciones en una imagen de estéreo.

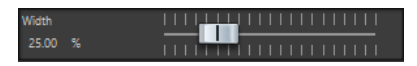

#### **Width**

Cuanto mayor sea el valor utilizado, mayor será la amplitud del estéreo. Habitualmente **Width** se define con valores de entre 0 % y 20 %. Los valores más altos se pueden utilizar para producir efectos especiales.

## **Surround**

## **Mix6to2**

**Mix6to2** le permite mezclar rápidamente su formato de mezcla surround a estéreo. Puede controlar los niveles de hasta seis canales surround y decidir, para cada canal, hasta qué nivel se incluye en la mezcla resultante.

#### **NOTA**

Este plug-in no simula una mezcla surround ni añade artefactos psicoacústicos a la salida resultante; es un simple mezclador. El plug-in solo está disponible en la **Sección Master** y si está activo un montaje de audio surround.

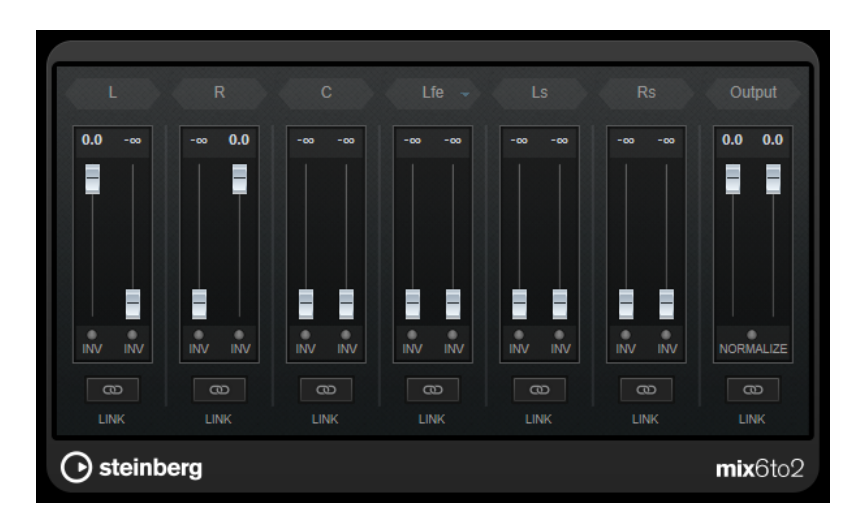

#### **Canales surround**

#### **Faders de volumen**

Determinan la cantidad de señal que se incluye en el canal izquierdo y/o derecho del bus de salida.

#### **Link**

Enlaza los faders de volumen de un canal surround.

#### **Invert Phase**

Invierte la fase del canal del bus surround correspondiente.

#### **Bus Output**

#### **Faders de volumen**

Ajustan el volumen de la salida mezclada.

#### **Link**

Enlaza los faders de **Output**.

#### **Normalize**

Si esta opción está activada, se normaliza la salida mezclada. Por ejemplo, el nivel de salida se ajusta automáticamente para que la señal más potente tenga la mayor sonoridad posible sin que se produzca clipping.

## **Mix8to2**

**Mix8to2** le permite mezclar rápidamente su formato de mezcla surround a estéreo. Puede controlar los niveles de hasta ocho canales surround y decidir, para cada canal, hasta qué nivel se incluye en la mezcla resultante.

#### **NOTA**

Este plug-in no simula una mezcla surround ni añade artefactos psicoacústicos a la salida resultante; es un simple mezclador. El plug-in solo está disponible en la **Sección Master** y si está activo un montaje de audio de 8 canales.

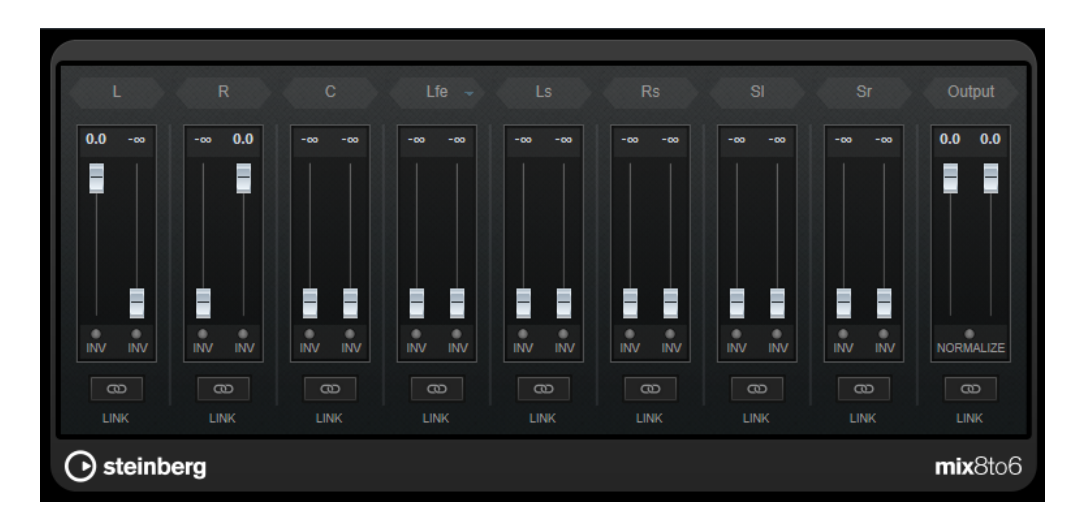

#### **Canales surround**

#### **Faders de volumen**

Determinan la cantidad de señal que se incluye en el canal izquierdo y/o derecho del bus de salida.

#### **Link**

Enlaza los faders de volumen.

#### **Invert Phase**

Invierte la fase del canal del bus surround correspondiente.

#### **Bus Output**

#### **Faders de volumen**

Ajustan el volumen de la salida mezclada.

#### **Link**

Enlaza los faders de **Output**.

#### **Normalize**

Si esta opción está activada, se normaliza la salida mezclada. Por ejemplo, el nivel de salida se ajusta automáticamente para que la señal más potente tenga la mayor sonoridad posible sin que se produzca clipping.

## **Tools**

## **Channel Extractor**

Este plug-in le permite conservar solamente el canal izquierdo o derecho de un flujo estéreo.

 $\bullet$  Keep left  $\circ$  Keep right Channel

#### **Canal**

Le permite seleccionar si quiere conservar el canal izquierdo o el canal derecho del flujo estéreo.

## **L/R a M/S, M/S a L/R**

Este plug-in permite convertir una señal de estéreo en una señal de M/S y viceversa.

La herramienta **L/R a M/S** convierte una señal L/R, que está dividida en una señal izquierda y una señal derecha, en una señal M/S, que está dividida en una señal intermedia (L+R) y señales laterales (L-R).

La herramienta **M/S a L/R** reconvierte la señal M/S en una señal L/R.

## **SampleAlign**

El plug-in **SampleAlign** le permite retrasar un canal de audio de un archivo estéreo, con respecto al otro canal; es decir, modificar las muestras de uno de los canales o de ambos, el canal de audio izquierdo y el derecho.

El desplazamiento resultante se aplica a toda la forma de onda, con todas las frecuencias desplazadas por el mismo valor.

El plug-in **SampleAlign** sirve para los siguientes propósitos:

- Para corregir desajustes: si su audio suena débil o hueco en la reproducción, esto puede ser consecuencia de la colocación de los micrófonos a distintas distancias de la fuente de sonido durante la grabación: la discrepancia espacial da lugar a retardos entre los micrófonos que, a su vez, provocan problemas de muestreo en la mezcla, ya que el canal retrasado reproduce una serie de muestras silenciosas para compensar el retardo. Desplazar las muestras de un canal le permite corregir este desajuste y mejorar la calidad del sonido.
- Para crear efectos de sonido especiales: en la producción de audio, el desplazamiento de muestras se utiliza a menudo para el diseño de sonido, como la creación de sonidos «arremolinados» o «giratorios», que puede utilizar en música o en películas y videojuegos.
- Para separar canales de micrófono: puede utilizar el plug-in para emular la separación de canales de micrófono estéreo.
- Para mejorar la imagen estéreo: puede utilizar el desplazamiento de muestras para manipular la imagen estéreo. Por ejemplo, desplazando las muestras de un canal, puede crear la ilusión de que una fuente de sonido está más a la izquierda o a la derecha de lo que realmente está. Esto puede resultar útil en la producción musical, donde la creación de una imagen estéreo amplia y atractiva suele ser un objetivo expreso.
- Para realizar experimentos psicoacústicos: los desplazamientos de muestra se utilizan en los ritmos binaurales, en los que dos ondas sinusoidales con frecuencias ligeramente diferentes se presentan a cada oído por separado. El cerebro procesa la diferencia de frecuencias, que puede tener diversos efectos sobre la conciencia, desde la relajación hasta la estimulación de la concentración.

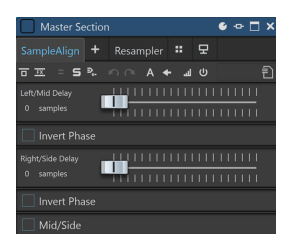

#### **Left/Mid Delay**

Le permite modificar el retardo para el canal izquierdo o medio.

Cuanto más desplace el control deslizante hacia la derecha, más muestras se desplazarán.

Puede invertir la fase activando **Invertir fase** debajo del control deslizante.

#### **Right/Side Delay**

Le permite modificar el retardo para el canal derecho o lateral.

Cuanto más desplace el control deslizante hacia la derecha, más muestras se desplazarán.

Puede invertir la fase activando **Invertir fase** debajo del control deslizante.

#### **Mid/Side**

Activar esta opción le permite modificar la fase del canal medio y lateral.

#### **NOTA**

El plug-in está diseñado principalmente para realizar microdesplazamientos, por lo que la unidad de edición está ajustada a muestras en lugar de a milisegundos.

La herramienta está diseñada principalmente para archivos estéreo. Cuando se aplica a archivos mono, sólo tiene efecto sobre los parámetros de retardo e inversión de fase del canal izquierdo.

#### IMPORTANTE

Aunque el desplazamiento de muestras puede ser útil, recomendamos aplicarlo con precaución. De lo contrario, puede producirse una cancelación de fase, en la que los canales izquierdo y derecho se anulen mutuamente, reduciendo significativamente la sonoridad general o provocando otros efectos negativos no deseados.

## **Silence**

Este plug-in permite insertar de forma fácil y precisa un fragmento de silencio al principio o al final de un archivo de audio. Utilice este plug-in para añadir silencio al final de un archivo, de manera que la cola de un plug-in de reverberación no quede inmediatamente cortada al final de un archivo.

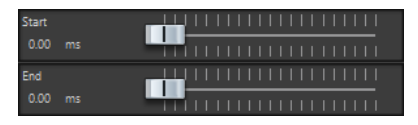

#### **Iniciar**

Utilice el deslizador para insertar de 0 a 60 000 ms de silencio al principio del archivo.

#### **Final**

Utilice el deslizador para insertar de 0 a 60 000 ms de silencio al final del archivo.

## **Stereo Tools**

**Stereo Tools** permite panoramizar o colocar tanto el canal izquierdo como el derecho de forma que sean independientes entre sí. Puede utilizar el plug-in en archivos estéreo que no desee convertir a mono o si lo que desea es corregir un problema con un archivo de estéreo, por ejemplo.

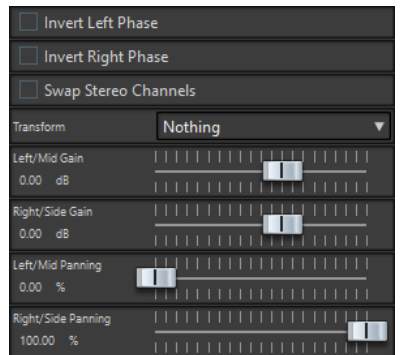

#### **Invert left phase/Invert right phase**

Invierte la polaridad de un canal de audio. Puede utilizar esta opción para eliminar la información central o para corregir un canal que se ha invertido, por ejemplo.

#### **Intercambiar canales estéreo**

Intercambia los canales izquierdo y derecho.

#### **Transform**

Determina el método de conversión:

- **Nothing**: no se realiza ninguna conversión de la señal.
- **Left/Right -> Mid/Side**: convierte una señal estéreo en una señal intermedia o lateral.
- **Mid/Side -> Left/Right**: convierte una señal intermedia o lateral en una señal estéreo.

#### **Left/Mid gain (dB)**

Define la ganancia de la señal estéreo izquierda o de la señal intermedia de la señal M/S.

#### **Right/Side gain (dB)**

Define la ganancia de la señal estéreo derecha o de las señales intermedias de la señal M/S.

#### **Left/Mid panning (%)**

Panoramiza la señal estéreo izquierda o la señal intermedia de la señal M/S.

#### **Right/Side panning (%)**

Panoramiza la señal estéreo derecha o las señales intermedias de la señal M/S.

## **TestGenerator**

Este plug-in le permite generar una señal de audio, que se podrá guardar como un archivo de audio.

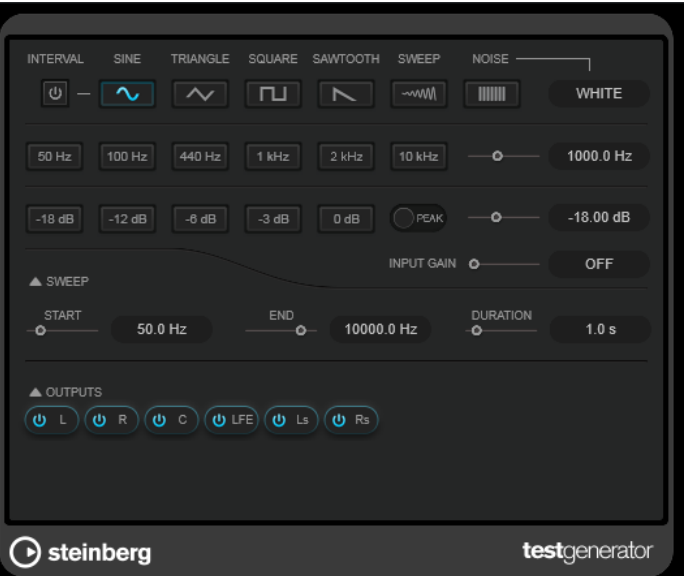

El archivo resultante puede tener múltiples usos, tales como los siguientes:

- Probar las especificaciones del equipo de audio
- Realizar mediciones de varios tipos, como calibrar grabadoras de cintas
- Probar métodos de procesamiento de señal
- Formación

**TestGenerator** se basa en un generador de forma de onda que puede generar un número de ondas básicas como seno y diente de sierra, y varios tipos de ruido. Además puede establecer la frecuencia y la amplitud de la señal generada. Tan pronto como añada **TestGenerator** a una pista de audio como un efecto y la active, se generará una señal. A continuación, puede empezar a grabar un archivo de audio como de costumbre, basándose en las especificaciones de la señal.

#### **Interval**

Activa/Desactiva la modulación de la señal generada mediante una señal de pulso de 1 kHz con una duración de 200 ms.

#### **Sección de tipos de señales**

Le permite ajustar la base para la señal generada por el generador de forma de onda. Puede elegir entre diferentes formas de onda (**Sine**, **Triangle**, **Square**, una señal de barrido, y **Sawtooth**) y tipos de ruido (**White**, **Pink**, **Brown**, **Blue**, **Gray**, **Violet**).

#### **Sección de frecuencias**

Le permite ajustar la frecuencia de la señal generada. Puede seleccionar uno de los valores del preset, establecer un valor usando el deslizador o un control rápido, o introducir un valor en el campo de valor. En el campo de valor, puede ajustar la frecuencia bien en Hz o como un valor de nota. Si introduce un valor de nota, la frecuencia cambia automáticamente a Hz. Por ejemplo, un valor de nota de A3 ajusta la frecuencia a 440 Hz. Cuando introduce un valor de nota, también puede introducir un desplazamiento en centésimas, por ejemplo, A5 -23 o C4 +49.

#### **NOTA**

Introduzca un espacio entre la nota y el desplazamiento en centésimas para asegurarse de que se tienen en cuenta los desplazamientos en centésimas.

#### **Sección Gain**

Le permite ajustar la amplitud de la señal. A mayor valor, más fuerte es la señal. Puede seleccionar uno de los valores del preset, establecer un valor usando el deslizador o un control rápido, o introducir un valor en el campo de valor.

#### **NOTA**

El valor de ganancia mínimo de -120 dB solo se puede establecer introduciendo el valor en el campo de valor.

#### **Input Gain**

Le permite añadir la señal de entrada a la señal generada.

#### **Sección Sweep**

Le permite ajustar la frecuencia inicial, la frecuencia final y la duración de la señal de barrido.

#### **Botones Output**

Le permite activar/desactivar la señal de salida para cada canal por separado.

# **Plug-ins de procesamiento por lotes**

En la ventana del **Procesador por lotes** puede añadir una secuencia de plug-ins que se pueden usar para procesar un lote de archivos de audio. Estos plug-ins pueden ser plug-ins estándar disponibles en la **Sección Master**, procesos offline disponibles en el **Editor de audio**, y plug-ins que solo estén disponibles dentro del procesamiento por lotes.

Los siguientes plug-ins de procesamiento por lotes se describen en el **Manual de operaciones**  de WaveLab Pro:

- **Loudness Normalizer**
- **Pitch Quantize**
- **Pitch Correction**
- **Pan Normalizer**
- **Time Stretch**

## **Audio Analyzer**

Este plug-in permite generar archivos de texto con estadísticas sobre los archivos de audio en un proceso por lotes.

Este plug-in monopaso está disponible exclusivamente en la ventana de **Procesador por lotes**.

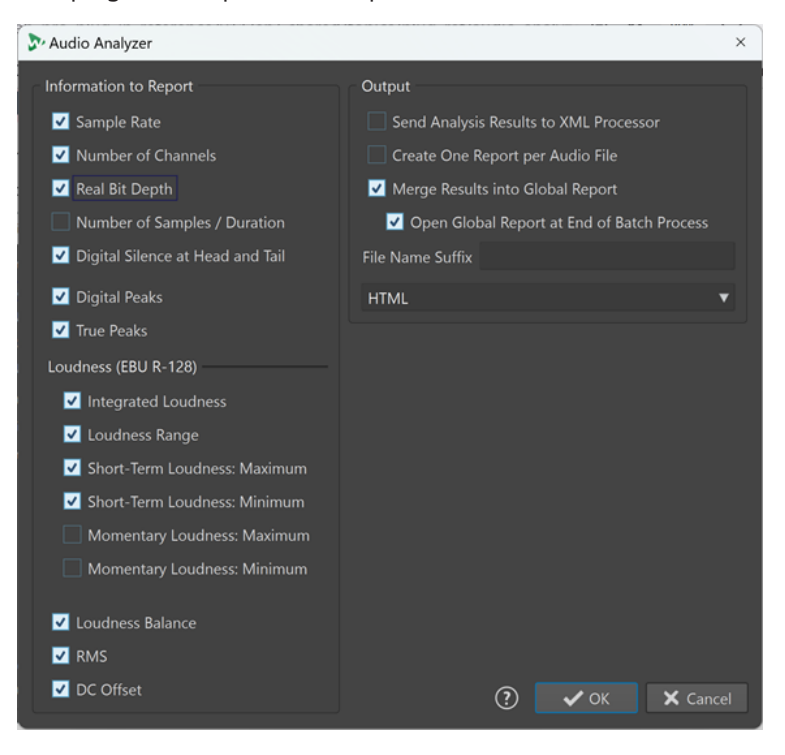

Para analizar archivos sin escribir nada, seleccione **Sin salida de audio** en la pestaña **Salida** de la ventana del **Procesador por lotes**.

#### **Información a producir**

Esta columna le permite seleccionar la información que desea incluir en la salida:

- **Frecuencia de muestreo**
- **Número de canales**
- **Profundidad de bits real**
- **Número de muestras/Duración**
- **Silencio digital en cabeza y cola**

#### **NOTA**

Le recomendamos que active esta opción si en su contexto profesional es obligatorio incluir una sección muda al principio y al final del material de audio destinado a la difusión pública, ya que facilita la verificación con fines de control de calidad.

- **Picos digitales**
- **Picos reales**
- **Sonoridad integrada**
- **Rango de sonoridad**
- **Sonoridad a corto plazo: Máxima**
- **Sonoridad a corto plazo: Mínima**
- **Sonoridad momentánea: Máxima**
- **Sonoridad momentánea: Mínima**
- **Balance de sonoridad**
- **RMS**
- **DC Offset**

#### **Salida**

Esta columna le permite configurar la salida del **Analizador de audio**. Están disponibles las siguientes opciones:

#### **Enviar resultados del análisis al procesador XML**

Envía los resultados del análisis a la salida XML o HTML del procesador por lotes como parámetros.

#### **Crear un informe por archivo de audio**

Genera un informe para cada archivo de audio del proceso por lotes. El nombre del archivo de audio se usa como el nombre del archivo de audio.

#### **Fusionar los resultados en un informe global**

Consolida los resultados del análisis en un informe global. El nombre del archivo de audio se usa como el nombre del archivo de audio.

#### **Abrir el informe global al final de proceso por lotes**

Si esta opción está activada, se abre un informe global cuando acaba el proceso por lotes.

#### **Sufijo del nombre de archivo**

Le permite especificar un sufijo para el nombre de archivo. Esto es necesario al usar el **Audio Analyzer** en un proceso por lotes varias veces, por ejemplo, para ver las estadísticas antes y después de añadir plug-ins específicos.

Le recomendamos que use sufijos diferentes para cada instancia del plug-in **Audio Analyzer** en la cadena de procesado.

#### **Formato de salida**

Le permite elegir entre los siguientes formatos de salida:

- Texto puro (txt)
- **HTML**
- Adobe PDF
- Open Office (odf)
- Hoja de cálculo (csv)
- XML

## **Audio Injector**

Este plug-in permite insertar un archivo de audio al principio y/o al final del archivo de audio que se está procesando. También se puede hacer un fundido cruzado del archivo insertado con el archivo de audio original, si es preciso.

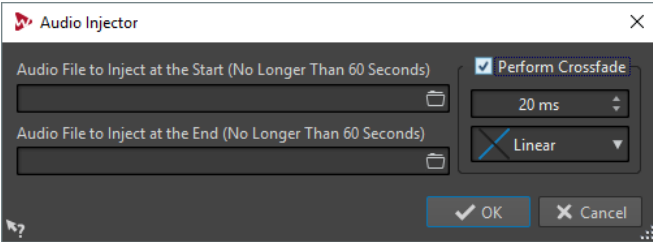

Este plug-in monopaso es exclusivo de la ventana de **Procesador por lotes**.

#### **Archivo de audio a inyectar al inicio (no más de 60 segundos)**

Especifica el archivo de audio que se añadirá antes del archivo de audio principal.

#### **Archivo de audio a inyectar al final (no más de 60 segundos)**

Especifica el archivo de audio que se añadirá después del archivo de audio principal.

#### **Fundido cruzado**

Permite seleccionar el tiempo de fundido cruzado y la forma para el fundido cruzado entre el archivo de audio principal y el archivo de audio inyectado.

## **Audio Mixer**

Este plug-in le permite mezclar un archivo de audio con otros archivos de audio. La mezcla ocurre en un tiempo especificado y se puede repetir opcionalmente en un intervalo especificado.

Por ejemplo, puede insertar una marca de agua espectral en el espectro de audio o puede insertar sonidos de pitidos para marcar un archivo de audio como material de demo.

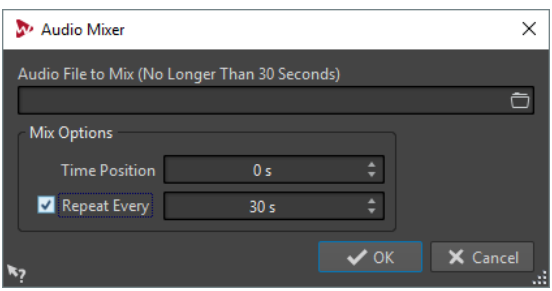

Este plug-in monopaso es exclusivo de la ventana de **Procesador por lotes**.

#### **Archivo de audio a mezclador (no más de 30 segundos)**

Le permite seleccionar el archivo de audio que quiere mezclar con otros archivos de audio. El archivo de audio no debe ser más largo de 30 segundos.

#### **Posición de tiempo**

Le permite especificar la posición de tiempo en la que se mezclará el archivo de audio.

#### **Repetir cada**

Si esta opción está activada, puede especificar el tiempo después del que el archivo de audio se mezclará de forma repetida.

## **DC Remover**

Este plug-in permite eliminar cualquier DC Offset de un archivo de audio.

Es útil aplicar este plug-in primero en un lote antes de otros plug-ins para evitar procesado adicional de un archivo que contenga DC Offset. Por ejemplo, un archivo de audio que tiene DC offset no está en su mayor sonoridad posible cuando está normalizado, ya que el offset consume margen.

Este plug-in multipaso está disponible en la ventana **Procesador por lotes** y como un procesador offline en el **Editor de audio**.

## **Delay Next Process Activation**

Este plug-in le permite retardar el procesado del siguiente plug-in VST de la cadena de plug-ins por un cierto tiempo.

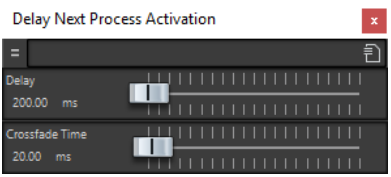

Este plug-in monopaso es exclusivo de la ventana de **Procesador por lotes**.

#### **Delay**

Especifica la duración hasta la que la señal procesada empieza a fundirse con la señal sin procesar.

#### **Crossfade Time**

Especifica la duración del tiempo del fundido cruzado.

## **Fade In/Fade Out**

Este plug-in permite fundir el principio (**Fade In**) o el final (**Fade Out**) de un archivo de audio por lotes. Puede elegir la longitud y la forma del fundido, su duración y la ganancia con que desea que el fundido se inicie y finalice.

Los plug-ins de fundido son exclusivos de la ventana de **Procesador por lotes**. **Fade In** es un plug-in monopaso y **Fade Out** es un plug-in multipaso.

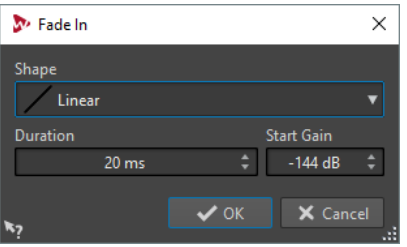

#### **Forma**

Determina la forma del fundido.

#### **Duración**

Determina la duración del fundido.

#### **Ganancia inicial/Ganancia final**

Determina la ganancia en la que se inicia el fundido. Termina por 0 dB.

## **Instructor**

**Instructor** es una utilidad plug-in especial que permite facilitar al siguiente plug-in del lote información sobre el audio que tendrá que procesar. Esto es útil en situaciones en que desee utilizar plug-ins monopaso que requieran una fase de análisis que todavía no esté disponible en este punto.

En la práctica, el plug-in **Instructor** convierte un plug-in monopaso en uno de doble paso. Algunos plug-ins monopaso, tales como el **DeNoiser** o el **DeBuzzer**, necesitan analizar el audio antes de que puedan empezar a procesarlo correctamente. El plug-in **Instructor** puede ayudarle en estos casos, porque puede facilitar al siguiente plug-in de la cadena de audio información sobre el material que va a procesar.

El plug-in **Instructor** se debe utilizar como una pareja:

- **1.** La primera instancia replica el inicio del flujo de audio. Esto significa que el siguiente plug-in de la cadena recibirá dos veces el inicio del flujo de audio.
- **2.** La segunda instancia del plug-in se ejecuta después del plug-in al que se está facilitando la información. Esta instancia corta el audio adicional inyectado por la primera instancia del plug-in Instructor.

Por ejemplo, esto significa que el plug-in **Denoiser** tendrá tiempo suficiente para analizar el flujo de audio antes de que se inyecte el segundo inicio de flujo. La segunda instancia del plug-in **Instructor** omite la primera parte del flujo que no se ha «procesado bien».

Se puede configurar el plug-in **Instructor** para que replique hasta 20 segundos de audio.

#### **NOTA**

No defina un valor de longitud superior a la del archivo más corto del lote; de lo contrario, la segunda instancia del plug-in superará la duración de los archivos más cortos.

Este plug-in monopaso es exclusivo de la ventana de **Procesador por lotes**.

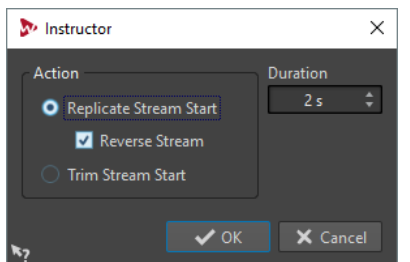

#### **Replicar el inicio de flujo**

Inyecta el inicio del flujo de audio dos veces en los siguientes plug-ins. Esta acción se debe seleccionar para la primera instancia del plug-in **Instructor**.

#### **Invertir el flujo**

Si esta opción está activada, el inicio del flujo se inyecta primero en orden de muestras inverso, luego en orden de muestras normal. Esto no cambia nada desde el punto de vista del espectro de análisis, pero mejora la transición entre los flujos repetidos.

#### **Cortar el inicio de flujo**

Omite el inicio del flujo de audio. Esta acción se debe seleccionar para la segunda instancia del plug-in **Instructor**.

#### **Duración**

Especifica la cantidad de audio se debe replicar u omitir.

## **Level Normalizer**

Este plug-in multipaso le permite subir o bajar los niveles para que la señal llegue a su punto álgido exactamente en el valor especificado justo antes de convertirla en un archivo.

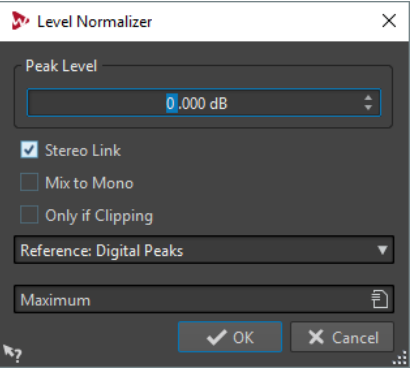

#### **Nivel de pico**

Especifica el nivel más alto de cualquier muestra de audio.

#### **Enlazar estéreo**

Aplica la ganancia a ambos canales.

#### **Mezclar a mono**

Mezcla los canales izquierdo y derecho. El archivo mono resultante obtiene el nivel de pico especificado. De este modo, se garantiza una mezcla sin cortes.

#### **Solo si hay clipping**

Solo aplica un cambio de ganancia si el archivo de audio está por encima del nivel de pico de referencia en algún punto. De lo contrario, no se aplican cambios en la señal.

## **Loudness Meta Normalizer**

El plug-in por lotes **Loudness Meta Normalizer** le permite cambiar el nivel de sonoridad de un lote de archivos, manteniendo una relación de sonoridad coherente entre ellos.

El plug-in **Loudness Meta Normalizer** funciona modificando los valores de ganancia. No aplica ninguna compresión de audio, lo que garantiza que la calidad del sonido original no se vea comprometida.

El **Loudness Meta Normalizer** sirve para los siguientes propósitos:

- Para aplicar la misma ganancia a todos los archivos y, al mismo tiempo, garantizar que no se supere un nivel de pico especificado en ningún archivo. Si es necesario para evitar clipping, la ganancia que especifique será reducida automáticamente por el plug-in, tras analizar todos los archivos del lote y antes de aplicar la ganancia a los archivos del lote.
- Para ajustar la sonoridad de un archivo de referencia a un valor específico y compensar el nivel de ganancia de todos los demás archivos del lote con la cantidad que se aplicó al archivo de referencia para obtener el nivel de sonoridad deseado.

El plug-in por lotes **Loudness Meta Normalizer** está disponible exclusivamente en el panel **Plug-ins metapaso** de la ventana del **Procesador por lotes**.

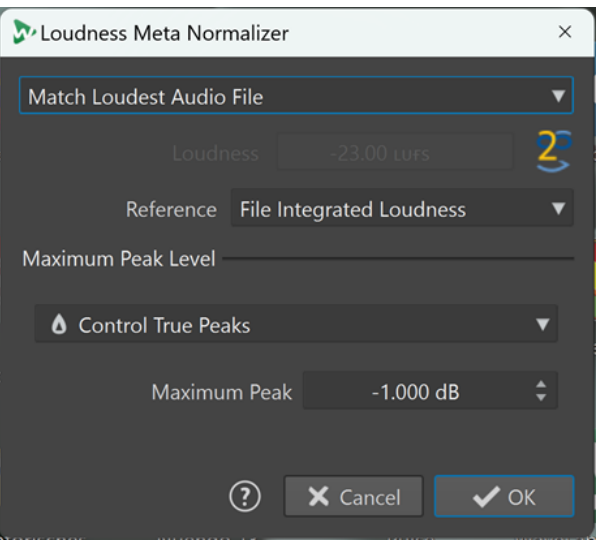

Puede elegir una de las siguientes opciones en el menú emergente **Sonoridad** de la parte superior:

#### **Alcanzar la sonoridad del archivo de audio más fuerte**

Aplica la misma cantidad de ganancia a todos los archivos de audio, para que coincidan lo más posible con el nivel de sonoridad del más alto de ellos.

#### **Alcanzar la sonoridad máxima posible**

Detecta la sonoridad máxima alcanzable entre todos los archivos, sin superar el valor de pico especificado, antes de aplicar la misma cantidad de ganancia a todos los archivos de audio, para que coincidan con el nivel de sonoridad máximo.

#### **Ajustar la misma sonoridad específica**

Aplica una cantidad específica de ganancia a todos los archivos de audio, para que coincidan lo más posible con el valor de sonoridad especificado.

#### **Ajustar sonoridad de archivo nombrado, desplazar otros**

Le permite definir un único archivo como archivo de referencia, o «maestro». Este archivo se ajusta al valor de sonoridad que especifique en el campo de entrada

**Sonoridad**, más abajo, y se aplica la misma cantidad de ganancia a todos los archivos de audio, independientemente de sus niveles de sonoridad individuales originales.

Cuando seleccione esta opción, aparecerá un nuevo campo de entrada que le pedirá que introduzca **Parte del nombre del archivo maestro**. Puede escribir el nombre completo del archivo o un fragmento del mismo, para que el plug-in pueda identificar el archivo y utilizarlo como archivo «maestro» o de referencia.

Esta opción es especialmente adecuada para la masterización de stems.

#### **Ejemplo de caso práctico:**

Dispone de los siguientes archivos:

- **Main Mix**
- **Drum Stem**
- **Bass Stem**
- **Guitar Stem**
- **Keyboard Stem**

Para establecer el archivo de **Main Mix** como archivo «maestro», puede escribir el nombre completo del archivo o una parte del mismo, como «mix» o «main».

#### **NOTA**

Asegúrese de que el fragmento de nombre que introduce en el campo es único. Si pretende establecer **Guitar Stem** como archivo «maestro», por ejemplo, teclear «stem» no es suficiente para que el plug-in identifique claramente un archivo. Como consecuencia, no se establece ningún archivo «maestro».

La opción le permite ajustar el archivo de **Main Mix** a un valor específico, como -18 LUFS máx. integrado, antes de añadir automáticamente la misma cantidad de ganancia al nivel de sonoridad de todos los archivos de stem.

En el campo de entrada **Sonoridad**, puede especificar el valor de sonoridad a igualar; por ejemplo, -23 LUFS para atenerse a las disposiciones de la norma EBU R-128 a este respecto.

Puede elegir una de las siguientes opciones en el menú emergente **Referencia**:

#### **Sonoridad integrada de archivo**

La sonoridad de todos los archivos, utilizando el valor estándar de sonoridad integrada, de acuerdo con la norma EBU R-128

#### **Parte superior de rango de sonoridad**

El pico de un rango de sonoridad (LRA); es decir, el nivel promedio de sonoridad de los segmentos de audio más altos

#### **NOTA**

El 10% más ruidoso de los segmentos de audio con una duración inferior a tres segundos se excluye del cálculo, para garantizar que los sonidos únicos excepcionalmente fuertes no afecten al resultado.

#### **Sonoridad máxima a corto plazo**

El valor más alto resultante del análisis de sonoridad a corto plazo

Puede elegir entre las siguientes opciones de **Nivel de pico máximo**:

#### ● **Picos digitales de control**

Limita los valores de la muestra, con el pico medido en el dominio digital como referencia.

#### ● **Picos reales de control**

Limita los valores de muestra analógicos reconstruidos, con el pico medido simulando una señal analógica como referencia.

#### ● **Pico máximo**

Determina el valor máximo de pico que no debe superarse.

## **Loudness Restorer**

**Loudness Restorer** captura la sonoridad de un punto específico de la cadena de audio y restaura esa sonoridad en otro punto. Por este motivo, **Loudness Restorer** debe insertarse en parejas dentro de la cadena de la señal: un plug-in lleva a cabo la captura y el otro, la restauración.

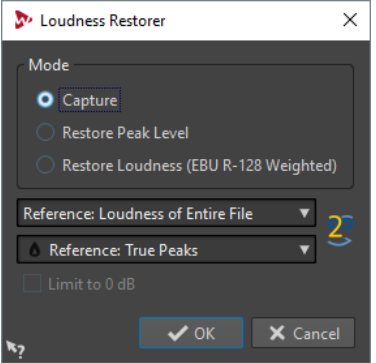

Este plug-in multipaso es exclusivo de la ventana de **Procesador por lotes**.

#### **Modo - Capturar**

La primera instancia en la pareja de plug-ins se debe definir en este modo. Esto hace que el plug-in lea la señal en esta posición en la cadena de audio.

#### **Modo - Restaurar nivel de pico/Restaurar sonoridad (ponderación EBU R-128)**

La segunda instancia en la pareja de plug-ins se debe definir en uno de estos modos. Seleccione una de estas opciones si quiere usar niveles de pico como base para determinar lo que se considera un nivel igual. **Restaurar sonoridad (ponderación EBU R-128)** produce un resultado más natural que **Restaurar nivel de pico**.

#### **Menú Referencia**

Seleccione si WaveLab deberá utilizar como referencia la sonoridad del clip entero (recomendación EBU R-128), la sección de audio de 3 segundos más alta en promedio (**Máximo del rango de sonoridad**), o la sección de audio de 3 segundos más alta (**Sonoridad a corto plazo máxima**).

#### **Menú Picos**

Seleccione si WaveLab debería utilizar los valores de muestras (**Picos digitales**) o los valores analógicos reconstruidos (**Picos reales**).

#### **Límite en 0 dB**

Si esta opción está activada, el proceso de restauración nunca tendrá resultados por encima de 0 dB.

## **Meta Leveler**

El plug-in **Meta Leveler** le permite ajustar los niveles de todos los archivos de un lote por el mismo valor.

El **Meta Leveler** funciona modificando los valores de ganancia. No aplica ninguna compresión de audio, lo que garantiza que la calidad del sonido original no se vea comprometida.

El propósito general de este plug-in es el de aplicar la misma ganancia a todos los archivos y, al mismo tiempo, garantizar que no se supere un nivel de pico especificado en ningún archivo. Si es necesario para evitar clipping, la ganancia que especifique será reducida automáticamente por el plug-in, tras analizar todos los archivos del lote y antes de realmente aplicar la ganancia a los archivos.

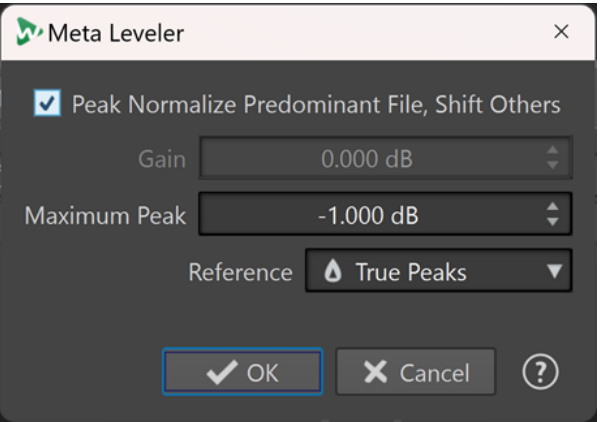

El plug-in por lotes **Meta Leveler** está disponible exclusivamente en el panel **Plug-ins metapaso**  de la ventana del **Procesador por lotes**.

#### **Normalizar picos de archivo predominante, desplazar demás**

Ajusta el archivo con el pico más alto (el archivo «predominante»), de modo que su pico se corresponda con el valor de **Pico máximo**, definido en el campo de entrada inferior.

Todos los demás archivos se compensan con la misma cantidad.

#### **Ejemplo de caso práctico:**

Dispone de los siguientes archivos:

- Archivo «A» con un pico de -4 dB.
- Archivo «B» con un pico de -6 dB.
- Archivo «C» con un pico de -7 dB.

El archivo «predominante» es el archivo «A».

Con **Pico máximo** ajustado a -1 dB, se aplica una ganancia de +3 dB al archivo «A», para que alcance -1 dB. Se aplica la misma cantidad de ganancia (+3 dB) a todos los demás archivos.

El resultado son los siguientes niveles máximos:

- -1 dB para el archivo «A».
- -3 dB para el archivo «B».
- -4 dB para el archivo «C».

#### **NOTA**

Con esta opción activada, no es posible fijar un valor específico para **Ganancia**.

#### **Ganancia**

Le permite definir una ganancia específica que se aplicará a todos los archivos de audio.

#### **NOTA**

La ganancia real que se aplica a los archivos individuales puede ser inferior al valor que introduzca, o incluso negativa, si es necesario, para garantizar que no se supera el valor especificado para **Pico máximo**.

#### **Pico máximo**

Le permite fijar el nivel de pico máximo en un valor específico.

- Con **Normalizar picos de archivo predominante, desplazar demás** activado, el valor **Pico máximo** especifica el nivel de pico máximo del archivo «predominante», es decir, el archivo con el pico más alto.
- Con **Normalizar picos de archivo predominante, desplazar demás** desactivado, el valor **Pico máximo** especifica el nivel de pico máximo a ajustar para todos los archivos al final de proceso.

#### **Referencia**

Le permite elegir entre las siguientes opciones para analizar el lote de archivos:

- Picos reales: El análisis se basa en valores reconstruidos analógicos.
- Picos digitales: El análisis se basa en los valores de la muestra.

## **Resizer**

Este plug-in permite especificar la duración de todos los archivos de audio en el lote y elegir si se debe insertar silencio cuando la duración seleccionada llega a su fin.

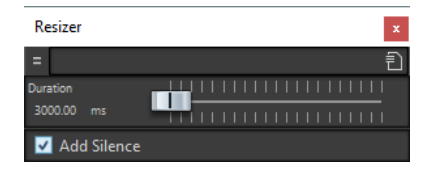

Este plug-in monopaso es exclusivo de la ventana de **Procesador por lotes**.

## **Stereo to Mono**

Este plug-in permite mezclar una señal estéreo hasta convertirla en una señal mono con la seguridad de que no se producirán cortes durante la mezcla de los canales a causa de la estrategia multipaso. Puede elegir usar el mismo nivel de pico que el del archivo estéreo, o bien establecer la ganancia que se debe aplicar, así como el nivel máximo que debe alcanzar en el archivo mono resultante.

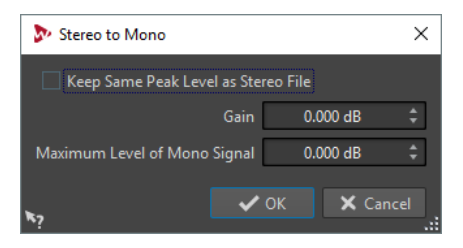

Este plug-in multipaso es exclusivo de la ventana de **Procesador por lotes**.

#### **Conservar mismo nivel de pico que archivo estéreo**

Si esta opción está activada, el nivel de pico del archivo mono resultante es el mismo que el nivel de pico del archivo estéreo original.
#### <span id="page-144-0"></span>**Ganancia**

Especifica el incremento o decremento en el nivel de pico para el archivo mono resultante, en relación con el archivo estéreo.

#### **Nivel máximo de la señal mono**

Especifica el nivel de pico que no debe sobrepasar el archivo mono resultante. Este plug-in garantiza que el archivo de salida no quede recortado. De esta forma el resultado nunca sobrepasará los 0 dB, independientemente del valor especificado para **Ganancia**.

# **Trimmer**

Este plug-in permite eliminar el fragmento especificado (de 0 ms a 60 s) de audio de una cabecera y/o cola de un archivo de audio.

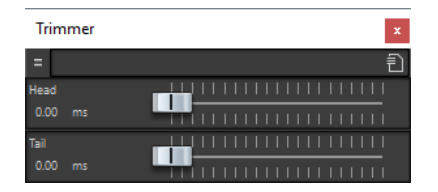

Este plug-in monopaso es exclusivo de la ventana de **Procesador por lotes**.

# **Índice**

## **A**

Alinear Muestras [129](#page-128-0) Analizadores SuperVision [4](#page-3-0) Audio Analyzer [134](#page-133-0) Audio Injector [136](#page-135-0) Audio Mixer [136](#page-135-0) AutoPan [107](#page-106-0)

#### **B**

Black Valve [42](#page-41-0) Brickwall Limiter [43](#page-42-0)

## **C**

Channel Extractor [128](#page-127-0) Chorus [109](#page-108-0) Compresores Black Valve [42](#page-41-0) Compressor [44](#page-43-0) DeEsser [45](#page-44-0) Maximizer [52](#page-51-0) MultibandCompressor [53](#page-52-0) Squasher [61](#page-60-0) Tube Compressor [65](#page-64-0) Vintage Compressor [66](#page-65-0) VoxComp [67](#page-66-0) VSTDynamics [68](#page-67-0) Compressor [44](#page-43-0) MasterRig [95](#page-94-0) CurveEQ [71](#page-70-0)

### **D**

DC Remover [137](#page-136-0) DeBuzzer [116](#page-115-0) RestoreRig [112](#page-111-0) DeClicker [114](#page-113-0) RestoreRig [112](#page-111-0) DeEsser [45](#page-44-0) Delay Next Process Activation [137](#page-136-0) DeNoiser [115](#page-114-0) RestoreRig [112](#page-111-0) DeReverb [111](#page-110-0) Desplazar Muestras [129](#page-128-0) Distortion [36](#page-35-0) Dithering Lin Pro Dither [86](#page-85-0) Dithering interno [85](#page-84-0) DualFilter [82](#page-81-0)

Dynamic EQ MasterRig [101](#page-100-0)

#### **E**

EBU R-128 Audio Analyzer [134](#page-133-0) Loudness Meta Normalizer [140](#page-139-0) Ecualizadores CurveEQ [71](#page-70-0) EQ-M5 [71](#page-70-0) EQ-P1A [72](#page-71-0) Frequency 2 [73](#page-72-0) GEQ-10 [79](#page-78-0) GEQ-30 [79](#page-78-0) StudioEQ [80](#page-79-0) Efectos chorus Chorus [109](#page-108-0) StudioChorus [109](#page-108-0) Efectos de ducking [44,](#page-43-0) [53](#page-52-0) Efectos de filtro DualFilter [82](#page-81-0) PostFilter [83](#page-82-0) Efectos de modulación AutoPan [107](#page-106-0) Chorus [109](#page-108-0) StudioChorus [109](#page-108-0) Efectos de reverberación REVelation [116](#page-115-0) RoomWorks [119](#page-118-0) RoomWorks SE [122](#page-121-0) Efectos de saturación Magneto II [37](#page-36-0) Quadrafuzz v2 [38](#page-37-0) Efectos entrecortados (chopper) AutoPan [107](#page-106-0) Envelope shapers EnvelopeShaper [48](#page-47-0) MultibandEnvelopeShaper [56](#page-55-0) EQ-M5 [71](#page-70-0) EQ-P1A [72](#page-71-0) Equalizer MasterRig [99](#page-98-0) Expansores Expander [48](#page-47-0) MultibandExpander [57](#page-56-0)

### **F**

Fade In/Fade Out [138](#page-137-0) Frecuencia de muestreo Resampler [107](#page-106-0) Frequency 2[73](#page-72-0)

#### **H**

Herramientas SuperVision [4](#page-3-0) TestGenerator [131](#page-130-0)

#### **I**

Imager [123](#page-122-0) MasterRig [105](#page-104-0) Instructor [138](#page-137-0)

#### **L**

L/R a M/S [129](#page-128-0) Level Normalizer [139](#page-138-0) Leveler [86](#page-85-0) Leveler Multi [86](#page-85-0) Limitadores Brickwall Limiter [43](#page-42-0) Limiter [51](#page-50-0) Maximizer [52](#page-51-0) Raiser [60](#page-59-0) VSTDynamics [68](#page-67-0) Limiter [51](#page-50-0) MasterRig [92](#page-91-0) Lin Pro Dither [86](#page-85-0) Loudness Meta Normalizer [140](#page-139-0) Loudness Restorer [142](#page-141-0)

#### **M**

M/S a L/R [129](#page-128-0) Magneto II [37](#page-36-0) MasterRig [87](#page-86-0) Ajustes [91](#page-90-0) Compressor [95](#page-94-0) Disposición [88](#page-87-0) Dynamic EQ [101](#page-100-0) Equalizer [99](#page-98-0) Imager [105](#page-104-0) Limiter [92](#page-91-0) Módulos [91](#page-90-0) Saturator [103](#page-102-0) Maximizer [52](#page-51-0) Medidores SuperVision [4](#page-3-0) Meta Leveler [142](#page-141-0) Mix6to2 [126](#page-125-0) Mix8to2 [127](#page-126-0) MixConvert V6 [123](#page-122-0) MonoDelay [34](#page-33-0) MonoToStereo [125](#page-124-0) Muestras Alinear [129](#page-128-0) Desplazar [129](#page-128-0) MultibandCompressor [53](#page-52-0) MultibandEnvelopeShaper [56](#page-55-0) MultibandExpander [57](#page-56-0)

#### **O**

Octaver [110](#page-109-0)

#### **P**

Peak Master [106](#page-105-0) PingPongDelay [34](#page-33-0) Plug-ins Procesamiento por lotes [134](#page-133-0) VST 3 [4](#page-3-0) Plug-ins de dithering Dithering interno [85](#page-84-0) Plug-ins de procesamiento por lotes [134](#page-133-0) Audio Analyzer [134](#page-133-0) Audio Injector [136](#page-135-0) Audio Mixer [136](#page-135-0) DC Remover [137](#page-136-0) Delay Next Process Activation [137](#page-136-0) Fade In/Fade Out [138](#page-137-0) Instructor [138](#page-137-0) Level Normalizer [139](#page-138-0) Loudness Meta Normalizer [140](#page-139-0) Loudness Restorer [142](#page-141-0) Meta Leveler [142](#page-141-0) Resizer [144](#page-143-0) Stereo to Mono [144](#page-143-0) Trimmer [145](#page-144-0) PostFilter [83](#page-82-0) Puertas Gate [50](#page-49-0) Quadrafuzz v2 [38](#page-37-0) VSTDynamics [68](#page-67-0)

# **Q**

Quadrafuzz v2 [38](#page-37-0)

### **R**

```
Raiser 60
Resampler 107
Resizer 144
Restauración
   DeReverb 111
RestoreRig 112
    Disposición 113
    Módulos 114
Retardos
    MonoDelay 34
    PingPongDelay 34
    Quadrafuzz v2 38
   StereoDelay 35
REVelation 116
RoomWorks 119
RoomWorks SE 122
```
#### **S**

SampleAlign [129](#page-128-0) Saturator MasterRig [103](#page-102-0) Silence [130](#page-129-0) Simulación de amplificador Quadrafuzz v2 [38](#page-37-0) Squasher [61](#page-60-0) Stereo Expander [126](#page-125-0) Stereo to Mono [144](#page-143-0) Stereo Tools [130](#page-129-0) StereoDelay [35](#page-34-0) StereoEnhancer [125](#page-124-0) StudioChorus [109](#page-108-0) StudioEQ [80](#page-79-0) SuperVision [4](#page-3-0)

### **T**

TestGenerator [131](#page-130-0) Trimmer [145](#page-144-0) Tube Compressor [65](#page-64-0)

#### **V**

Vintage Compressor [66](#page-65-0) VoxComp [67](#page-66-0) VST AmbiDecoder [123](#page-122-0) VSTDynamics [68](#page-67-0)